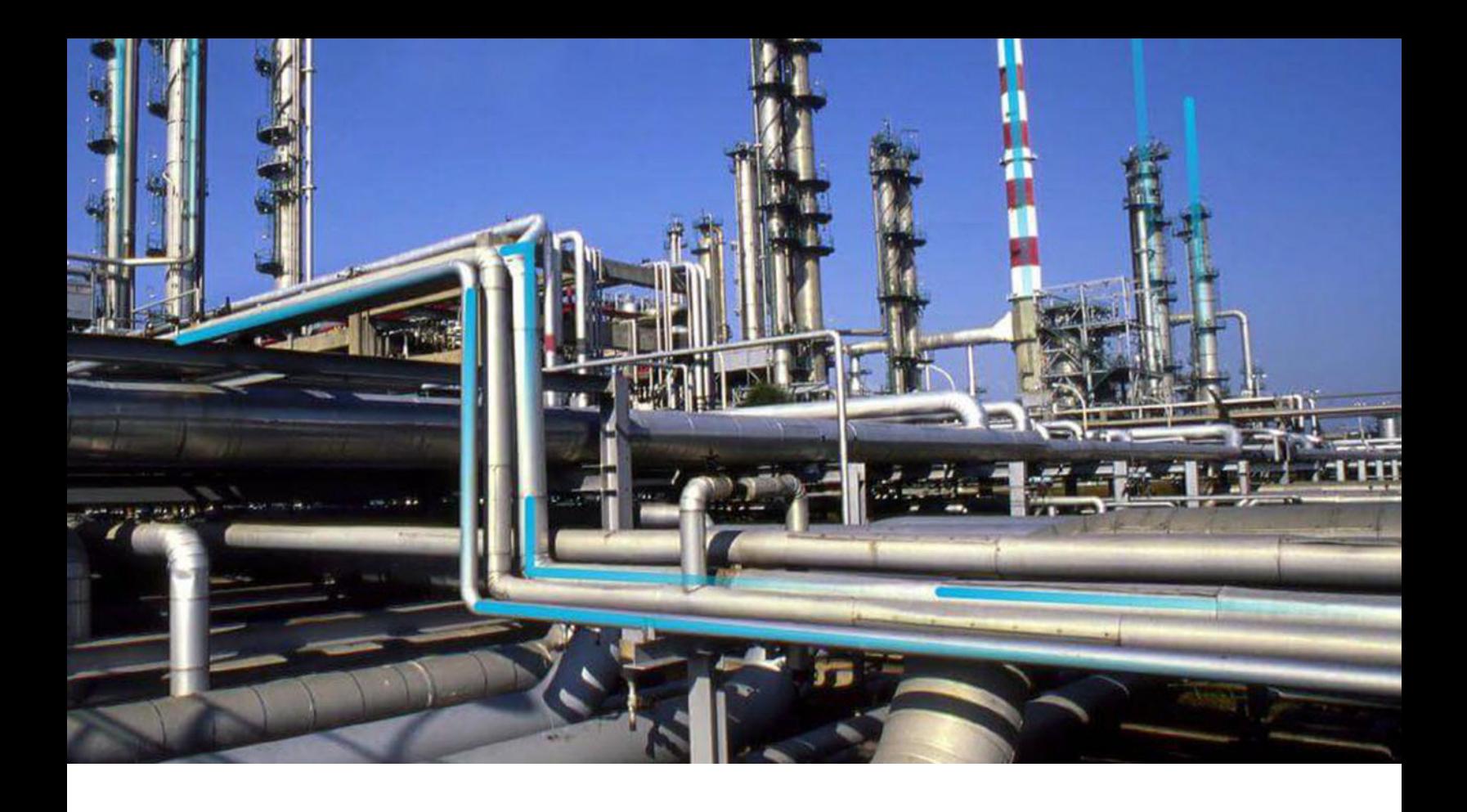

## **Family Policies**

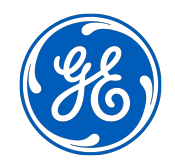

© 2023 General Electric Company

## **Contents**

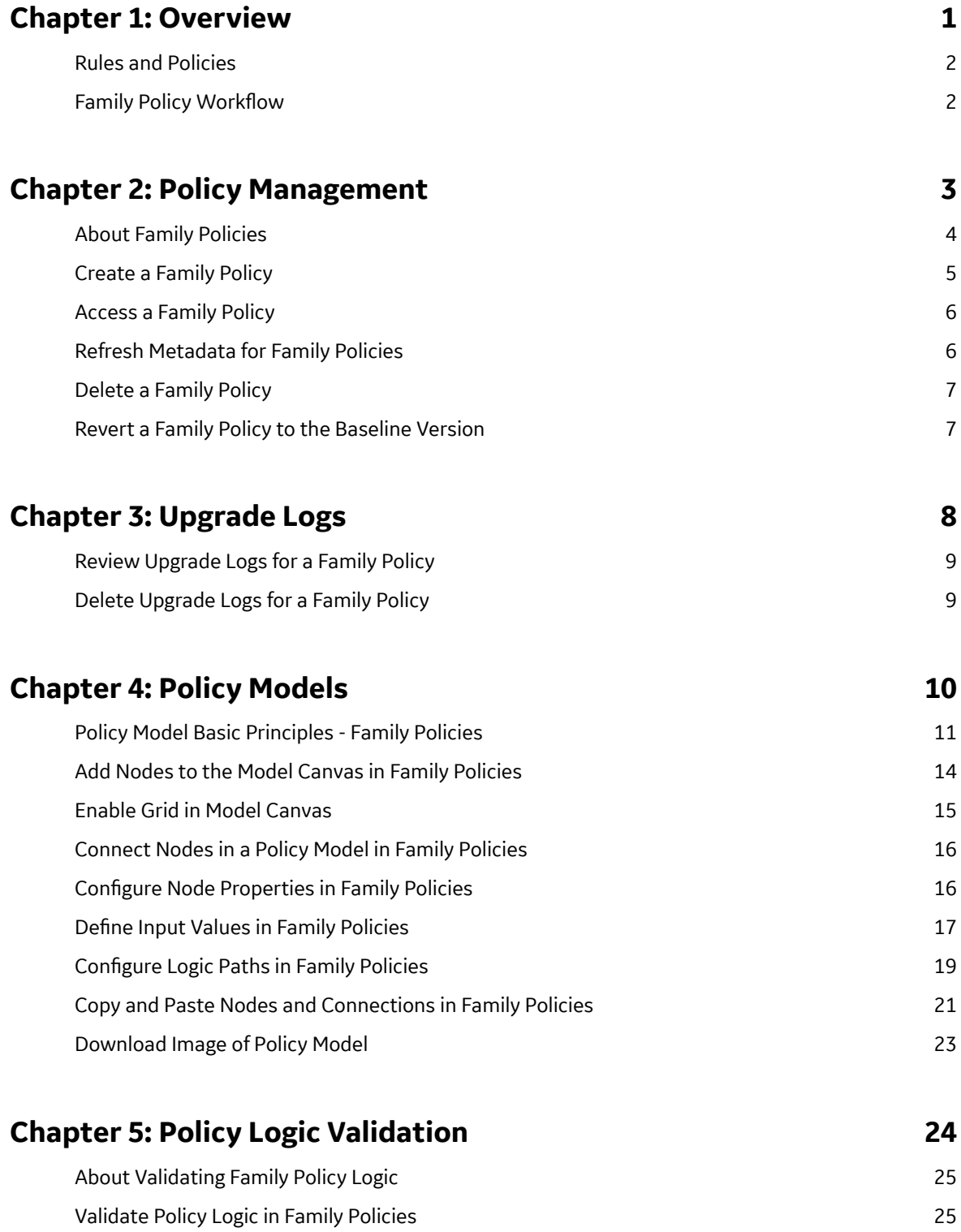

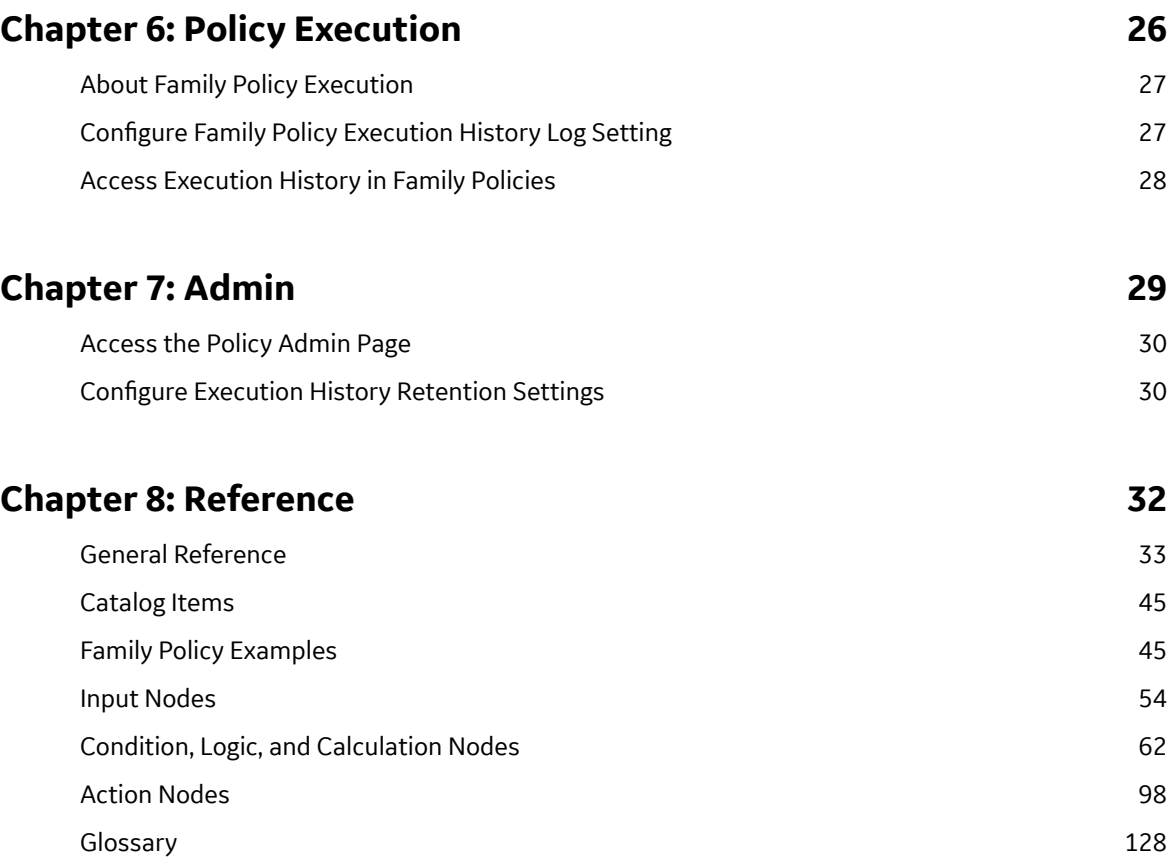

## **Copyright GE Digital**

© 2023 General Electric Company.

GE, the GE Monogram, and Predix are either registered trademarks or trademarks of All other trademarks are the property of their respective owners.

This document may contain Confidential/Proprietary information of and/or its suppliers or vendors. Distribution or reproduction is prohibited without permission.

THIS DOCUMENT AND ITS CONTENTS ARE PROVIDED "AS IS," WITH NO REPRESENTATION OR WARRANTIES OF ANY KIND, WHETHER EXPRESS OR IMPLIED, INCLUDING BUT NOT LIMITED TO WARRANTIES OF DESIGN, MERCHANTABILITY, OR FITNESS FOR A PARTICULAR PURPOSE. ALL OTHER LIABILITY ARISING FROM RELIANCE UPON ANY INFORMATION CONTAINED HEREIN IS EXPRESSLY DISCLAIMED.

Access to and use of the software described in this document is conditioned on acceptance of the End User License Agreement and compliance with its terms.

## <span id="page-4-0"></span>**Overview**

- [Rules and Policies](#page-5-0)
- Family Policy Workflow

## <span id="page-5-0"></span>**Rules and Policies**

In GE Digital APM, you can use rules and family policies to determine how records in the GE Digital APM database will behave when you work with those records in GE Digital APM.

Rules consist of code that is written in Visual Basic.Net (VB.Net), a programming language that is compatible with the language in which GE Digital APM is written. If you have sufficient knowledge of writing VB.Net code, you can write rule code to be executed when certain changes occur in the GE Digital APM database. You can write family-level or field-level rules.

As an alternative to family-level rules, you can use family policies to configure certain actions to occur when a record changes in the GE Digital APM database. Family policies are created in a user interface where knowledge of Visual Basic.Net (VB.Net) is not required.

Within the **Rules and Policies** section of **Family Management**, you must specify whether you want to use rules, family policies, or neither for a particular family.

**Note:** For a single family, you can write family-level rules or family policies, not both. You can, however, use the [Baseline Rule node](#page-73-0) in a family policy to execute any existing GE Digital APM baseline rules that correspond to the policy's family and trigger. You can also use field-level rules and family policies for the same family.

## **Family Policy Workflow**

This workflow provides the basic, high-level steps for using Family Policies. The steps and links in this workflow do not necessarily reference every possible procedure.

- 1. [Create a new family policy.](#page-8-0)
- 2. [Build a policy model,](#page-17-0) which includes nodes and connections that represent the inputs, logic, and resulting actions for the policy.

**Note:** Interaction with the model design canvas, such as adding and moving nodes, is not available on touch-screen devices.

3. [Run the validation process](#page-28-0) to confirm that the policy logic is working correctly.

# **2**

## <span id="page-6-0"></span>**Policy Management**

- [About Family Policies](#page-7-0)
- [Create a Family Policy](#page-8-0)
- [Access a Family Policy](#page-9-0)
- [Refresh Metadata for Family](#page-9-0) [Policies](#page-9-0)
- [Delete a Family Policy](#page-10-0)
- [Revert a Family Policy to the](#page-10-0) [Baseline Version](#page-10-0)

## <span id="page-7-0"></span>**About Family Policies**

You can use family policies to configure certain actions to occur when a record changes in the GE Digital APM database. For example, you can specify that an email notification should be sent whenever a Reading in Error record is added to the database.

**Note:** For a single family, you can write family-level rules or family policies, not both. You can, however, use the [Baseline Rule node](#page-73-0) in a family policy to execute any existing GE Digital APM baseline rules that correspond to the policy's family and trigger.

When you create a family policy, you will configure a policy model to represent the inputs, logic, and actions that you want to execute when the corresponding trigger occurs. You can create up to six family policies for a single family, one for each supported type of trigger.

#### **Policy Model**

The following image shows an example of a policy model.

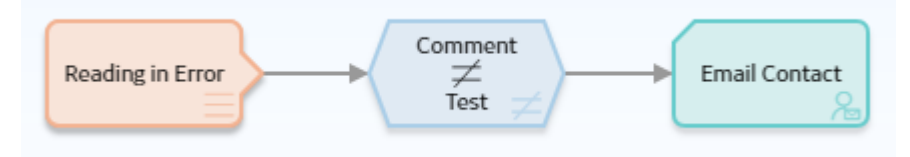

A policy model is made up of nodes and connections that define the policy logic. Specifically, the nodes in a model represent:

- The items that you want to monitor (for example, Reading in Error records).
- The conditions that should trigger actions to be taken (for example, a comment is something other than test).
- The actions that should be taken (for example, send an email message).

A policy model does not function like a typical logic diagram. For example, a node does not automatically evaluate the values from the immediately preceding node. Rather, for each node, you can specify an input value that is associated with any predecessor node, even if the nodes are not directly connected. Before you create a policy model, make sure that you understand the [basic principles for working with a policy](#page-14-0) [model](#page-14-0).

#### **Family Policy Triggers**

For any family, you can create one family policy for each available trigger. GE Digital APM supports the following triggers for family policies.

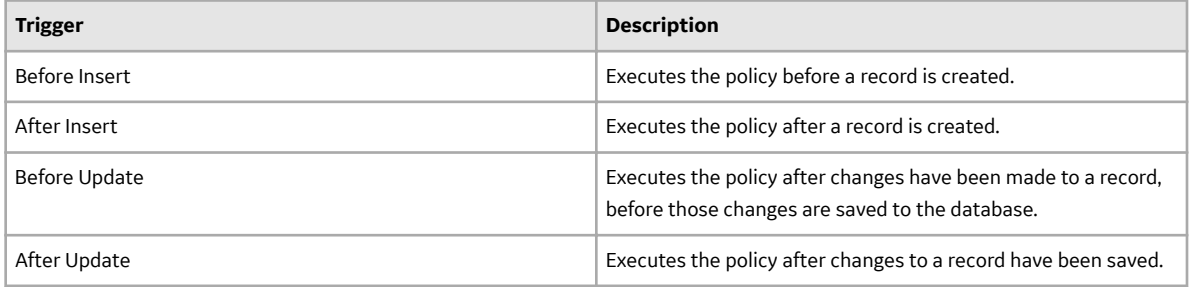

<span id="page-8-0"></span>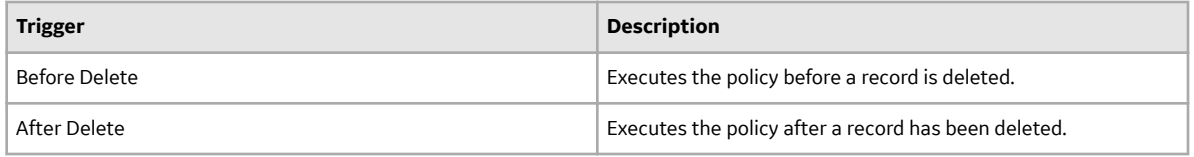

## **Create a Family Policy**

#### **Procedure**

1. In the **Applications** menu, navigate to **ADMIN** > **Configuration Manager** > **Family Management**.

The **Family Management** page appears.

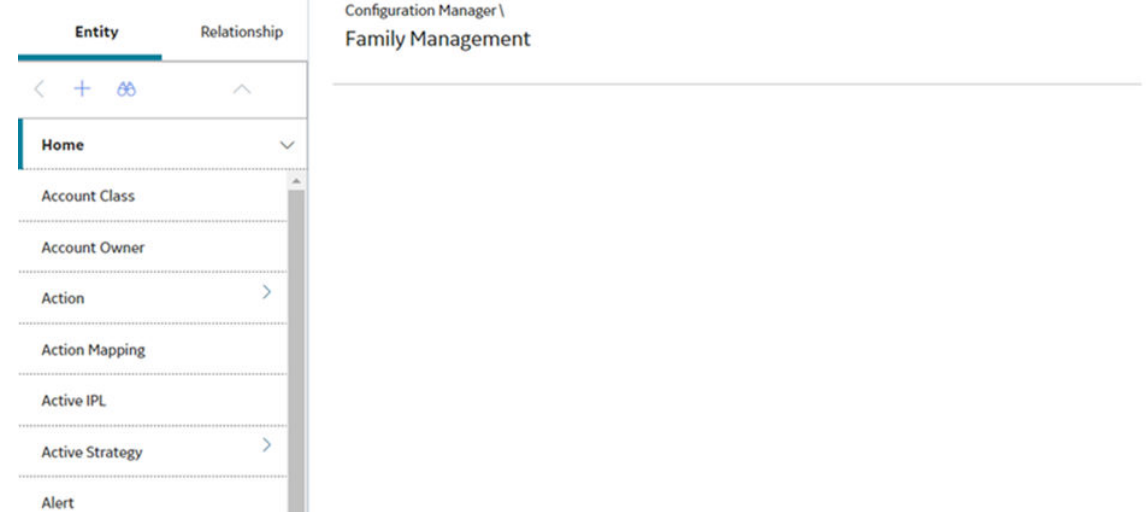

2. Select the family for which you want to create a family policy.

The workspace for the selected family appears.

3. Select the **Rules and Policies** tab.

The **Rules and Policies** section appears.

4. If you select the **Family Policies** option, family policies will be used instead of any configured visual basic rules for the family.

**Note:** For a single family, you can write family-level rules or family policies, but not both. You can, however, use the [Baseline Rule node](#page-73-0) in a family policy to execute the GE Digital APM baseline rules that correspond to the policy's family and trigger. You can also use field-level rules and family policies for the same family.

A list of the [possible family policy triggers](#page-7-0) appears.

5. Next to the trigger for which you want to create a family policy, select **Add**.

The **Family Policy** page appears, displaying the **Design** workspace where you can [add nodes to the](#page-17-0) [model canvas.](#page-17-0)

- 6. In the **Details** workspace, enter a brief description for the new family policy.
- 7. Select  $\Box$

A family policy is created.

## <span id="page-9-0"></span>**Access a Family Policy**

#### **Procedure**

- 1. Access **Configuration Manager.**
- 2. Select **Family Management**.

#### The **Family Management** page appears.

3. Select the family associated with the family policy that you want to open.

The workspace for the selected family appears.

4. At the top of the workspace, select **Rules and Policies**.

The **Rules and Policies** section appears, displaying a list of the [possible family policy triggers.](#page-7-0)

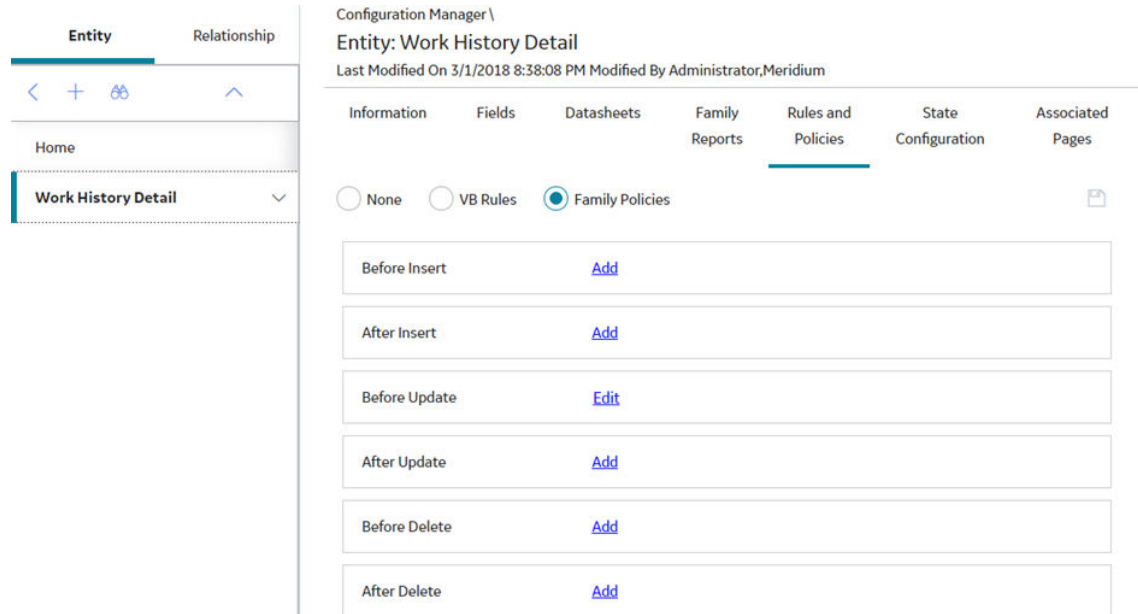

5. Next to the trigger associated with the family policy that you want to open, select the **Edit** link.

The **Family Policy** page appears, displaying the **Design** workspace for the family policy that you selected.

## **Refresh Metadata for Family Policies**

#### **About This Task**

If the metadata used by a policy or node of a policy model is modified, you can refresh the metadata for the policy and its nodes so that they use the updated metadata. You can refresh the metadata for the policy or for specific nodes of the policy model.

#### **Procedure**

- 1. Access the policy for which you want to refresh the metadata.
- 2. In the **Design** workspace, perform one of the following steps:
- <span id="page-10-0"></span>• If you want to refresh the metadata for the policy, in the **Edit** section of the toolbar, select The metadata for the policy is refreshed.
- If you want to refresh the metadata for a node, select the node, and then in the **Properties** window for the node, select  $\Box$ . The metadata for the node is refreshed.

## **Delete a Family Policy**

#### **Procedure**

- 1. [Access the policy](#page-9-0) that you want to delete.
- 2. On the toolbar, select  $\overline{\mathbb{D}}$ .

A dialog box with a confirmation message appears.

3. Select **OK**.

The policy is deleted from the GE Digital APM database.

### **Revert a Family Policy to the Baseline Version**

#### **About This Task**

Baseline family policies are identified by the **Revert to Baseline** button, which appears at the top of the **Details** workspace when you open the family policy. In the event that a baseline family has been changed, but you want to reinstate the original baseline version (that is, the version delivered with the GE Digital APM distribution package), you can use these steps to revert the family policy to baseline.

#### **Procedure**

- 1. [Access the family policy](#page-9-0) that you want to revert to the baseline version.
- 2. At the top of the **Details** workspace, select **Revert to Baseline**.

**Note:** This button appears only for baseline family policies and is enabled only when the family policy has been modified from its original version.

The **Confirm Revert to Baseline** dialog box appears.

3. Select **OK**.

The **Close Policy Tab** dialog box appears.

- 4. Select **OK**.
- 5. Close the tab. If you want to view the baseline version, [open the family policy](#page-9-0) again.

## <span id="page-11-0"></span>**Upgrade Logs**

- [Review Upgrade Logs for a](#page-12-0) [Family Policy](#page-12-0)
- [Delete Upgrade Logs for a](#page-12-0) [Family Policy](#page-12-0)

## <span id="page-12-0"></span>**Review Upgrade Logs for a Family Policy**

#### **About This Task**

When the GE Digital APM database is upgraded to V5.0.0.0.0 from an earlier version, the logs that provide information, such as modifications to existing policy models and upgrade issues that were not addressed automatically, are saved to the family policy records. You can review this information and identify changes that are required to ensure that the family policy continues to function as expected after the upgrade.

**Note:** The Upgrade Logs tab is displayed only if the family policy has a value in the Upgrade Log field.

#### **Procedure**

- 1. [Access the family policy](#page-9-0) for which you want to review the logs.
- 2. Select the **Upgrade Logs** tab. The **Upgrade Logs** workspace appears.
- 3. Review the upgrade log information.

#### **Results**

The log includes information, warning, and error messages. If there are any error messages, you have to modify the policy model, for the family policy to function as originally intended.

### **Delete Upgrade Logs for a Family Policy**

#### **About This Task**

You can delete the family policy upgrade log information that is no longer needed.

#### **Procedure**

- 1. [Access the family policy](#page-9-0) for which you want to delete the upgrade logs.
- 2. Select the **Upgrade Logs** tab. The **Upgrade Logs** workspace appears.
- 3. Select **Delete Upgrade Logs**. A window with a confirmation message appears.
- 4. Select **OK**.

#### **Results**

The upgrade log information is deleted from the GE Digital APM database; it is replaced with the user ID and the timestamp indicating when the upgrade log was deleted.

## <span id="page-13-0"></span>**Policy Models**

- [Policy Model Basic Principles -](#page-14-0) [Family Policies](#page-14-0)
- [Add Nodes to the Model Canvas](#page-17-0) [in Family Policies](#page-17-0)
- [Enable Grid in Model Canvas](#page-18-0)
- [Connect Nodes in a Policy](#page-19-0) [Model in Family Policies](#page-19-0)
- Configure Node Properties in [Family Policies](#page-19-0)
- Define Input Values in Family [Policies](#page-20-0)
- Configure Logic Paths in Family [Policies](#page-22-0)
- [Copy and Paste Nodes and](#page-24-0) [Connections in Family Policies](#page-24-0)
- [Download Image of Policy](#page-26-0) [Model](#page-26-0)

## <span id="page-14-0"></span>**Policy Model Basic Principles - Family Policies**

A policy model is made up of nodes and connections that define the policy logic. In order to build a functioning policy model, you must understand several basic principles.

#### **Configuring a Policy Model**

The following principles apply to working with a policy model:

- The initial nodes in a policy model, that is, nodes with no predecessors, must be Input nodes other than Query nodes.
- A family policy must contain one Current Entity node for entity families, or one Current Relationship node for relationship families.
- A node can use an input from any predecessor node in the same logic path, even if the nodes are not directly connected.
- Any number of nodes can use an input from the same predecessor node.
- With the exception of the Or node and the Case node, a node will be executed only when all necessary preceding nodes have been successfully executed.
- A policy model can often be arranged in various configurations without impacting the execution results. You may want to arrange the policy model in the configuration that provides the best visual representation of the policy.
- A family policy cannot be saved if it contains any errors.
- Connections that start at a Condition or Logic node can be configured to create separate logic paths in a policy model. Specifically:
	- If the connection property is Yes, the corresponding path will be followed when the logical result of the Condition of Logic node is yes. If you do not configure a logic path for a connection, a Yes path is assumed but does not appear on the model.
	- If the connection property is No, the corresponding path will be followed when the logical result of the Condition or Logic node is no.

#### **Configuring Node Properties**

Most nodes have outputs that successor nodes can use as inputs. You must [specify inputs for each](#page-20-0) [successor node using the](#page-20-0) **Properties** window that appears when you select the node in the policy model.

**Note:** Outputs and inputs may represent either a single value or a collection of values. The types of outputs that each node generates and the types of inputs that each node accepts is different for each node. When building a policy model, you must use corresponding input and output types.

- Any numeric values entered in [Calculation nodes](#page-66-0) should be entered in the format matching the user's culture setting. For example, a user with German culture would enter 4,5 to represent four and a half, whereas a user with US-English culture would enter 4.5.
- There are specific formats in which you can enter [dates and times](#page-36-0) and [amounts of time](#page-39-0) (that is, time spans). Refer to the respective topics for details.
- When using a policy node to update values in a record:
	- If a field has complex behavior defined by field-level rules (for example, rules for valid values) and field-level behaviors, this behavior will not be reflected in the **Properties** window or detected by policy validation. Therefore, you are responsible for ensuring that the values you specify are valid according to any baseline or custom field-level rules for the corresponding field.

◦ If a field value is defined by a system code, the value that you specify in the corresponding section must be the system code, not the value that is displayed to the end user.

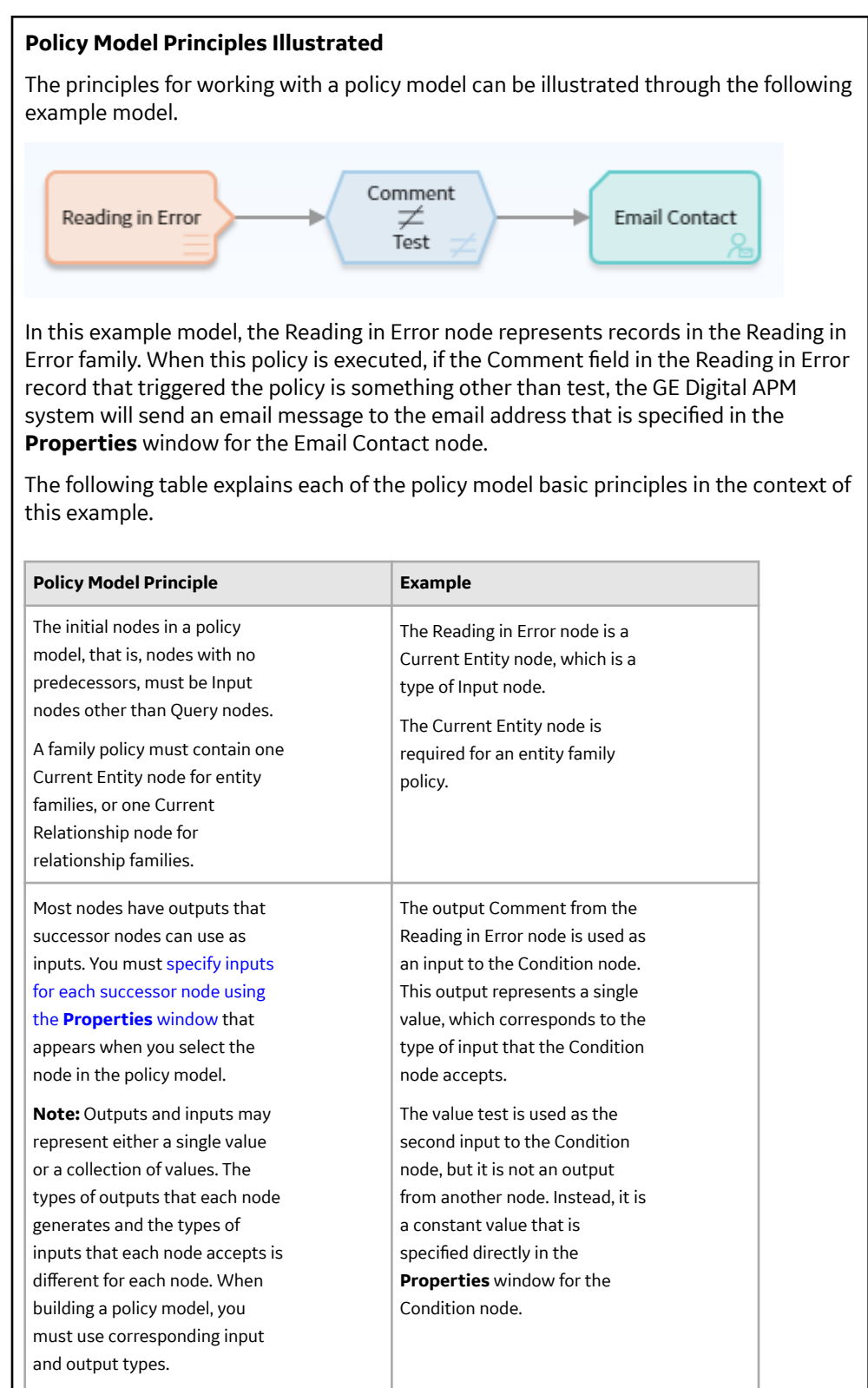

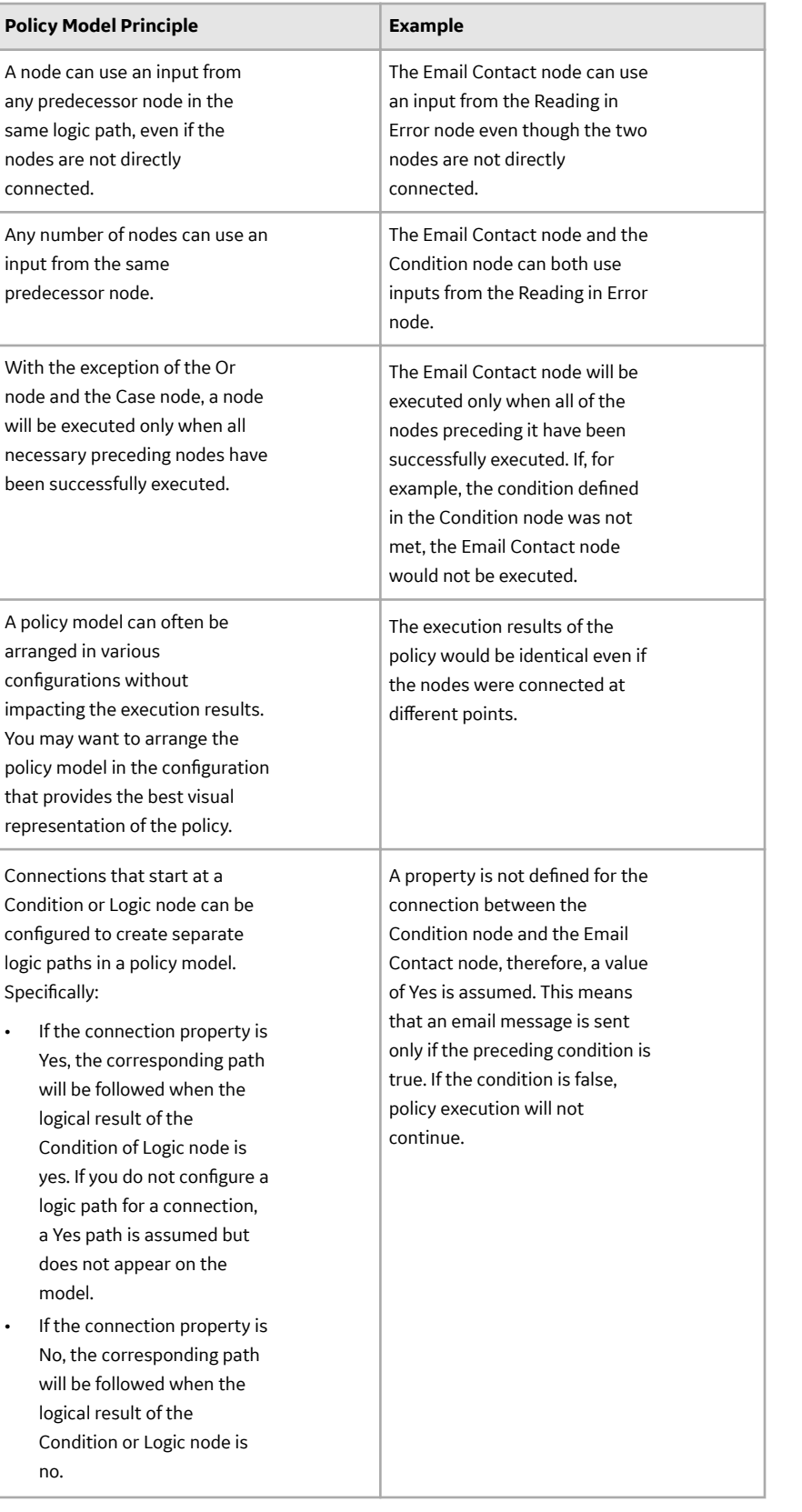

## <span id="page-17-0"></span>**Add Nodes to the Model Canvas in Family Policies**

#### **Before You Begin**

- [Create a policy](#page-8-0).
- Make sure you understand the basic principles of [working with a policy model](#page-14-0).

#### **Procedure**

- 1. [Access the policy](#page-9-0) to which you want to add nodes.
- 2. In the **Design** workspace, in the section of the toolbar for the type of node that you want to add, select the button for the node and drag it to the model canvas.

For example, if you want to add a Constant node, on the **Inputs** toolbar, select the **button and drag** it to the model canvas.

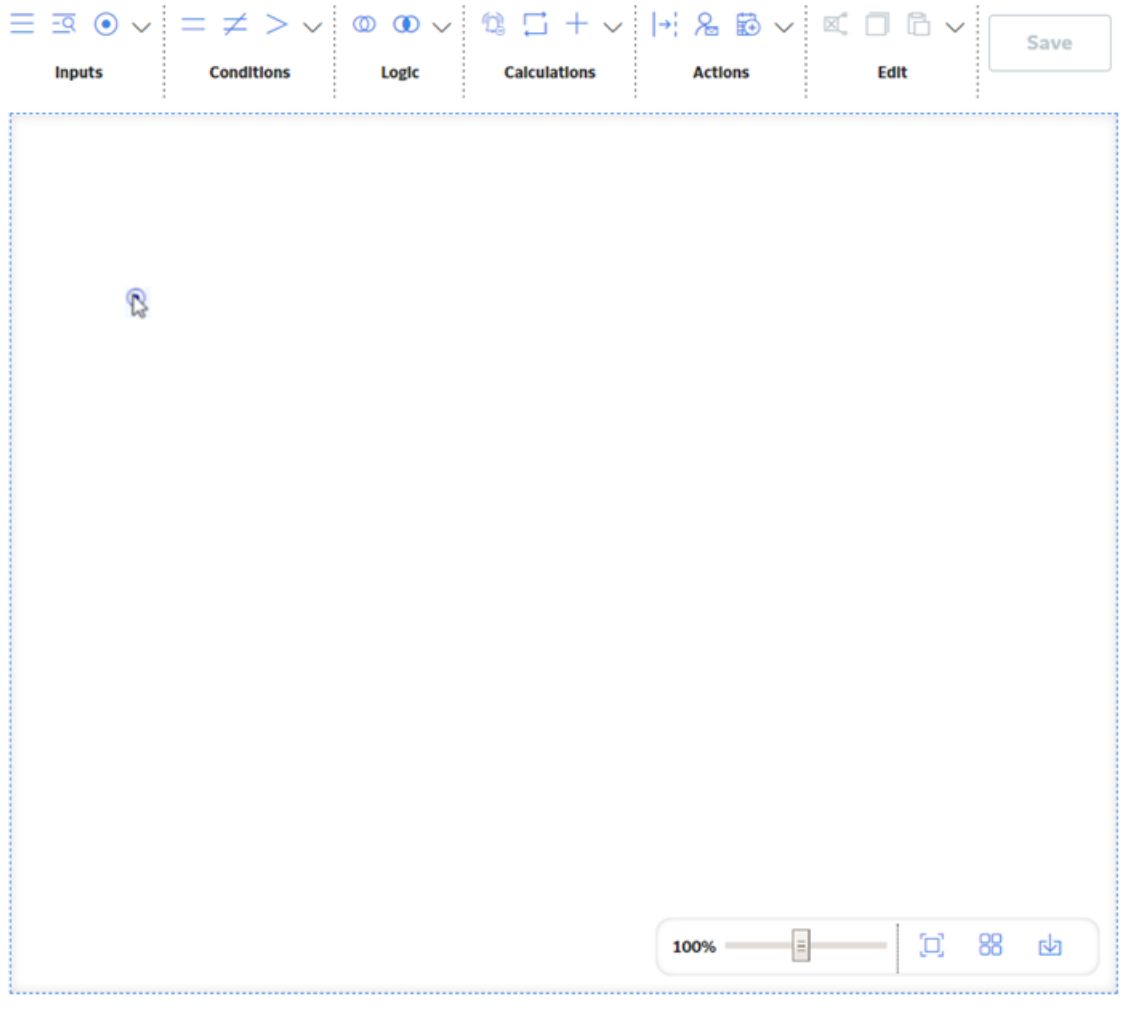

**Tip:** In each section of the toolbar, you can select the button to see additional nodes and to see what each button represents.

3. In the location where you want the node to appear, release the pointer.

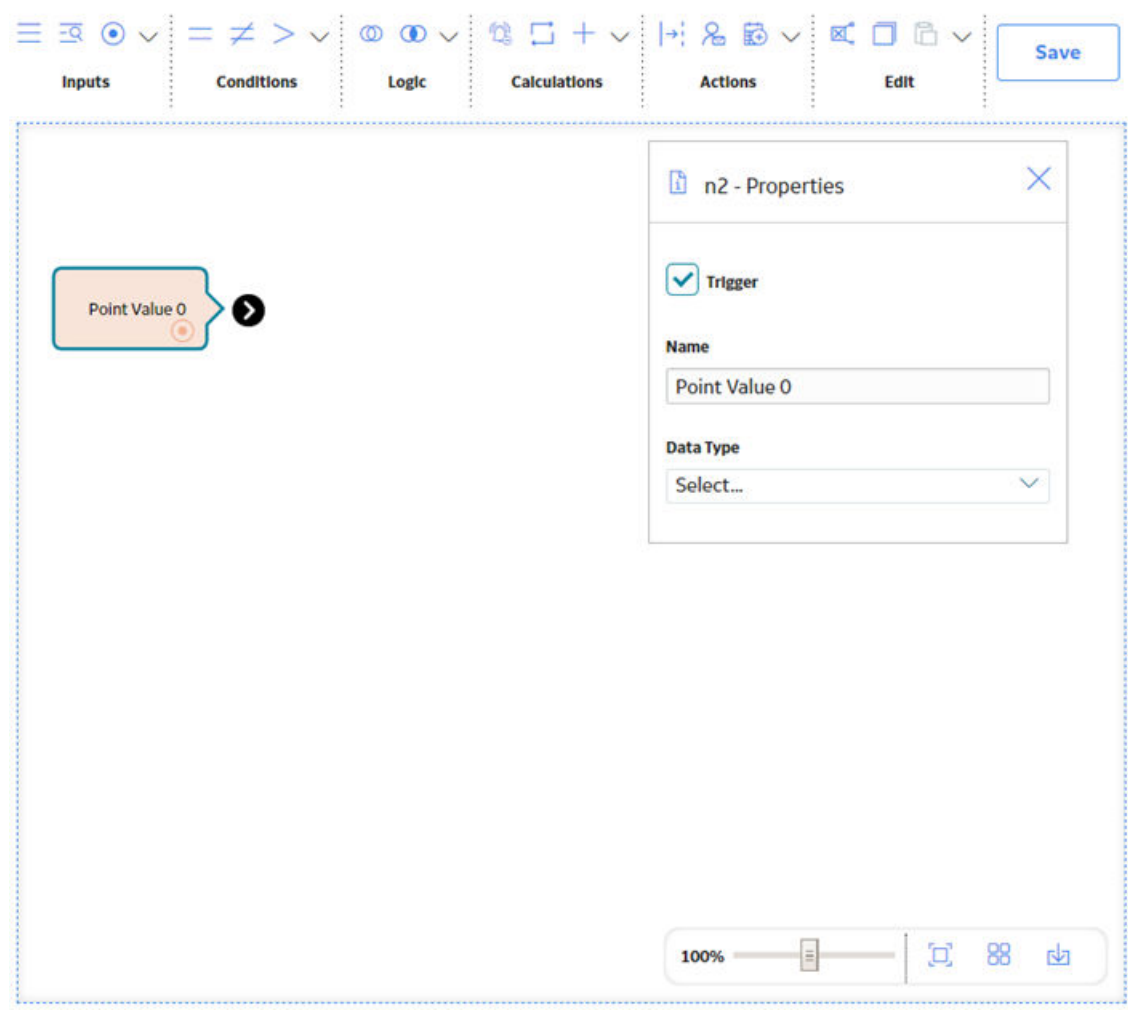

<span id="page-18-0"></span>The node appears on the model canvas and the **Properties** window for the node is displayed.

4. Select **Save**. The policy is saved.

#### **Next Steps**

- [Connect Nodes in a Policy Model](#page-19-0)
- Configure Node Properties

## **Enable Grid in Model Canvas**

#### **About This Task**

You can enable the grid in the model canvas. The grid allows you to easily align the nodes in the policy model with the help of the alignment lines that appear on moving the nodes on the canvas.

#### **Procedure**

- 1. [Access the policy](#page-9-0) containing the policy model for which you want to enable the grid.
- 2. In the **Design** workspace, on the model canvas, select  $\frac{1}{26}$ .

The grid appears in the model canvas.

## <span id="page-19-0"></span>**Connect Nodes in a Policy Model in Family Policies**

#### **Before You Begin**

- Make sure you understand the basic principles of [working with a policy model](#page-14-0).
- [Add at least two nodes to the model canvas](#page-17-0).
- Note the following limitations that apply to connections:
	- You cannot add connections in a circular path (e.g., if Node 1 is connected to Node 2, and Node 2 is connected to Node 3, you cannot connect Node 3 to Node 1).
	- You cannot connect a node to itself.
	- You cannot connect a node to same node more than once.

#### **Procedure**

- 1. [Access the policy](#page-9-0) in which you want to connect nodes.
- 2. In the **Design** workspace, select the node that you want to connect to another node.

The  $\bullet$  icon appears for the node.

3. Select  $\bullet$ , and then drag the connector to the centre of the successor node.

The nodes are connected.

**Note:** You can select a point on the connector to add a vertex and bend the connector. You can also drag the vertex to any position on the model canvas.

4. Select **Save**. The policy is saved.

#### **Next Steps**

- Configure Node Properties
- Configure Logic Paths for connections

## **Configure Node Properties in Family Policies**

#### **Before You Begin**

- Make sure you understand the basic principles of [working with a policy model](#page-14-0).
- [Add](#page-17-0) and connect nodes in the policy model.

#### **Procedure**

- 1. [Access the policy](#page-9-0) that contains the node whose properties you want to configure.
- 2. In the **Design** workspace, select the node whose properties you want to configure.

The **Properties** window for the node appears. The following image shows an example of the **Properties** window for a Threshold Statistics node.

<span id="page-20-0"></span>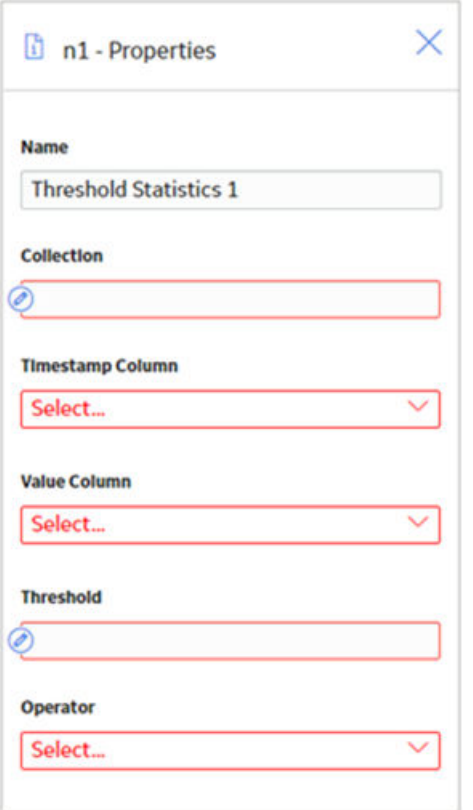

- 3. If the **Properties** window contains a **Name** text box and you want to use a name other than the default name, enter a name for the node. For some nodes, the name that you specify also appears as the node label in the policy model.
- 4. Define any input values for the node.
- 5. Configure any additional properties that are specific to the node.

**Tip:** For details about the properties that you can configure for each node, refer to the following sections in this documentation: Input Nodes, Condition, Logic, and Calculation Nodes, and Action Nodes.

- 6. Repeat these steps for each node in the policy model.
- 7. Select **Save**.

#### **Next Steps**

- Define Input Values
- Configure Logic Paths

## **Define Input Values in Family Policies**

#### **Before You Begin**

- Make sure you understand the basic principles of [working with a policy model](#page-14-0).
- If you want the input value to be defined by a predecessor node, the nodes must be [connected](#page-19-0), either directly or indirectly.

#### **About This Task**

Complete one of the following sequences of steps.

#### **Procedure**

- Specify a user-defined constant value:
	- 1. [Access the policy](#page-9-0) that contains the node for which you want to define an input value.
	- 2. On the **Properties** window for the node, verify that the  $\bullet$  icon appears next to the input text box.
	- 3. In the input text box, enter or select the value that you want to use as an input.

**Note:** If the input section supports multiple values, you must separate each value with a comma.

The following image shows an example of a constant input value.

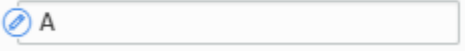

- 4. Select **Save**.
- Specify a value or collection that is an output of a predecessor node:
	- 1. [Access the policy](#page-9-0) that contains the node for which you want to define an input value.
	- 2. On the **Properties** window for the node, select the **i**con that appears next to the input text box.

The icon changes to  $\bigcirc$  and the text box changes to a drop-down list. This list contains the node's predecessor nodes.

3. In the list, select the node that is associated with the value or collection that you want to use as the input.

A second list appears. This list contains the output options that are associated with the selected predecessor node.

4. In the second list, select the field or collection that you want to use as the input.

The following image shows an example of an input value that is defined by a predecessor node.

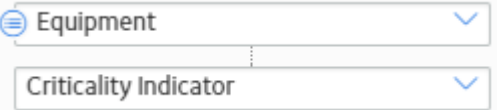

In this image:

- The input node is Equipment.
- The input value comes from the value in the Criticality Indicator field in the Equipment record.

Some input fields allow you to map a specific value from a collection. In this case, a third list appears.

- 5. If applicable, in the third list, select the column in the collection that contains the values that you want to use as inputs.
- 6. Select **Save**.

#### **Example**

To illustrate the different ways to define input values, consider the following nodes and connections.

<span id="page-22-0"></span>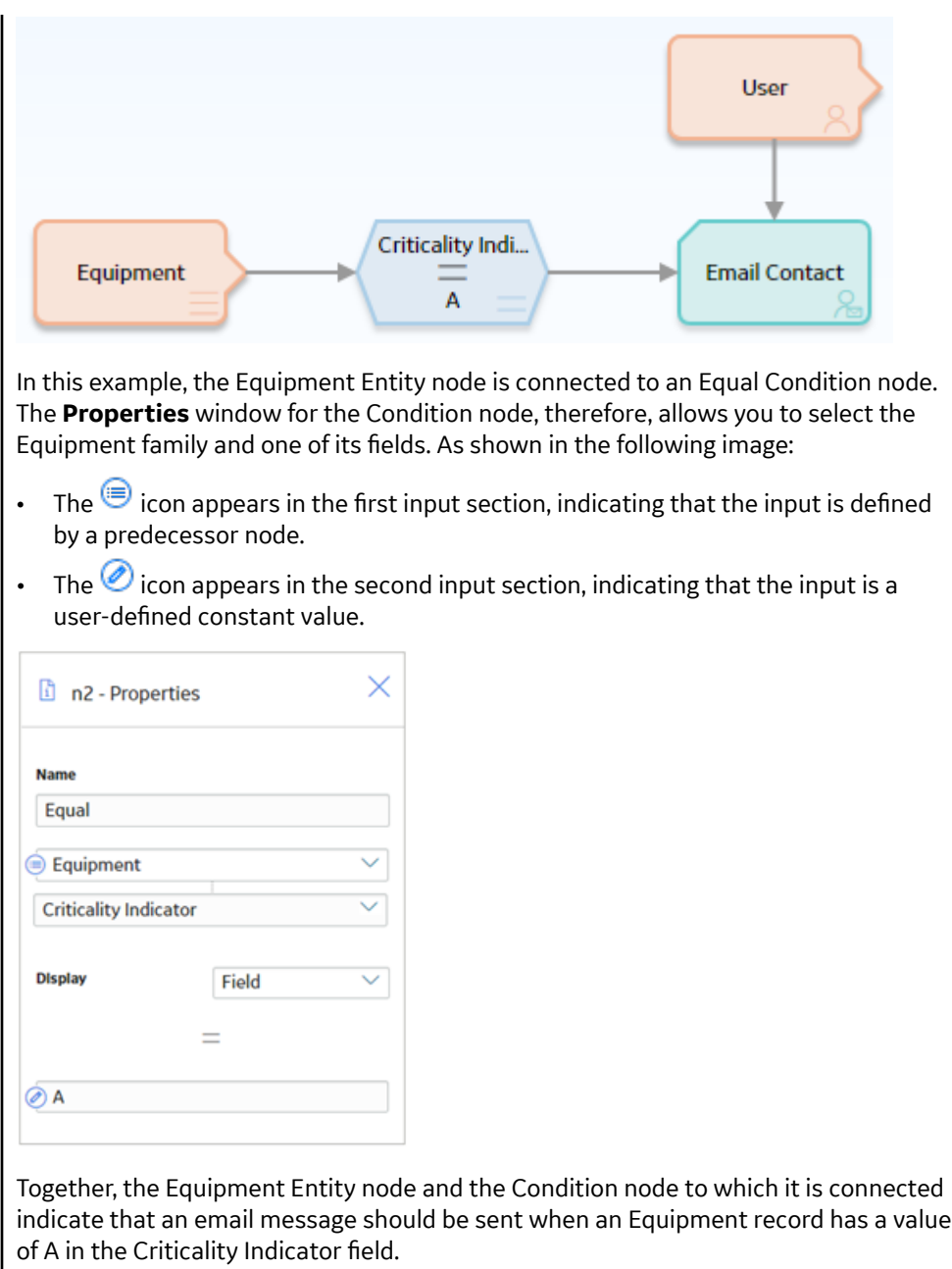

#### **Next Steps**

• Configure Logic Paths

## **Configure Logic Paths in Family Policies**

#### **Before You Begin**

- Make sure you understand the basic principles of [working with a policy model](#page-14-0).
- [Add](#page-17-0) and [connect](#page-19-0) nodes in the policy model.

#### **About This Task**

Connections that start at nodes that have a logical result output can be configured to create separate logic paths in a policy model. Specifically, you can specify whether or not a successor node will be executed based on the logical result of the preceding node. The GE Digital APM system will execute only the branches of a policy model where the logical result of a node matches the logic path defined for the corresponding connection.

**Note:** If you do not configure a logic path for a connection, a Yes path is assumed but does not appear on the model.

#### **Procedure**

- 1. [Access the policy](#page-9-0) within which you want to configure logic paths.
- 2. In the **Design** workspace, perform one of the following steps:
	- Select the connection for which you want to specify a logic path.
	- Point to the connection for which you want to specify a logic path, and then select  $\mathbf{\Theta}.$

The **Properties** window for the connection appears.

- 3. In the **Logic Path** box, specify whether the connection should be followed if the logical result of the preceding condition is true or false. Specifically:
	- Select **Yes** to specify that the connection should be followed when the logical result of the preceding node is true.
	- Select **No** to specify that the connection should be followed when the logical result of the preceding node is false.

#### 4. Select **Save**.

The policy is saved.

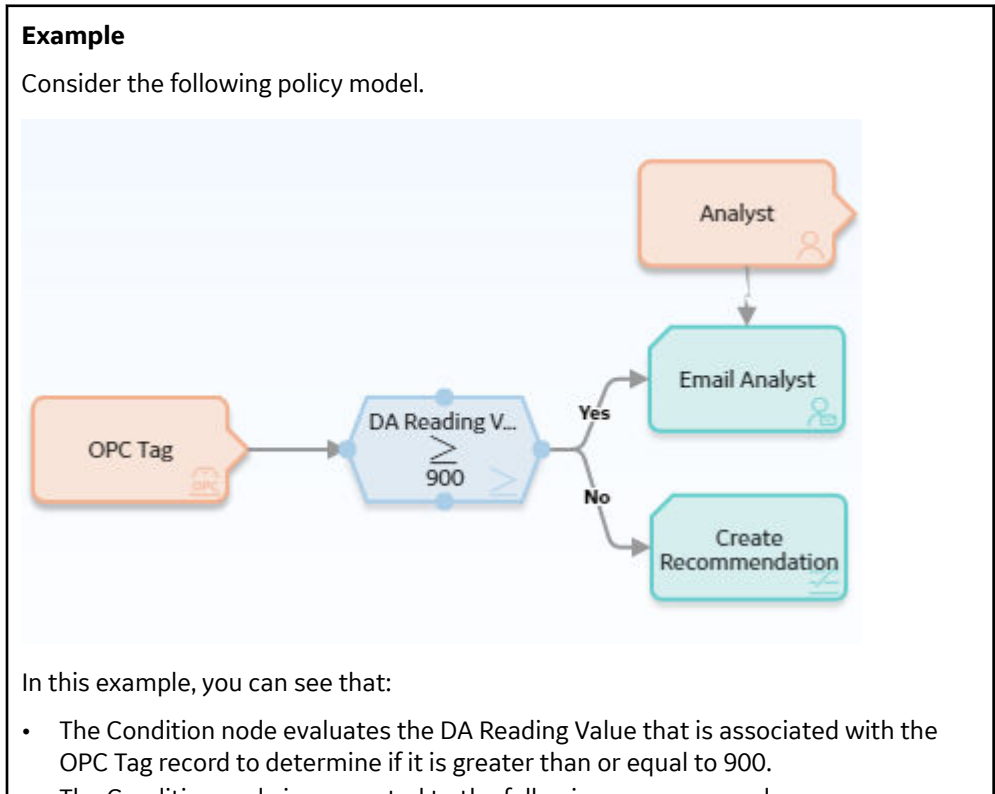

The Condition node is connected to the following successor nodes:

- <span id="page-24-0"></span>◦ Email Analyst (through the Yes connection)
- Create Recommendation (through the No connection)

Based on the connection properties, the following logic will be applied when the policy is executed:

- If the DA Reading Value is greater than or equal to 900, an email message will be sent. This logic is determined by the Yes logic path specified for the connection to the Email Analyst node.
- If the DA Reading Value is not greater than or equal to 900, a Policy Recommendation record will be created. This logic is determined by the No logic path specified for the connection to the Create Recommendation node.

#### **Next Steps**

• Define Input Values

## **Copy and Paste Nodes and Connections in Family Policies**

#### **Before You Begin**

- Make sure you understand the basic principles of [working with a policy model](#page-14-0).
- **Note:**
	- If you copy a node that contains a mapped field value from another node, the mapped field value will not be copied unless you also copy the node from which the values are mapped and the connector node between the two nodes.
	- Connections will be copied only if you select the connection and both nodes that it connects.
	- After you paste a node that requires a unique name (e.g., Point Value node), you must change the name of the copied node before you can save the policy.
	- You cannot copy nodes and connections from one policy to another.

#### **Procedure**

- 1. [Access the policy](#page-9-0) containing the nodes that you want to copy and paste.
- 2. In the **Design** workspace, on the model canvas, press the Ctrl key and select all the nodes and connections that you want to copy.

#### **Tip:**

- You can press Ctrl + A to select all nodes and connectors in the policy model.
- You can select a point on the model canvas and then drag the pointer to select all nodes and connections within a rectangular region.

The selected nodes and connections are outlined in blue, as shown in the following image.

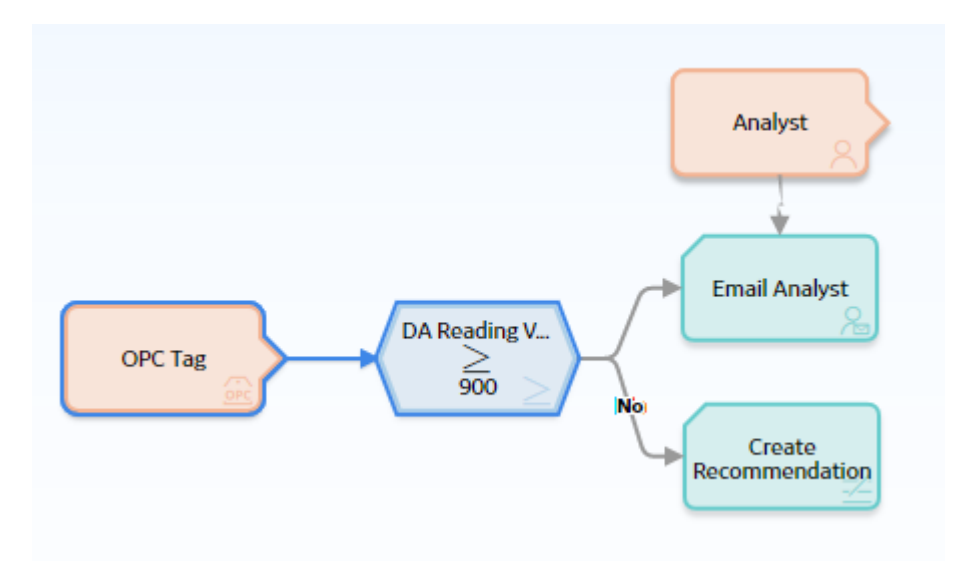

3. In the **Edit** section of the toolbar, select  $\mathbf{B}$ .

The selected nodes and connections are copied.

4. In the **Edit** section of the toolbar, select

Copies of the selected nodes and connections are pasted to the model canvas and are selected automatically.

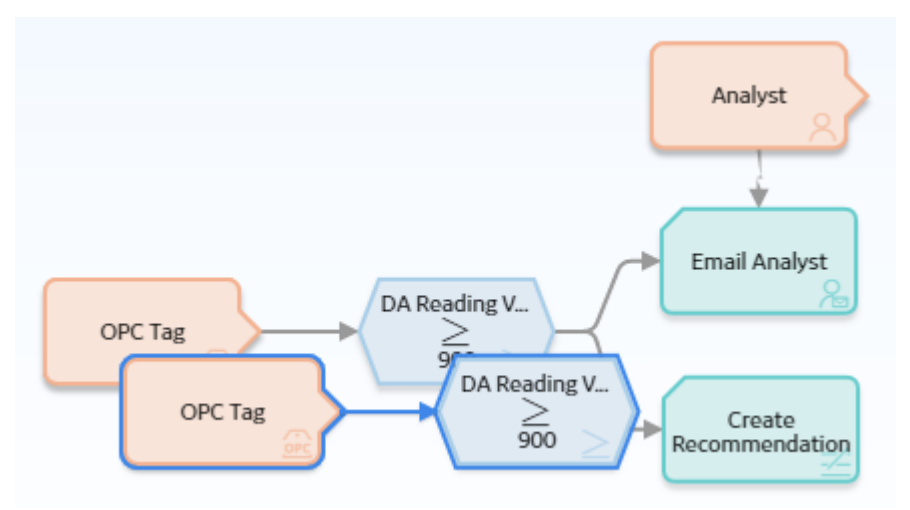

- 5. Drag the pasted nodes and connections to a new location as necessary.
- 6. Select **Save**.

The policy is saved.

#### **Next Steps**

• Define Input Values

## <span id="page-26-0"></span>**Download Image of Policy Model**

#### **About This Task**

You can download the image of a policy model to your local drive.

#### **Procedure**

- 1. [Access the policy](#page-9-0) containing the policy model for which you want to download the image.
- 2. In the **Design** workspace, on the model canvas, select ... The image of the policy model is downloaded in the Portable Network Graphics (PNG) format to the default download location specified for your internet browser.

## <span id="page-27-0"></span>**Policy Logic Validation**

- [About Validating Family Policy](#page-28-0) [Logic](#page-28-0)
- [Validate Policy Logic in Family](#page-28-0) [Policies](#page-28-0)

## <span id="page-28-0"></span>**About Validating Family Policy Logic**

After you build a Policy model, you can run a validation process to ensure that the policy logic yields the results you want. Policy validation simulates policy execution, but no actions will be taken as a result (e.g., no Policy Recommendation records will be created). This prevents the policy from generating potentially invalid data while you are confirming that the policy logic is working as expected.

## **Validate Policy Logic in Family Policies**

#### **Before You Begin**

• [Add Nodes to the Model Canvas.](#page-17-0)

#### **Procedure**

- 1. [Access the policy](#page-9-0) that you want to validate.
- 2. At the bottom of the **Design** workspace, select the **Validation** tab.

The **Validation** pane appears. The pane displays one section for each Input node in the policy model that requires an input value.

- 3. Enter or select the test values that you want to use to validate the policy logic.
- 4. Select  $\mathcal{D}$ .

The validation process begins. When the validation is complete, the nodes in the policy model are [color-coded](#page-40-0) to indicate the results of the validation.

5. In the policy model, select a node to view additional details about the specific node's execution.

## <span id="page-29-0"></span>**Policy Execution**

- [About Family Policy Execution](#page-30-0)
- Configure Family Policy [Execution History Log Setting](#page-30-0)
- [Access Execution History in](#page-31-0) [Family Policies](#page-31-0)

## <span id="page-30-0"></span>**About Family Policy Execution**

When records in the GE Digital APM database are created, modified, or deleted, any family policies configured for the corresponding family and trigger will be executed automatically. For example, if an After Insert family policy is configured for the Reading family, the policy will be executed after a Reading record is added to the database.

When a policy is executed, the logic in the policy model is evaluated and any resulting actions are taken. Each time a family policy is executed, the results of the execution are recorded in the execution log, which you can view on the **Execution History** [pane in the Policy Design page](#page-42-0).

A change to a record in the GE Digital APM database will trigger the appropriate family policy regardless of the current user's permissions. However, if the user does not have permissions for an action a policy is taking, the policy will not execute, the transaction will be rolled back, and no changes will be made. Similarly, the transaction will be rolled back if an error occurs during policy execution.

## **Configure Family Policy Execution History Log Setting**

#### **About This Task**

You can configure the policy to determine when execution history log records will be created.

**Important:** The Family Policy execution history records can significantly impact the size of the GE Digital APM database. To minimize the impact, you can select either the **Errors Only** or **Summary Only** option.

#### **Procedure**

- 1. [Access the Family Policy](#page-31-0) for which you want to configure the execution history log setting.
- 2. In the **Details** workspace, in the **Execution History Log Setting** section, select one of the following options.

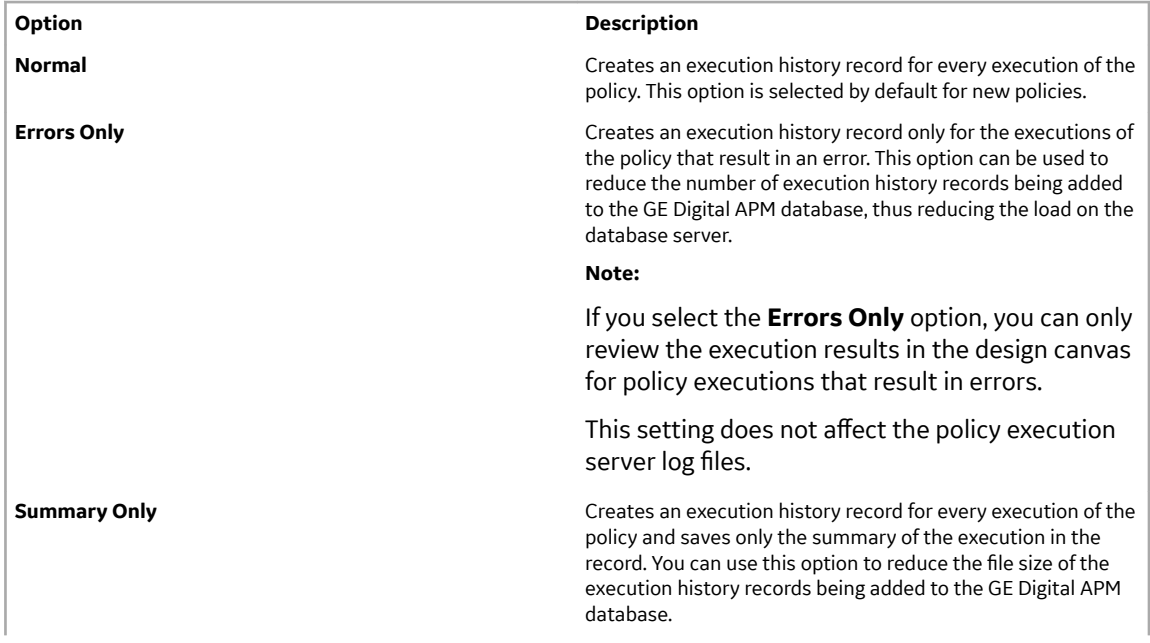

<span id="page-31-0"></span>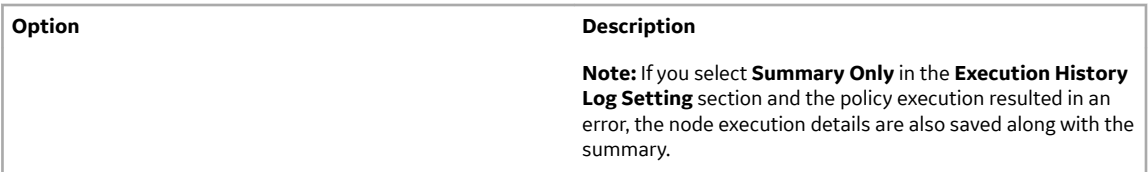

For policies which include Sub Policy nodes, execution history logs are created as follows:

- If the **Execution History Log Setting** is **Normal** for a calling policy, and **Errors Only** for the sub policy, an execution history record is created for every execution of the calling policy. The Sub Policy node in the execution history records displays execution details only for the executions of the sub policy, which resulted in an error.
- If the **Execution History Log Setting** is **Errors Only** for a calling policy, and **Normal** for the sub policy, an execution history record is created only for the executions of the calling policy, which resulted in an error. The Sub Policy node In the execution history records displays the execution details for every execution of the sub policy, regardless of whether the sub policy execution resulted in an error.
- If the **Execution History Log Setting** is **Errors Only** for both calling policy and sub policy, an execution history record is created only for the executions of the calling policy, which resulted in an error. The Sub Policy node in the execution history record displays execution details only for the executions of the sub policy, which resulted in an error.
- If the **Execution History Log Setting** is **Summary Only** for a calling policy, and **Errors Only** for the sub policy, an execution history record that contains the summary of the execution is created for every execution of the calling policy. The Sub Policy node in the execution history records displays the node execution details also when the sub policy execution resulted in an error.
- 3. On the toolbar, select  $\Box$

The policy is saved. The execution history log setting is applied to subsequent policy executions.

## **Access Execution History in Family Policies**

#### **Procedure**

- 1. [Access the policy](#page-9-0) for which you want to view the execution history.
- 2. In the **Design** workspace, select the **Execution History** tab.

The **Execution History** pane appears, displaying a summary of past executions.

3. Select an execution summary to view additional details on the policy canvas.

On the policy canvas, the nodes in the model are [color-coded](#page-40-0) to indicate the results of the execution.

#### **Note:**

- If changes have been made to the policy model since the selected execution occurred, you will not be able to view the details of that execution on the canvas.
- You can use the **Actions** and **Errors and Warnings** check boxes to display only the executions that resulted in actions or only the executions that resulted in errors and warnings.
- Execution history records are retained for the duration specified in the **[Policy Admin](#page-33-0)** page.
- 4. In the policy model, select a node to view additional details about the specific node's execution.

## <span id="page-32-0"></span>**Admin**

- [Access the Policy Admin Page](#page-33-0)
- Configure Execution History [Retention Settings](#page-33-0)

## <span id="page-33-0"></span>**Access the Policy Admin Page**

#### **About This Task**

You can use the **Policy Admin** page to configure the retention settings for the execution history records of family policies.

**Important:** You can access the **Policy Admin** page only if you are a member of the MI Policy Administrator security group.

#### **Procedure**

In the **Applications** menu, navigate to **ADMIN** > **Application Settings** > **Policy Designer**. The **Policy Admin** page appears, displaying the **Execution History Settings** workspace.

## **Configure Execution History Retention Settings**

#### **About This Task**

You can configure the execution history retention settings to specify the time for which execution history records for family policies must be retained in the GE Digital APM database. You can configure the settings to retain the execution history records for executions that result in Errors, Warnings (Action Taken), Warning (No Action Taken), Success (Action Taken), or Success (No Action Taken), either for an indefinite period or for a specific duration. By default, the execution history records are configured to be retained for an indefinite period. If you configure the settings to retain these records for a specific duration, an automated job deletes the records that have been retained in the database for more than the specified duration. You can specify the interval at which the job must run.

#### **Note:**

- The policy execution log can grow quickly and significantly impact the size of the GE Digital APM database. You can control the size of the execution log by minimizing the time that execution history is retained in the GE Digital APM system.
- The execution history retention settings are not specific to a family policy and are applicable for all family policies. The settings are also applicable to any execution history records for the Policy Designer.
- If a family policy has been executed only once, the execution history is retained in the database even if it exceeds the specified retention duration.
- Depending on the number of old execution history records that exists when the retention settings are configured, it may take multiple runs of the automated job to delete all the old execution history records.

This topic describes how to configure the settings to retain the execution history records for policies for a specific duration in the database depending on the execution result.

#### **Procedure**

#### 1. Access the **Policy Admin** page.

- 2. For each execution result type which you do not want to retain execution history records indefinitely, perform the following steps:
	- a) In the **Execution History Settings** workspace, in the **Retention Period** section, select **Duration**. The **Duration** and **Every** fields appear.
- b) In the **Duration** box, enter the duration in months for which you want to retain the execution history logs in the database.
- 3. In the **Every** box, enter the time interval at which the automated job must run to delete old execution history records from the database.

By default, the time interval that you enter is defined in hours. However, you can select the required unit from the drop-down list box to specify the interval in other units of time.

#### 4. Select **Save**.

The execution history settings are configured.

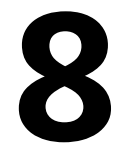

## <span id="page-35-0"></span>**Reference**

- [General Reference](#page-36-0)
- [Catalog Items](#page-48-0)
- [Family Policy Examples](#page-48-0)
- [Input Nodes](#page-57-0)
- [Condition, Logic, and](#page-65-0) [Calculation Nodes](#page-65-0)
- [Action Nodes](#page-101-0)
- [Glossary](#page-131-0)
# **General Reference**

## **About Specifying Dates and Times to Evaluate in Family Policies**

In the **Properties** window for some nodes, you can specify a date and time that should be used when evaluating values. For example, consider the following **Properties** window for a [Collection Filter node](#page-76-0) that is configured to filter Measurement Location reading values to only those that were recorded in the past 7 days.

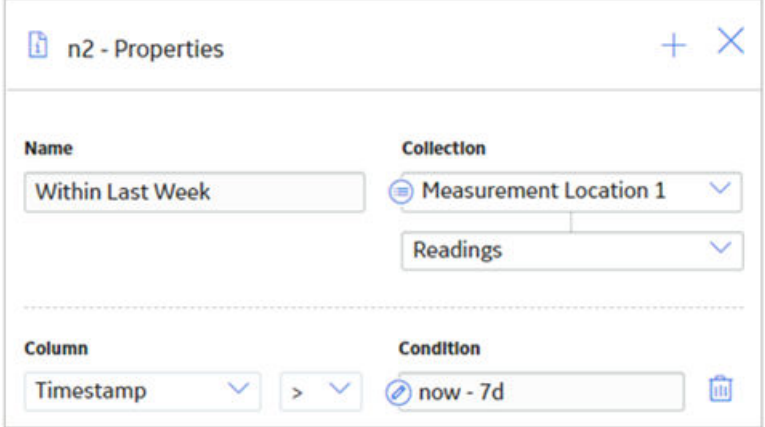

You can define specific date and time values in the standard format YYYY-MM-DD HH: mm: ss, where the time values use a 24-hour time format.

Alternatively, you can use a combination of acceptable values to specify dates and times that are relative to the time at which the policy is executed.

#### **Specifying Relative Dates and Times**

When using relative dates and times, the actual date and time that is evaluated depends on the date and time at which the policy is executed. For example, if you specify a relative date of Sunday, the GE Digital APM system will use the most recent Sunday (at 12:00:00 A.M. in the policy's time zone) relative to the date and time that the policy is being executed. So, if a policy is executed on Friday, July 13, the evaluated date would be Sunday, July 8, as illustrated in the image below, where:

- The yellow star identifies the policy execution date.
- The red box indicates the evaluated date relative to the policy execution date.

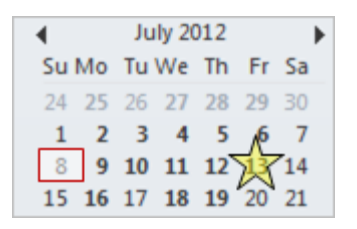

You can adjust relative date and time values by adding operators and variables to the relative date:

- Operator: Specifies whether or not time should be added to or subtracted from the relative date and time. You can use the + (plus sign) or - (minus sign) operators.
- Variable: Specifies the amount of time to add to or subtract from the relative date and time.

For example, if you specify Sunday + 4 hours, the evaluated date will be 4:00:00 A.M. on the most recent Sunday.

### **Acceptable Format for Relative Date and Time Values**

The following table describes the constants that you can use to specify relative dates and times. Note that:

- Relative dates and times are determined in respect to the policy's time zone.
- These values are not localized, so you must enter them in English.

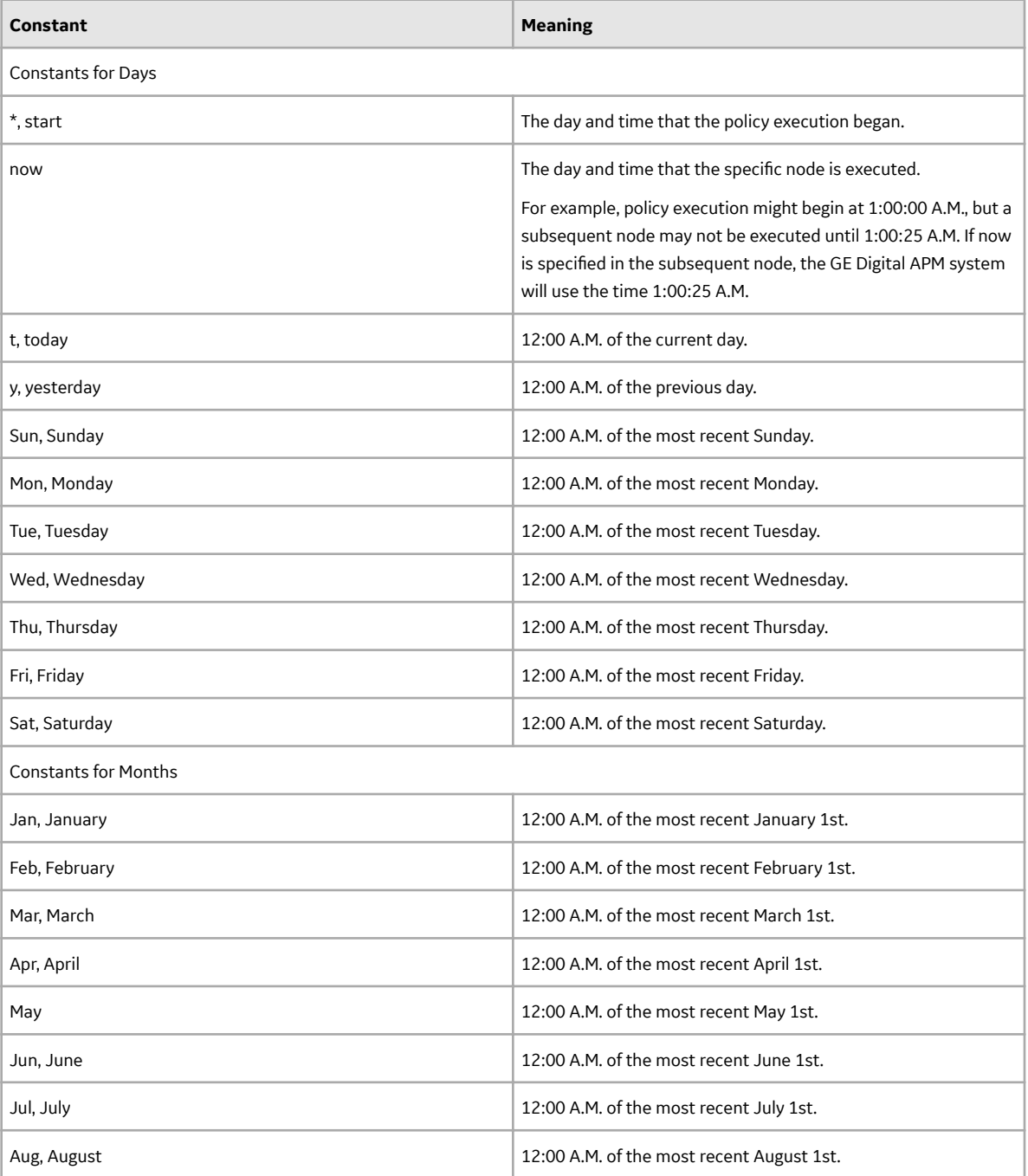

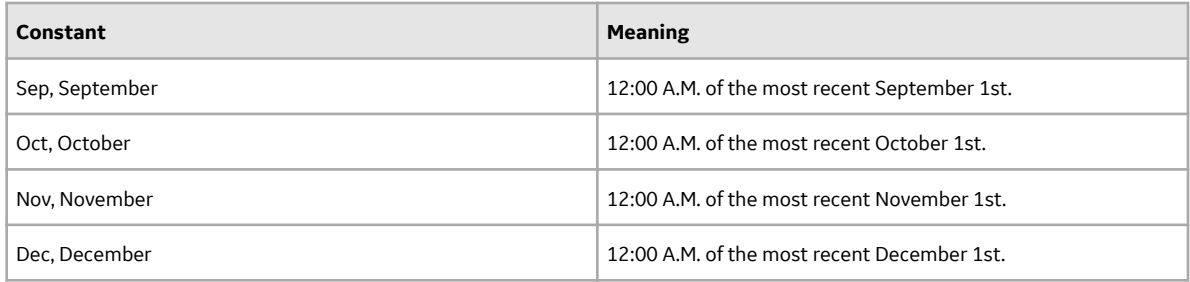

#### **Acceptable Format for Variables**

The following table describes the variables you can use with relative dates. Note that these values are not localized, so you must enter them in English.

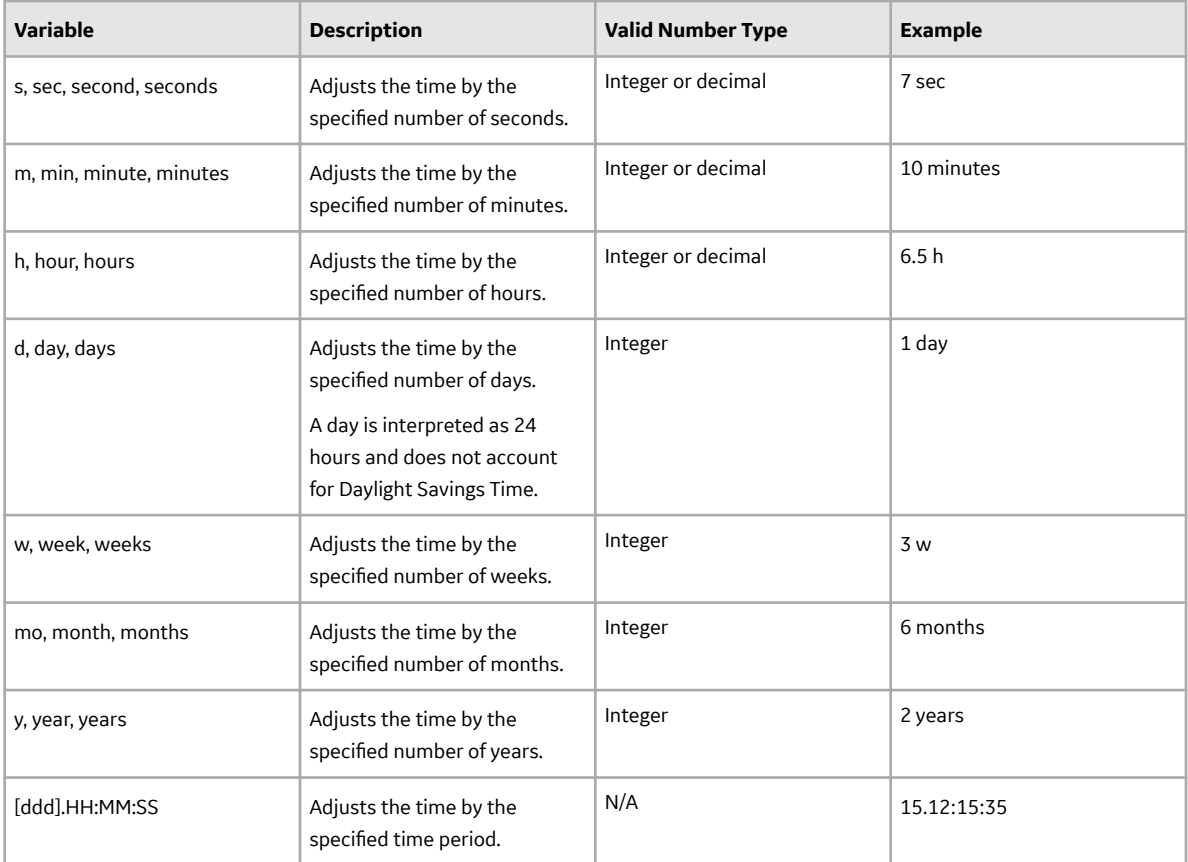

#### How the Policy Time Zone Affects Relative Dates and Times

When you specify a date and time that is relative to 12:00:00 A.M of a specific day, the date range criteria and the user time zone work together to determine the range of data that is included in the evaluation.

For example, suppose you define a family policy with a Constant node that defines the start time for a query. The family policy is triggered by interactions by two different users. One user's time zone is set to Easter Time (UTC - 5 hours) and the other user's time zone is set to Pacific Time (UTC - 8 hours). If you specify the Constant node with a value of today + 4 hours, the start time will be interpreted as 4:00:00 A.M in the user's time zone of the current day. Since 4:00 A.M Eastern Time occurs three hours earlier than 4:00 A.M Pacific Time, each of the family policy executions will evaluate a different set of data.

The following image illustrates this difference, where:

- The start and end time for the policy using Eastern Time is represented by the red shaded region.
- The start and end time for the policy using Pacific Time is represented by the green shaded region.

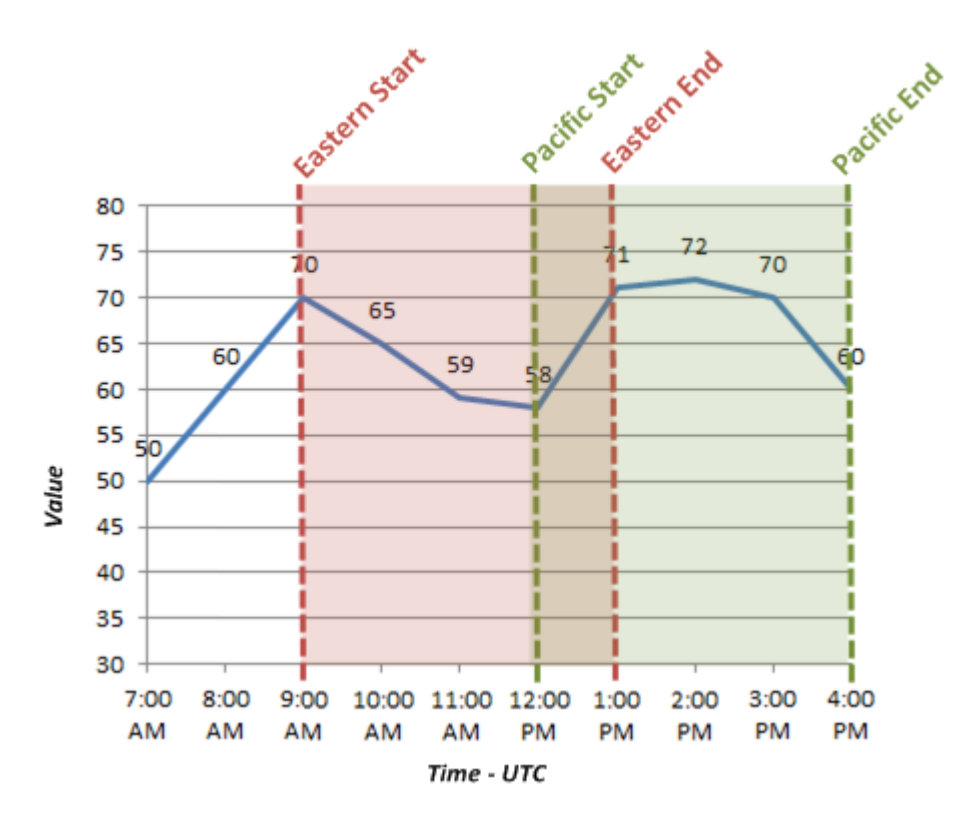

# **About Specifying Amounts of Time to Evaluate in Family Policies**

In the **Properties** window for some nodes, you can specify an amount of time (i.e., a time span) that should be used when evaluating values. For example, consider the following **Properties** window for a [Comparison node](#page-77-0) that is configured to determine whether or not the Accumulated Time output of a [Threshold Statistics node](#page-100-0) is greater than 3 days.

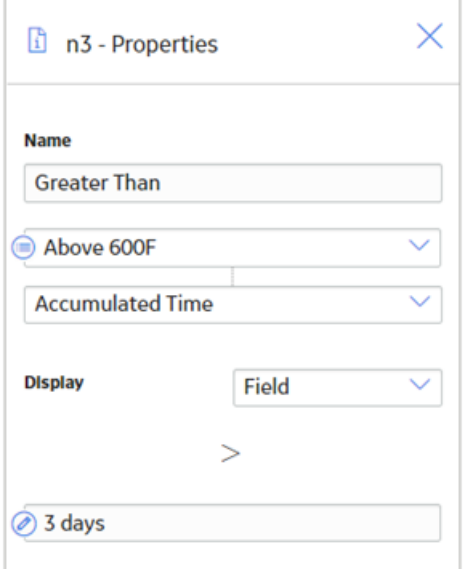

#### <span id="page-40-0"></span>**Acceptable Format for Amounts of Time**

The following table describes the values that you can use to specify an amount of time to evaluate. Note that:

- These values are not localized, so you must enter them in English.
- You can use negative numbers.
- You cannot specify a number of months or years because some months and years have a different number of days. Instead, you should specify a number of days (e.g., 30 days or 365 days).

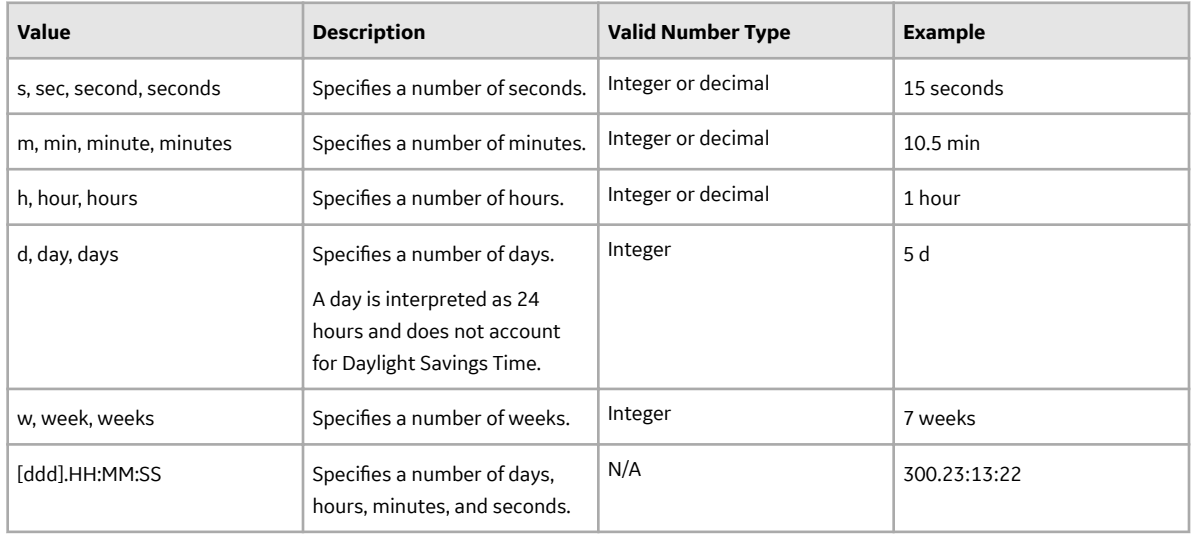

# **About Constants for Specific Values**

To streamline the creation of calculations in policies, you can use constants to specify certain values. These constants can be specified in a [Constant](#page-58-0) node with an appropriate data type, and then used as an input to any other node in your policy.

The following table describes the supported constants:

**Note:** These values are not localized, so you must enter them in English.

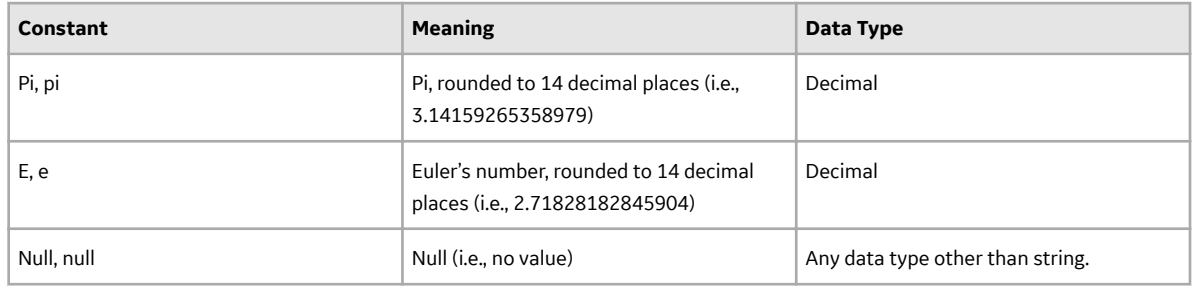

### **About Validation and Execution Details**

After you validate or execute a policy, detailed results of the validation or execution can be viewed on the model canvas. Validation details appear on the model canvas automatically when you run the validation process. Execution details appear when you select a past execution on the [Execution History pane.](#page-42-0)

#### **Node Color-Coding**

To indicate the results of an execution, the nodes in the policy model are color-coded as follows:

#### **Green**

Indicates that the node was executed successfully (i.e., the node was configured correctly, the source value was valid, and the execution produced a valid result)

#### **Pale yellow**

Indicates that the node was executed successfully, but raised a warning that the policy designer should review and address if needed.

#### **Red**

Indicates that the node was not executed successfully due to an error. When a node's execution encounters an error, subsequent nodes in the model will not be executed.

#### **Gray**

Indicates that the node was not executed. This may be expected (i.e., due to the policy logic) or unexpected (i.e., due to errors in the execution of preceding nodes).

The following example diagram shows nodes in each of these states:

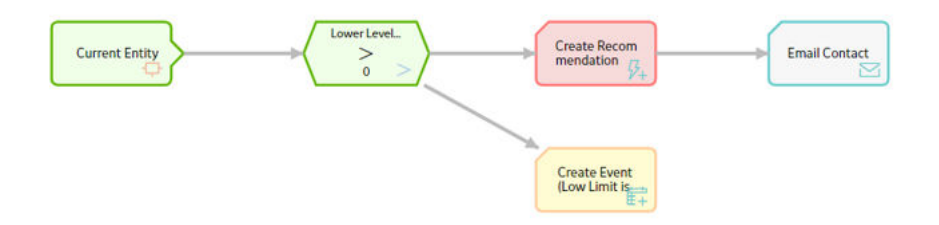

#### **Node Execution Details Window**

After you validate or execute a policy, you can select a node in the policy model to view the execution details of the node in the **Node Execution Details** window. If the node was successfully executed, the inputs and outputs (for example, certain values, logical results, or actions) of the node appear in the execution details of the node. If the execution of the node resulted in a warning or error, the window provides additional details about the cause of the warning or error. In addition to the execution details of the node, the **Node Execution Details** window for the Sub Policy node contains the **View Execution Details** link. You can use the link to view the model and execution details of the sub policy that is mapped to the node.

The following image is an example of the **Node Execution Details** window for a Condition node that was executed successfully with a logical result of Yes.

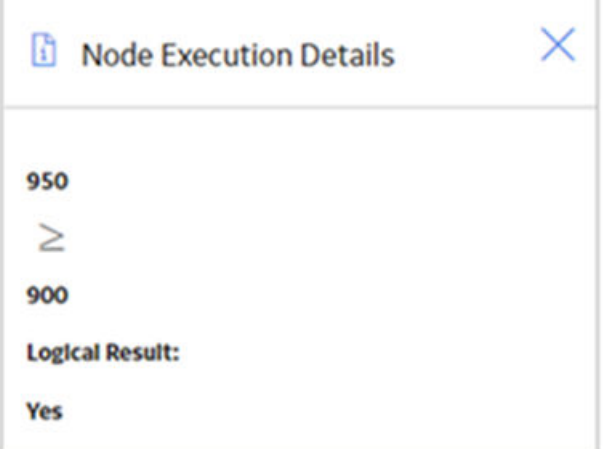

<span id="page-42-0"></span>Note that the same node could have also been executed successfully with a logical result of No (e.g., 800 is not greater than or equal to 900).

## **About Execution Result Summaries in Family Policies**

Each time a policy is executed, the execution results are recorded in the execution log. You can view a summary of each execution in the **Execution History** pane. Summaries include items such as warning messages, errors, returned values, and actions. For example, you might see the following summary information:

No Action Taken: The policy was executed but no actions were triggered. For example, this might occur if the policy's input values did not meet the conditions defined in the policy logic.

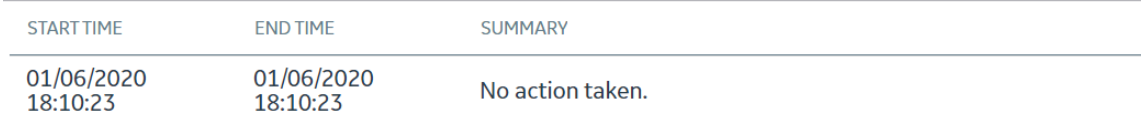

• <Action Taken>: The policy was executed and resulted in actions. The actions are listed in the **Summary** column of the grid.

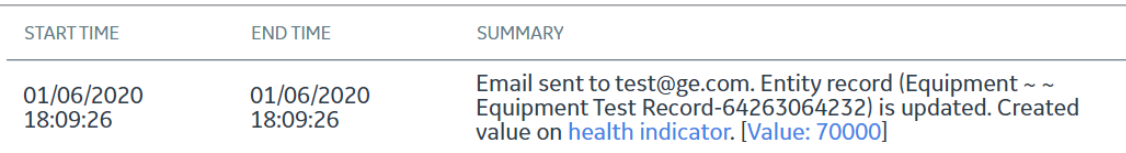

• Errors Occurred: There was an error in the policy logic, and no action was taken. For example, this might occur if a node's **Properties** window did not contain a value in a required field.

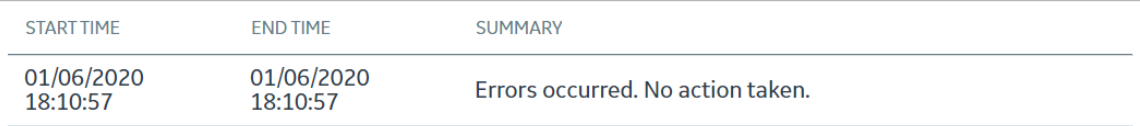

When you select an execution summary in the **Execution History** pane, [detailed execution results](#page-40-0) are displayed on the model canvas. However, if changes have been made to the policy model since the selected execution occurred, you will not be able to view that details of that execution on the canvas.

# **About Units of Measure in Family Policies**

During validation and execution of policies involving numeric values, Units of Measure (UOMs) are handled in the following ways for conversion and display of the values:

- If numeric values with different base UOMs are calculated or compared, the policy must be configured to apply the required UOM conversions before performing any action on the values or updating any of the values in other records.
- If a numeric value is required to be displayed in the execution summary of a policy or in a notification triggered by the policy, the value appears in the base UOM and not in the UOM Conversion Set associated with the user.
- Any value that you specify to be updated in a record through a policy is considered to be in the base UOM of the corresponding field.

### **Values with Different Base UOMs**

Suppose that values from two temperature related fields with different UOMs are compared in a policy, which is configured to send an email notification if one temperature exceeds the other. The first temperature has a base unit of Kelvin and the second has a base unit of Fahrenheit. In this scenario, the policy must be configured to convert the first temperature value from Kelvin to Fahrenheit, and then make the comparison.

#### **Precedence of Base UOM over User UOM Conversion Set**

Suppose that the UOM associated with a temperature related field is Fahrenheit and the UOM Conversion Set associated with a user is configured to display all values of temperature related fields in Kelvin. Now, a policy is configured such that in a certain condition, the numeric value of the temperature related field is sent in an email notification to the user. In this scenario, the temperature value in the email notification appears in Fahrenheit even though the UOM Conversion Set associated with the user is configured to display temperature values in Kelvin.

### **Family Policy Records**

Family Policy records store basic information about Family policies. The following table provides an alphabetical list and description of the fields that exist in the Family Policy family and that are displayed on the baseline Family Policy datasheet (unless otherwise noted). The information in the table reflects the baseline state and behavior of these fields. This list is not comprehensive.

This family is not enabled for site filtering, which means that records in this family can be accessed by any user with the appropriate license and family privileges. See the Site Filtering section of the documentation for more information.

By default, this family is configured to be excluded from global search, and not to use Rules or Family Policies.

**Note:** The values in Family Policy records cannot be modified in Record Manager or accessed via the global search. Instead, you must [access the policy](#page-9-0) in the family policies interface.

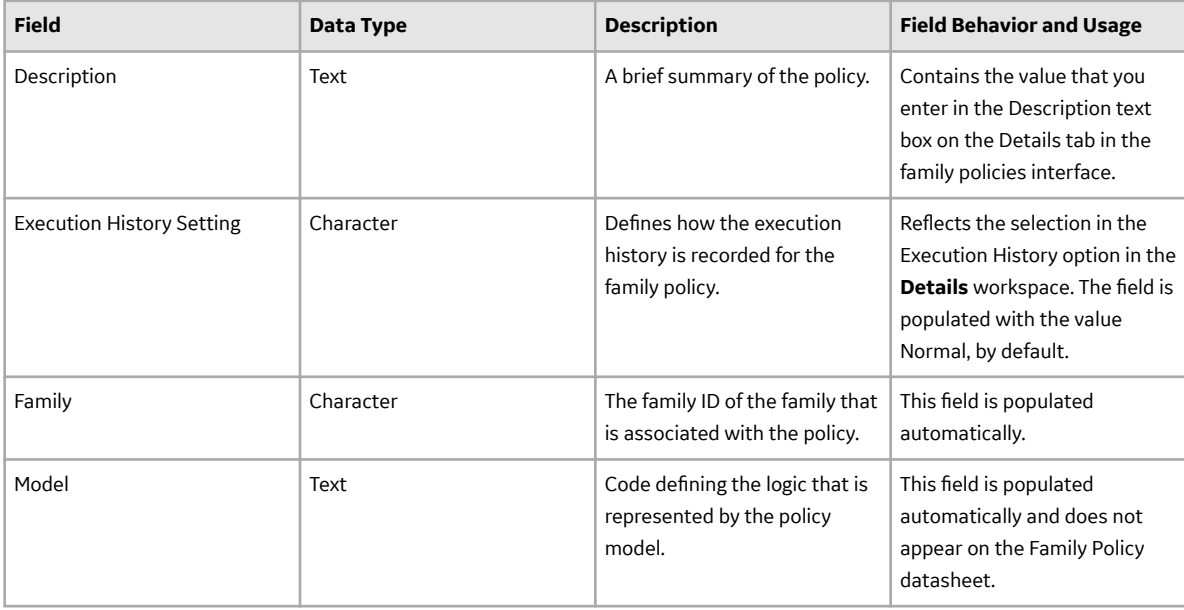

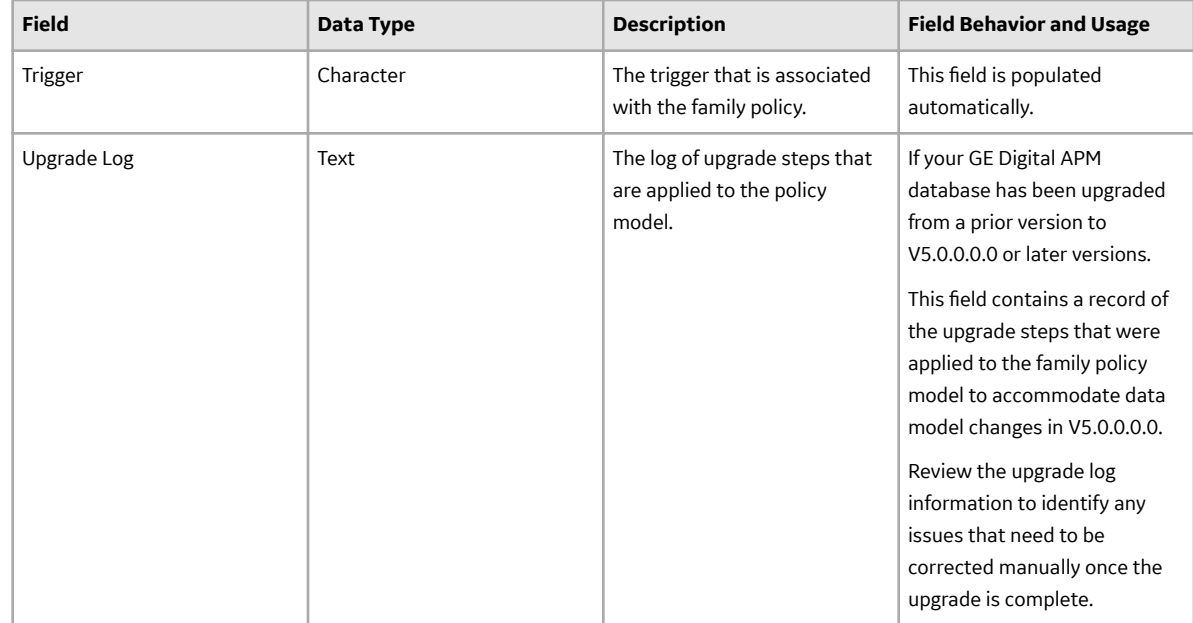

### **Policy Event Records**

Policy Event records store information about events that are associated with Equipment or Functional Location records that are monitored by a policy. The following table provides an alphabetical list and description of the fields that exist in the Policy Event family and that are displayed on the baseline Policy Event datasheet (unless otherwise noted). The information in the table reflects the baseline state and behavior of these fields. This list is not comprehensive.

This family is enabled for site filtering, which means that records in this family can be assigned to a specific site and will only be accessible to users who are assigned to the same site and have the appropriate license and family privileges. For more information, refer to the Sites section of the documentation.

By default, this family is configured to be excluded from global search, and to use Rules.

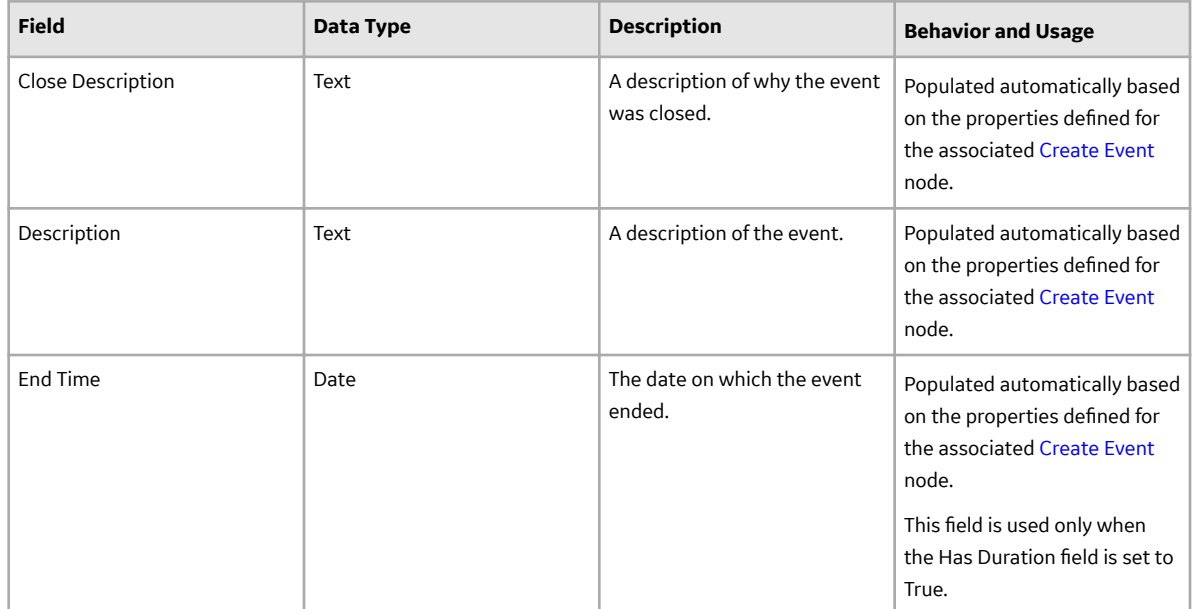

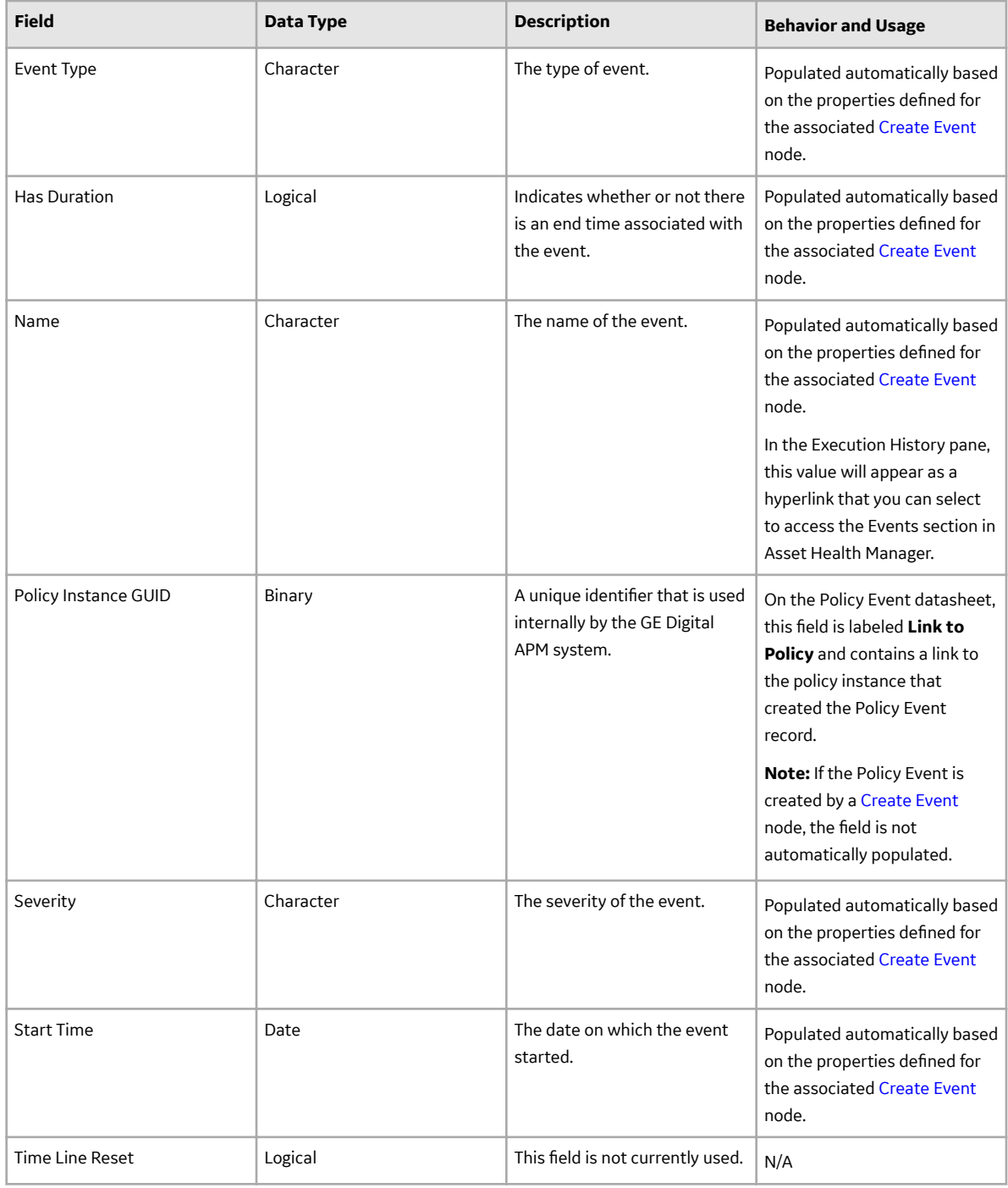

# **Policy Recommendation Records**

Policy Recommendation records store basic information about [recommendations that have been created](#page-113-0) [as a result of a policy](#page-113-0). The following table provides an alphabetical list and description of some of the fields that exist in the Policy Recommendation family. The information in the table reflects the baseline state and behavior of these fields. This list is not comprehensive.

This family is enabled for site filtering, which means that records in this family can be assigned to a specific site and will only be accessible to users who are assigned to the same site and have the

appropriate license and family privileges. For more information, refer to the Sites section of the documentation.

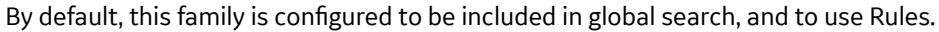

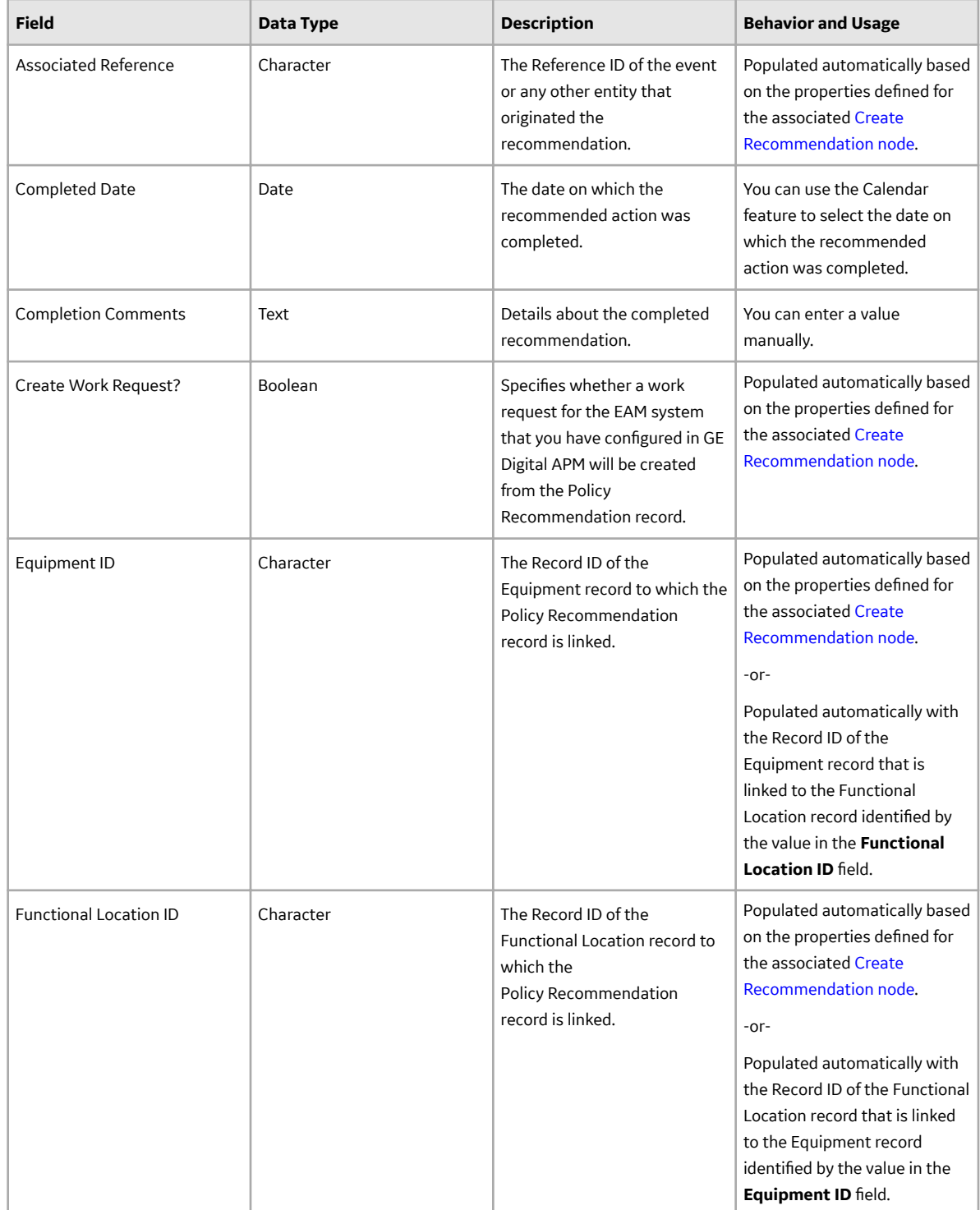

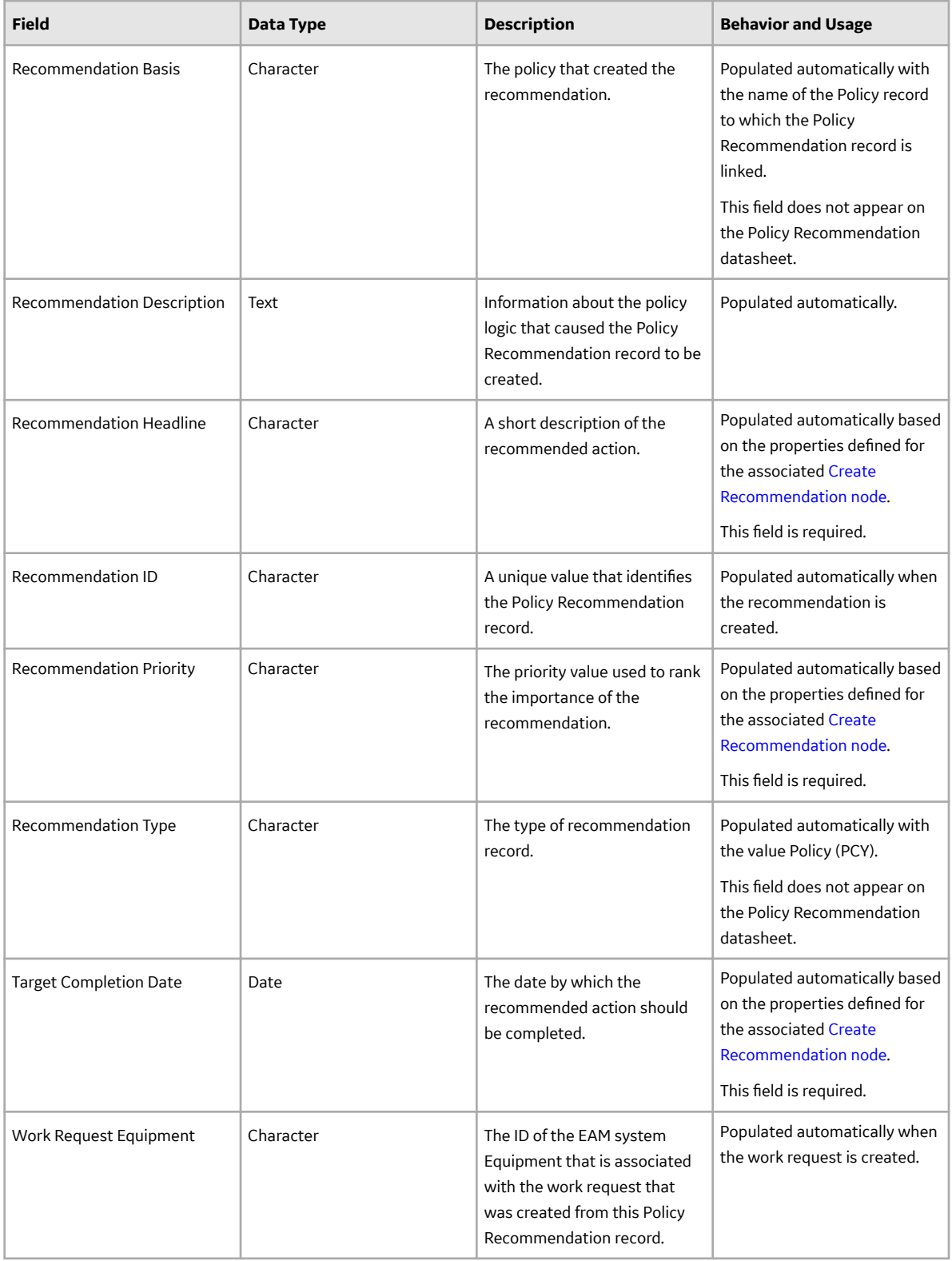

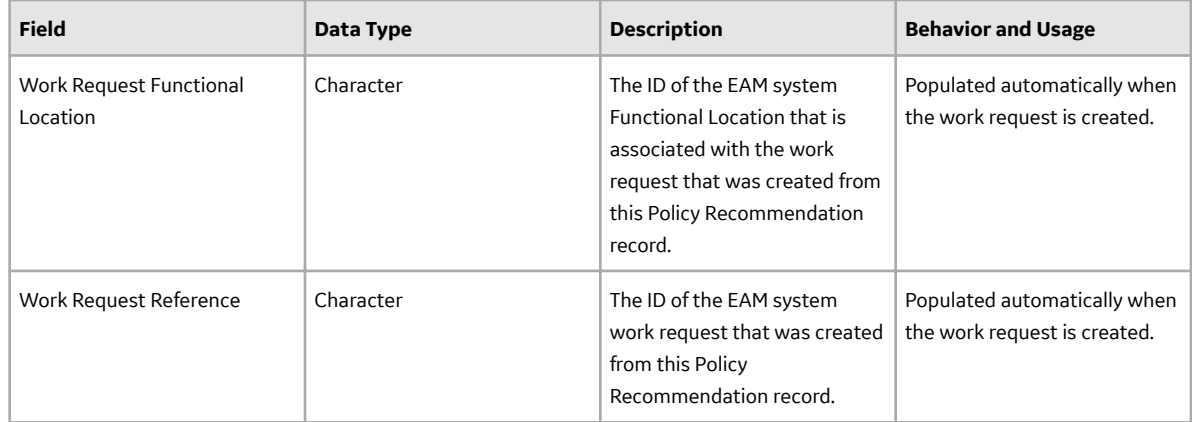

# **Catalog Items**

# **Queries Folder**

The Catalog folder \\Public\Meridium\Modules\Policy Manager\Queries contains the following items.

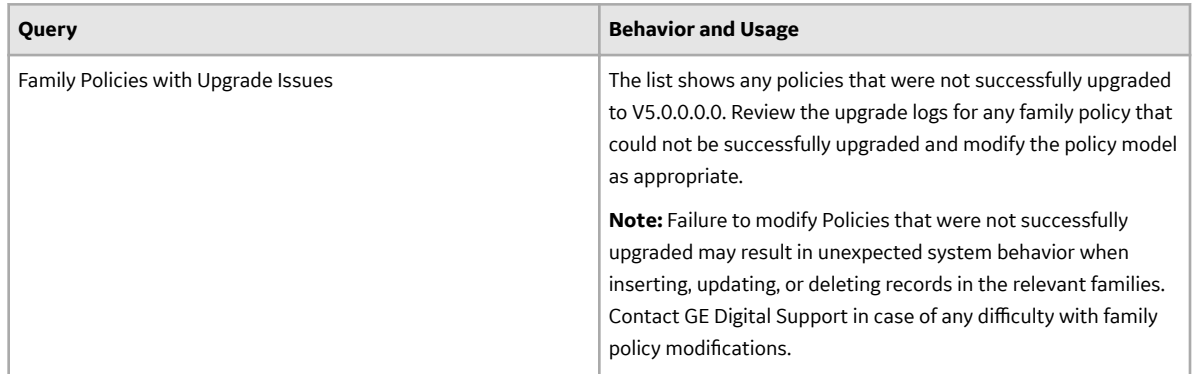

# **Family Policy Examples**

# **Policy Model Basic Principles**

A policy model is made up of nodes and connections that define the policy logic. In order to build a functioning policy model, you must understand several basic principles.

### **Configuring a Policy Model**

The following principles apply to working with a policy model:

- Policy models do not reference specific records. Rather, they contain nodes that reference families. You must use *policy instances* to identify the individual records whose values are evaluated when the policy is executed.
- The initial nodes in a policy model, that is, nodes with no predecessors, must be Input nodes other than Query nodes.
- A family policy must contain one Current Entity node for entity families, or one Current Relationship node for relationship families.
- A node can use an input from any predecessor node in the same logic path, even if the nodes are not directly connected.
- Any number of nodes can use an input from the same predecessor node.
- With the exception of the Or node and the Case node, a node will be executed only when all necessary preceding nodes have been successfully executed.
- A policy model can often be arranged in various configurations without impacting the execution results. You may want to arrange the policy model in the configuration that provides the best visual representation of the policy.
- Connections that start at a Condition or Logic node can be configured to create separate logic paths in a policy model. Specifically:
	- If the connection property is Yes, the corresponding path will be followed when the logical result of the Condition of Logic node is yes. If you do not configure a logic path for a connection, a Yes path is assumed but does not appear on the model.
	- If the connection property is No, the corresponding path will be followed when the logical result of the Condition or Logic node is no.

### **Configuring Node Properties**

• Most nodes have outputs that successor nodes can use as inputs. You must specify inputs for each successor node using the **Properties** window that appears when you select the node in the policy model.

**Note:** Outputs and inputs may represent either a single value or a *[collection](#page-131-0)* of values. The types of outputs that each node generates and the types of inputs that each node accepts is different for each node. When building a policy model, you must use corresponding input and output types.

- Any numeric values entered in Calculation nodes should be entered in the format matching the user's culture setting. For example, a user with German culture would enter 4,5 to represent four and a half, whereas a user with US-English culture would enter 4.5.
- There are specific formats in which you can enter dates and times and amounts of time (that is, time spans). Refer to the respective topics for details.
- When using a policy node to update values in a record:
	- If a field has complex behavior defined by field-level rules (for example, rules for valid values) and field-level behaviors, this behavior will not be reflected in the **Properties** window or detected by policy validation. Therefore, you are responsible for ensuring that the values you specify are valid according to any baseline or custom field-level rules for the corresponding field.
	- If a field value is defined by a system code, the value that you specify in the corresponding section must be the system code, not the value that is displayed to the end user.

### **Policy Model Principles Illustrated**

The principles for working with a policy model can be illustrated through the following example model:

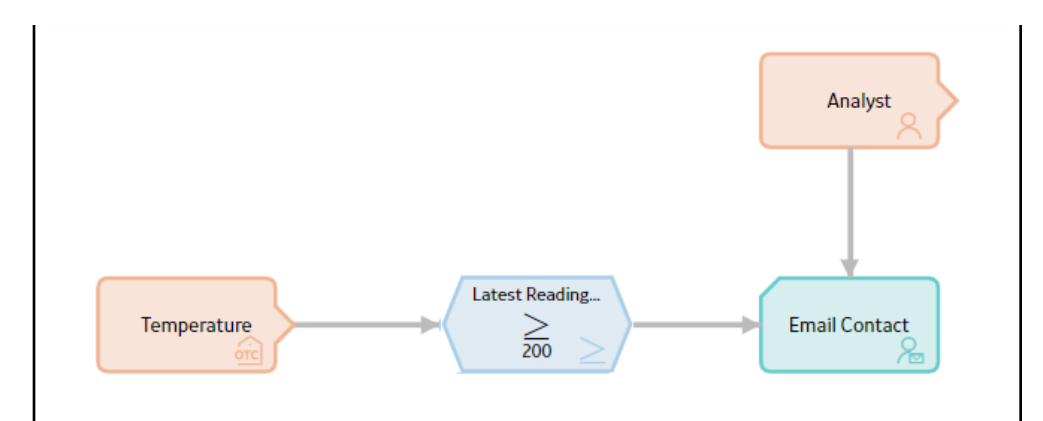

In this example model, the node named Temperature is an OT Connect Tag node which represents a process historian tag. When this policy is executed, if the Latest Reading Value that is associated with the process historian tag is greater than or equal to 200, the GE Digital APM system will send an email message to the email address that is specified in the Human Resource record that is associated with the Analyst User node.

The following table describes each of the policy model basic principles in the context of this example:

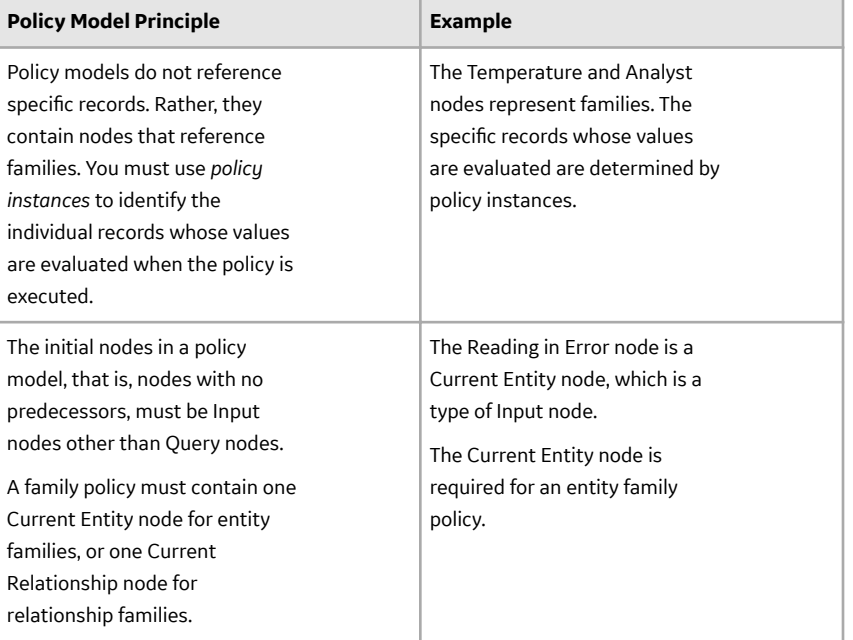

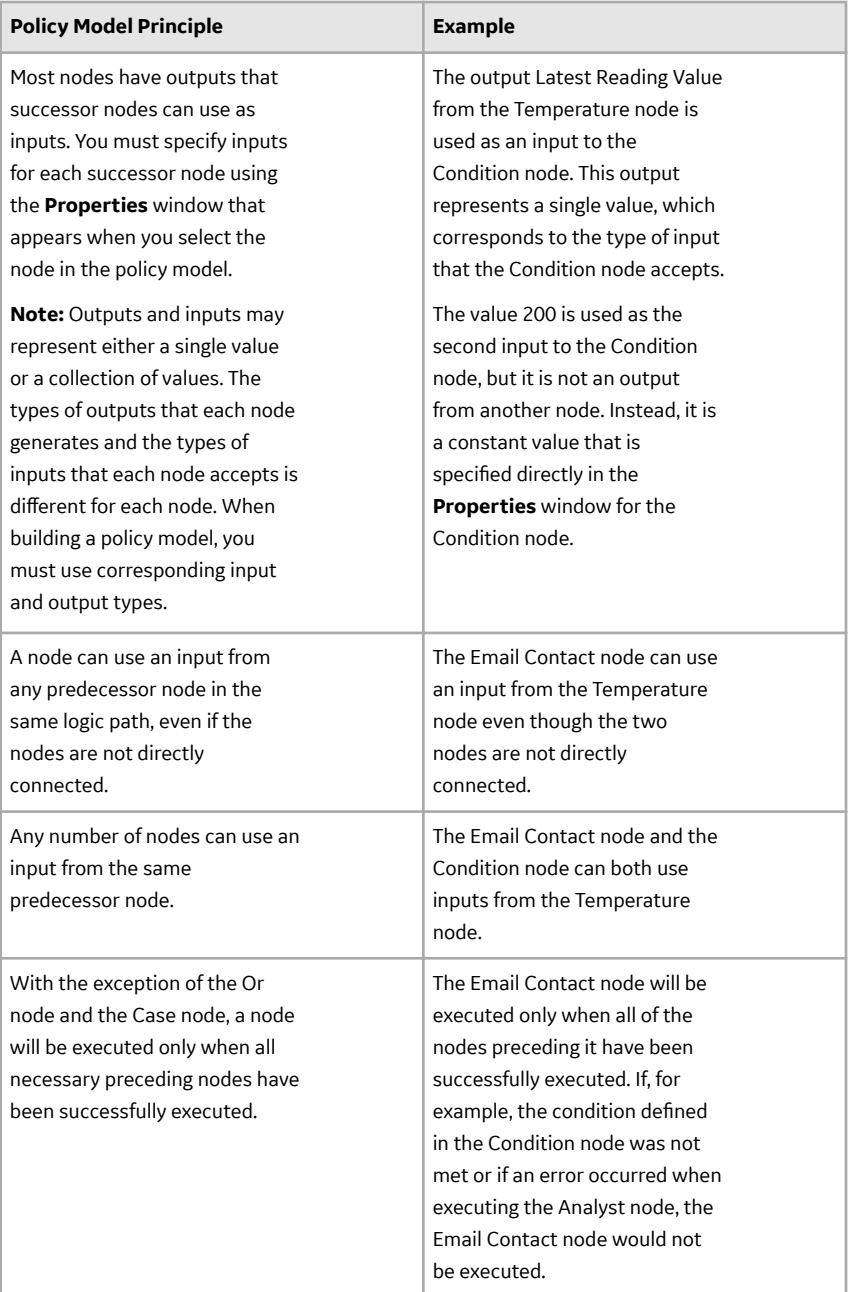

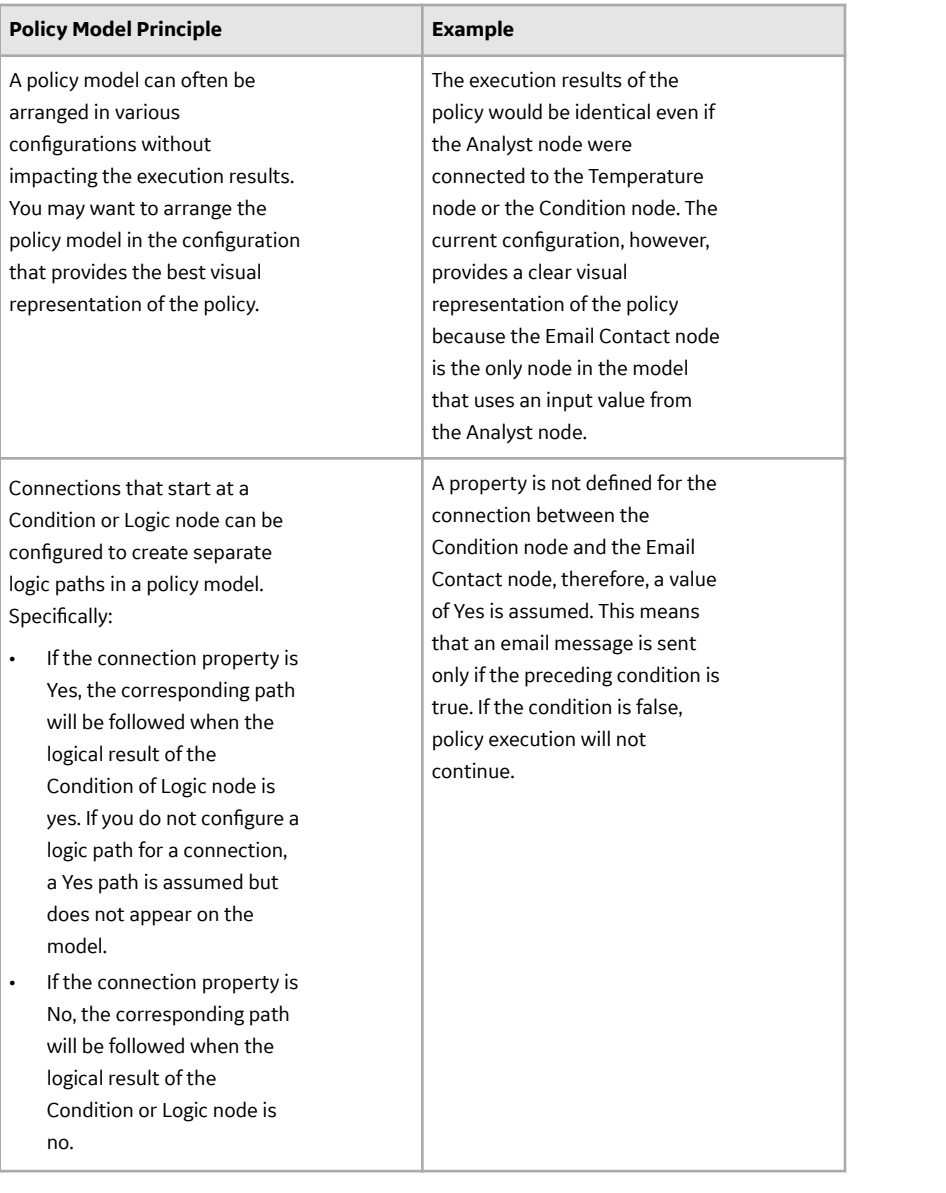

# **Family Policy Examples**

You can use family policies to accomplish tasks in a wide variety of scenarios. These examples illustrate a few of these scenarios.

**Tip:** Refer to the Policy Designer documentation for additional policy examples.

#### **Sending an Email When a Reading in Error Record is Created**

In the Rounds application, a Reading in Error is created when a new Reading record cannot be linked successfully to a Measurement Location during the process of uploading the reading from a mobile device. Suppose that you want to be alerted every time that a Reading in Error record is created in the database so that you can immediately address the issue. You could create family policy for the Reading in Error family that would be executed every time a new Reading in Error record is created.

• Policy Model:

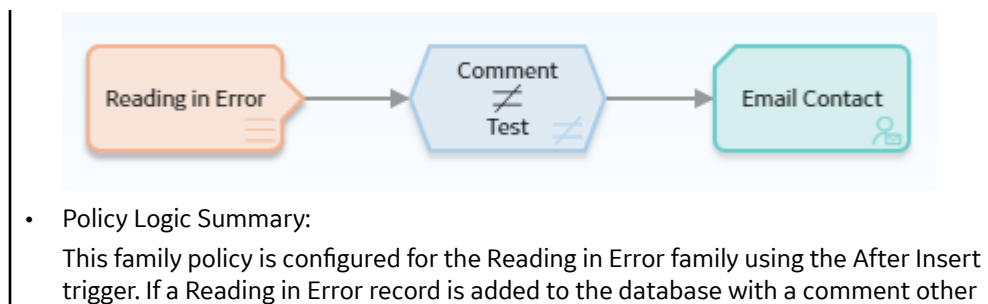

than test, an email message will be sent to the responsible user.

• Individual Node Descriptions:

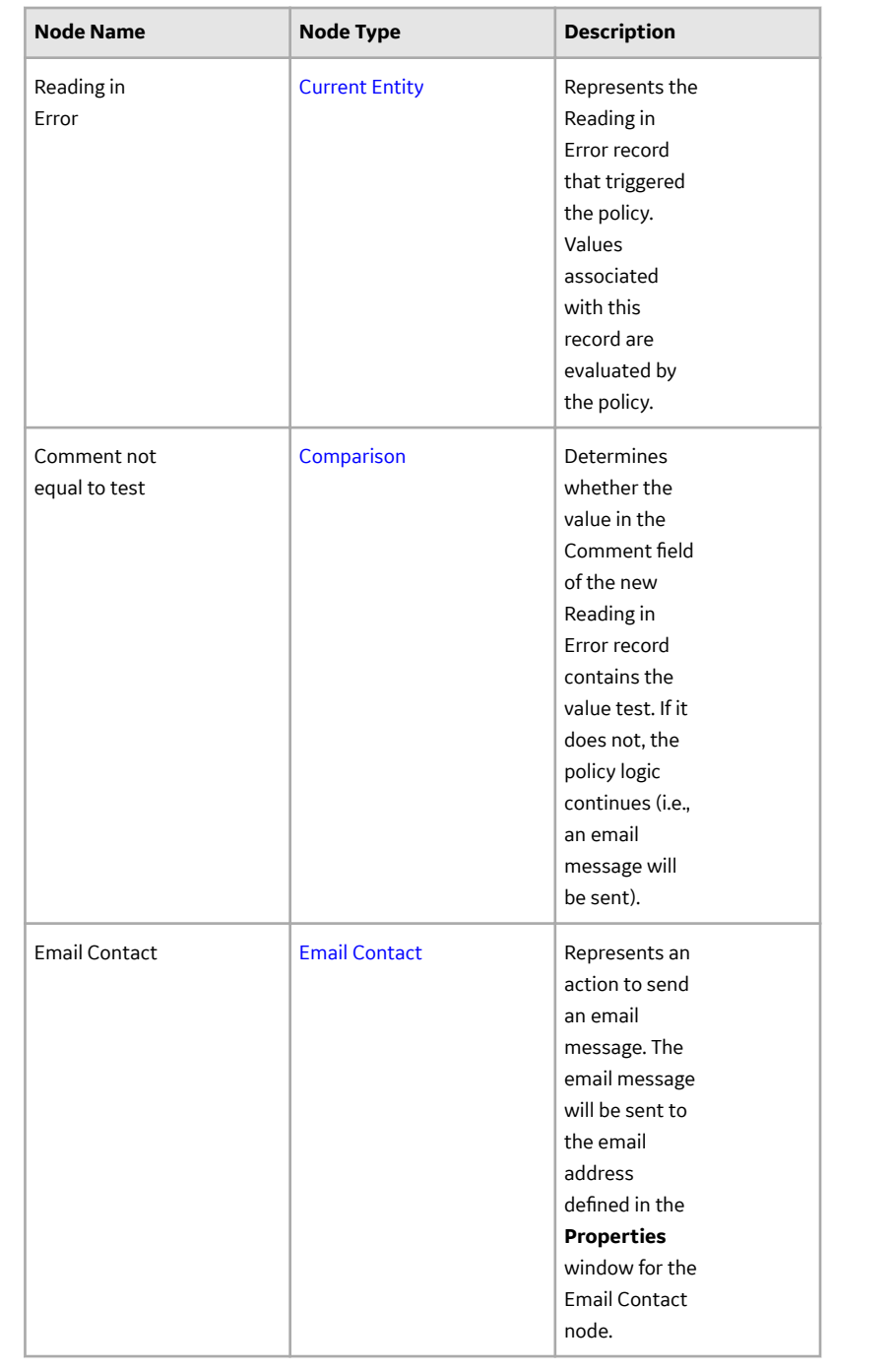

#### **Monitoring Work History Records**

Suppose that the Work History records you use in GE Digital APM are imported from an external Enterprise Asset Management system on a regular schedule. Changes made to the Work History records in the external system may require action within GE Digital APM. This example family policy, which is triggered before a Work History record is updated in the GE Digital APM database, uses the Field Value Changing node to determine what actions should be taken based on whether the value of certain fields is being changed by the transaction.

Policy Model:

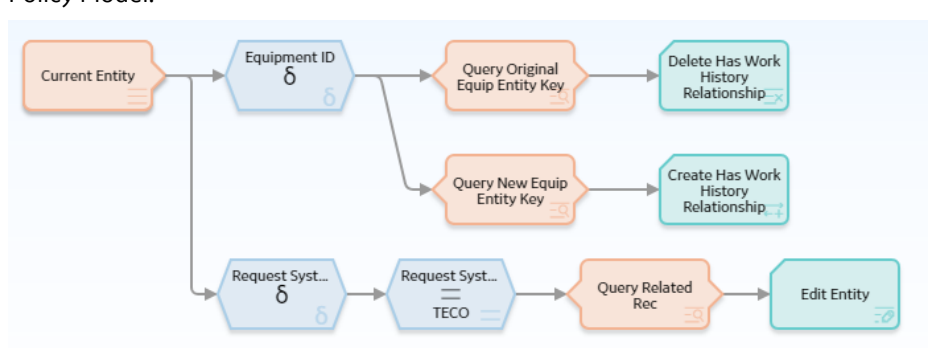

### • Policy Logic Summary:

This family policy is configured for the Work History family using the Before Update trigger. This policy is designed to take two distinct actions. The first action is to check whether the Equipment ID specified in a Work History record is changing. If it is changing, the existing relationship between the Work History record and the Equipment record is deleted and a new relationship is created between the Work History record and the newly specified Equipment record.

The second action is to check whether the Request System Status code specified in the Work History record is changing. If it is changing, and the new value is TECO (i.e., technically completed), the status of any related recommendations is set to Implemented. This automates the process of reconciling completed work with the recommendation that originated the work request.

- **Node Name Node Type Description** [Current Entity](#page-58-0) **Current Entity** Represents the Work History record that triggers the policy. Values associated with this record are evaluated by the policy. Equipment [Field Value](#page-84-0) **[Changing](#page-84-0)** Identifies whether the Equipment ID specified in the Work History record is changing.
- Individual Node Descriptions:

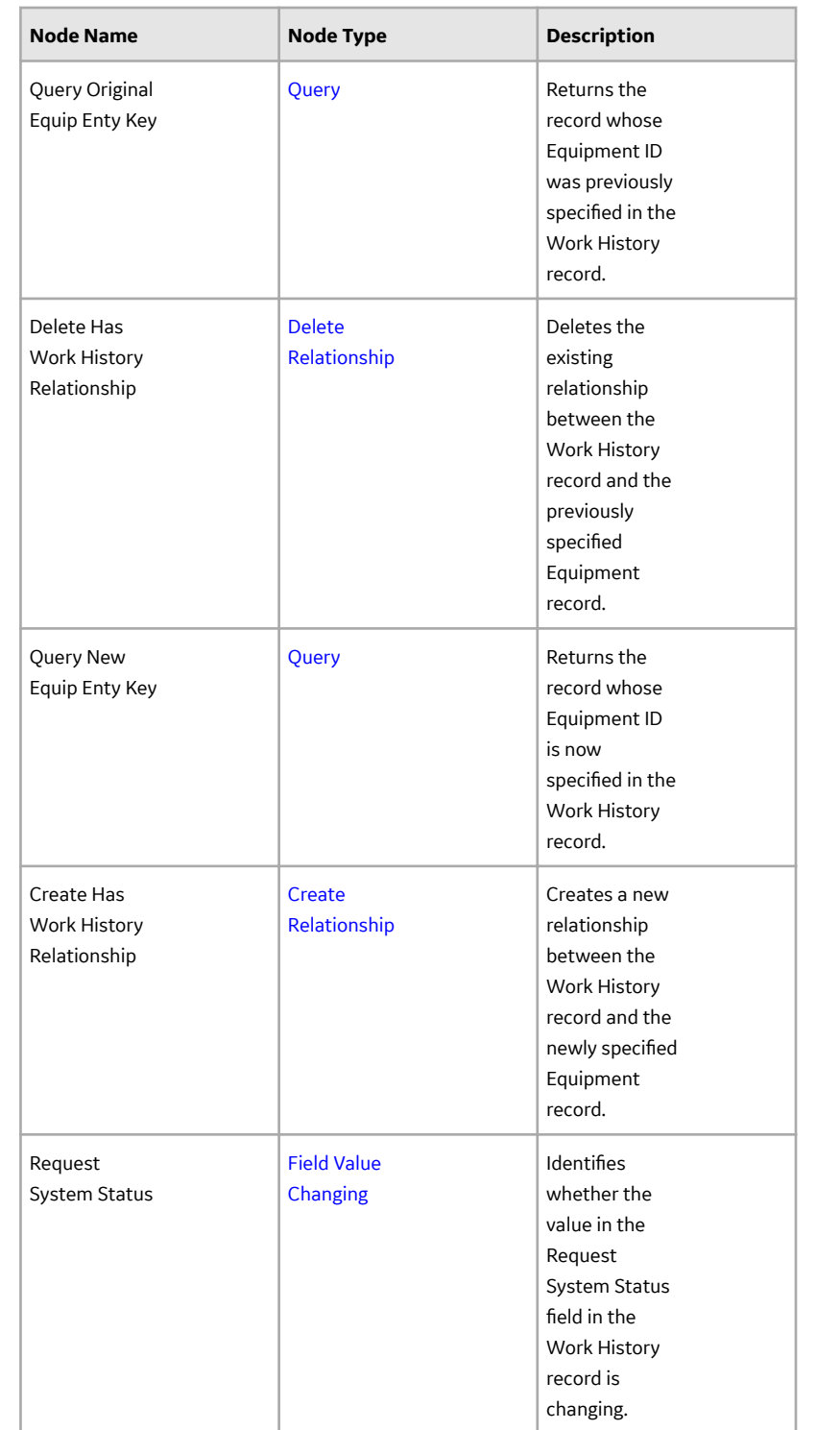

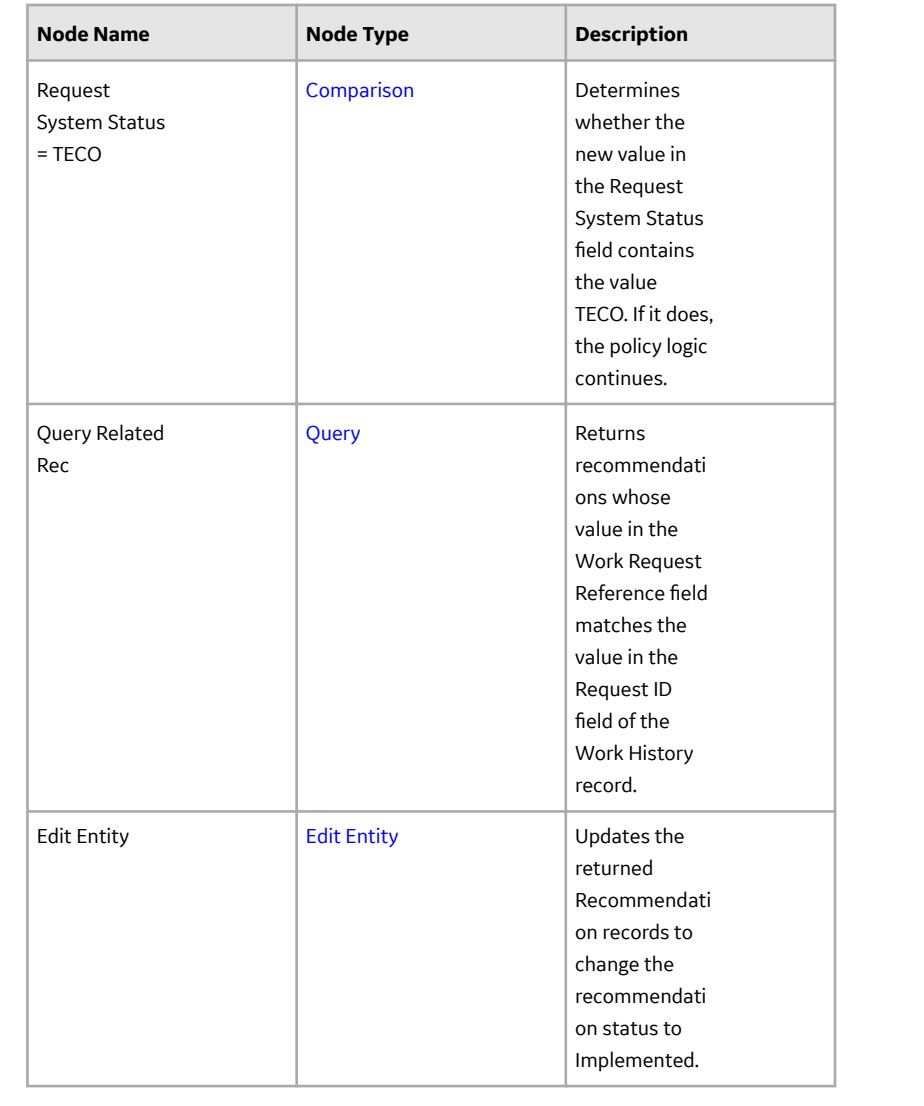

# **Input Nodes**

# **About Input Nodes in Family Policies**

Input nodes represent various items and values that you can use as inputs to the policy logic.

Because Input nodes provide successor nodes with values to evaluate, the first node in a policy model must be an Input node. A Query node, however, cannot be the first node in a policy model.

#### **Input Nodes**

- [Constant](#page-58-0)
- [Current Entity and Current Relationship](#page-58-0)
- [Current User](#page-59-0)
- [Query Time Series](#page-61-0)
- [Query](#page-64-0)

# <span id="page-58-0"></span>**Constant Nodes in Family Policies**

A Constant node is an Input node that represents a specific value that does not change from one policy execution to another. You can use a Constant node for input values that are used in multiple places in the policy model.

The output of a Constant node is the value that you specify in the Value section of the node's **Properties** window.

### **Node Properties**

The **Properties** window for a Constant node contains the items that are described in the following table.

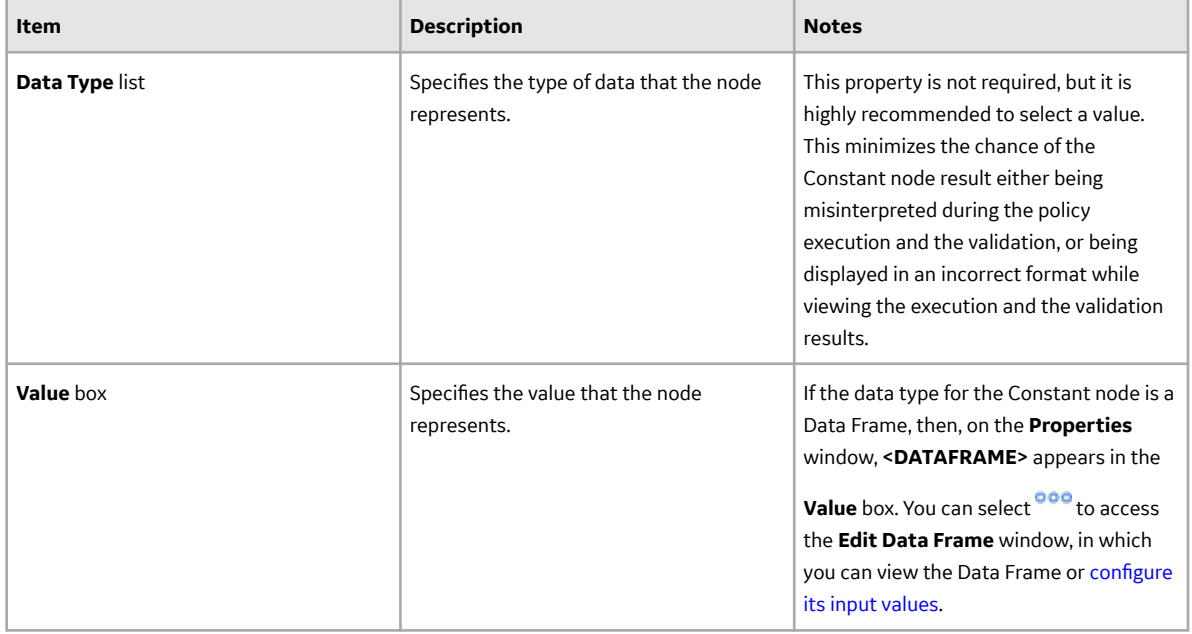

# **Current Entity and Current Relationship Nodes in Family Policies**

Current Entity and Current Relationship nodes are Input nodes that represent the GE Digital APM entity or relationship family, respectively, that is associated with the family policy. You can use these nodes to access information that is stored in the record whose changes triggered the family policy.

The Current Entity node generates the following outputs:

- Any field in the record that triggered the family policy
- The following system fields in the family of the record that triggered the family policy:
	- Created By User Key
	- Created Date
	- Entity Key
	- Entity ID
	- Family Key
	- Last Updated By User Key
	- Last Updated Date
	- Site Key

The Current Relationship node generates the following outputs:

- <span id="page-59-0"></span>• Any field in the record that triggered the family policy
- The following system fields in the family of the record that triggered the family policy:
	- Created By User Key
	- Created Date
	- Entity Key
	- Entity ID
	- Family Key
	- Last Updated By User Key
	- Last Updated Date
	- Predecessor Family Key
	- Predecessor Key
	- Relationship Definition Key
	- Site Key
	- Successor Family Key
	- Successor Key

#### **Note:**

- The Current Entity node is available only for family policies associated with entity families and the Current Relationship node is available only for family policies associated with relationship families.
- There can be only one Current Entity or Current Relationship node in a single family policy.

#### **Node Properties**

Other than optionally specifying a name for the node, there are no properties to configure for a Current Entity or Current Relationship node.

Current Entity or Current Relationship nodes are often the starting point in policy models because they provide successor nodes with fields to evaluate. For example, consider an AfterUpdate family policy belonging to the Work History entity family. Using a Current Entity node, you could configure a policy such that, when the policy is triggered by a change in a Work History record, successor nodes evaluate whether or not the value in the Work Order Status field of the corresponding record has changed. If it has, the policy sends an email message to notify users of the change. In addition, the policy updates the related Recommendation record to reflect the new status of the work order.

### **Current User Nodes in Family Policies**

A Current User node is an Input node that represents information associated with the currently logged in GE Digital APM user (i.e., the user who makes the change that triggers the family policy).

A Current User node generates the following output:

- Any field in the Security user or Human Resource record for the logged in user.
- The following system fields in the Security User record for the logged in user: Entity Key, Family Key, and Entity ID.

**Note:** There can be only one Current User node in a single family policy.

### **Node Properties**

Other than optionally specifying a name for the node, there are no properties to configure for a Current User node.

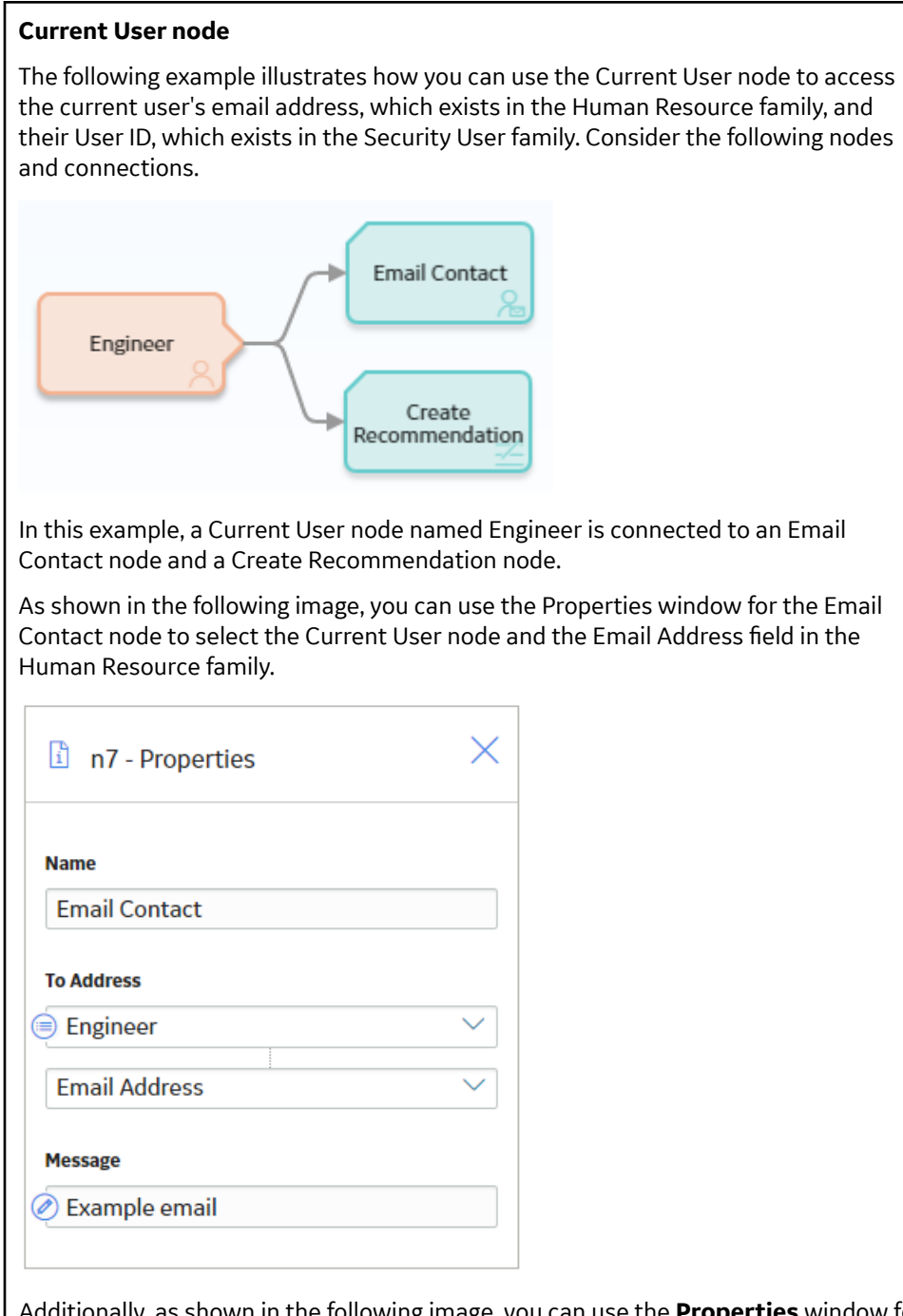

Additionally, as shown in the following image, you can use the **Properties** window for the Create Recommendation node to select the Current User node and, in this case, the User ID field in a field in the Security User family.

<span id="page-61-0"></span>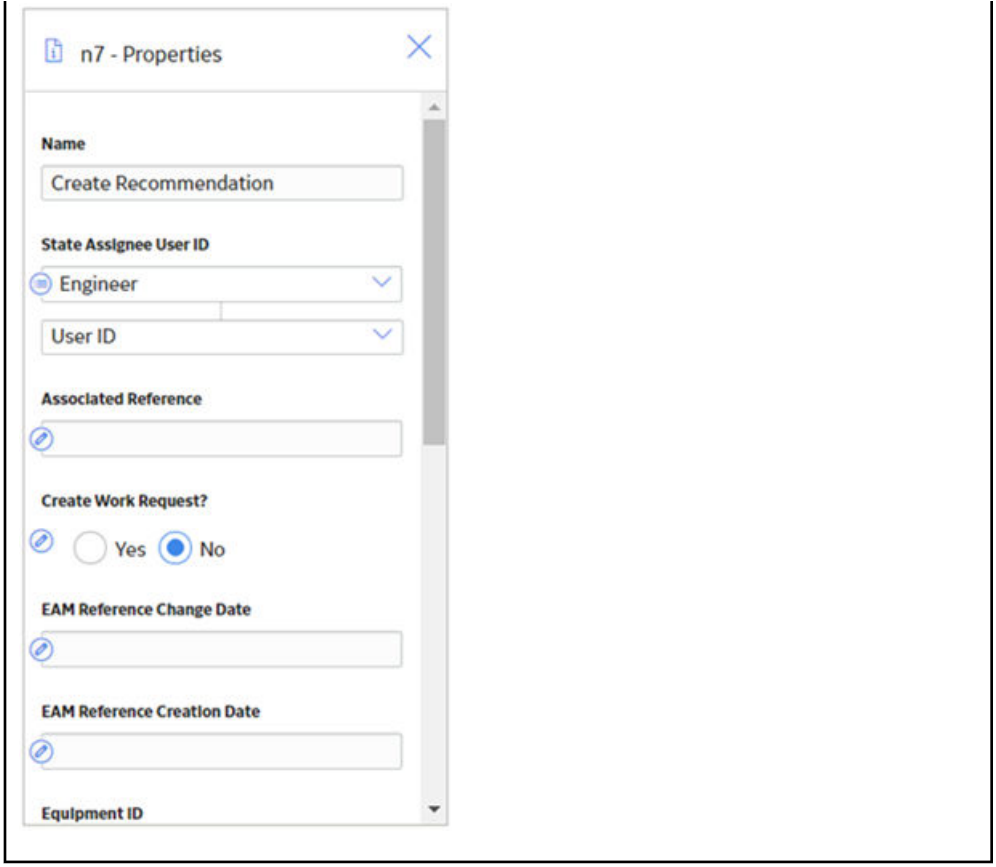

### **Query Time Series Nodes**

A Query Time Series node is an Input node that queries Time Series data for an asset that uses the Predix Time Series service. You can use the Query Time Series node to retrieve readings from the default Time Series data source.

The Query Time Series node, requires you to provide the **Tag ID** as an input to the node. For example, the Tag ID to query could be retrieved from other records in the GE Digital APM database using a Query node, or, determined by the policy logic and constructed from other node outputs using a Text node.

A Query Time Series node generates the following outputs:

- Time stamp, which represents the time stamp value for the most recent reading.
- Value, which represents the most recent reading value.
- Quality, which represents the quality of the most recent reading. The quality of the reading is indicated by one of the values described in the following table.

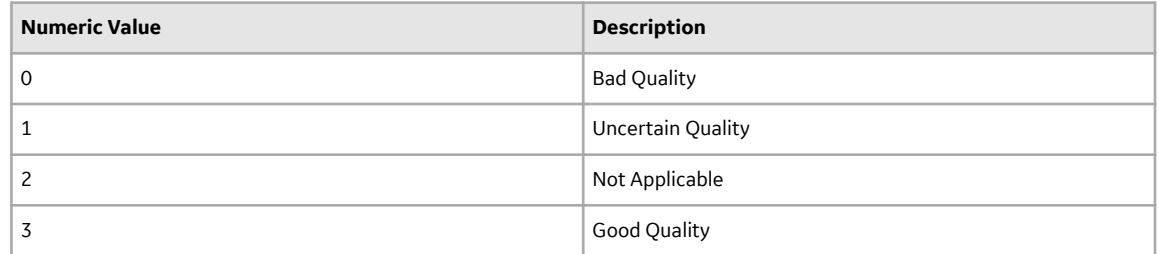

**Note:** You must use the numeric value when you configure the nodes in the policy to operate on Quality values. However, in a policy output (for example, the text output from an Email Contact node), the description will be displayed. The example in this topic shows how to use the Quality value in a Collection Filter node.

- Collection, which represents all readings associated with the Time Series service within the specified time frame and maximum number of readings. Each reading in the collection includes time stamp, value, and quality details.
- Tag, which represents the ID of the Tag.

#### **Node Properties**

The **Properties** window for a Query Time Series node contains the items described in the following table.

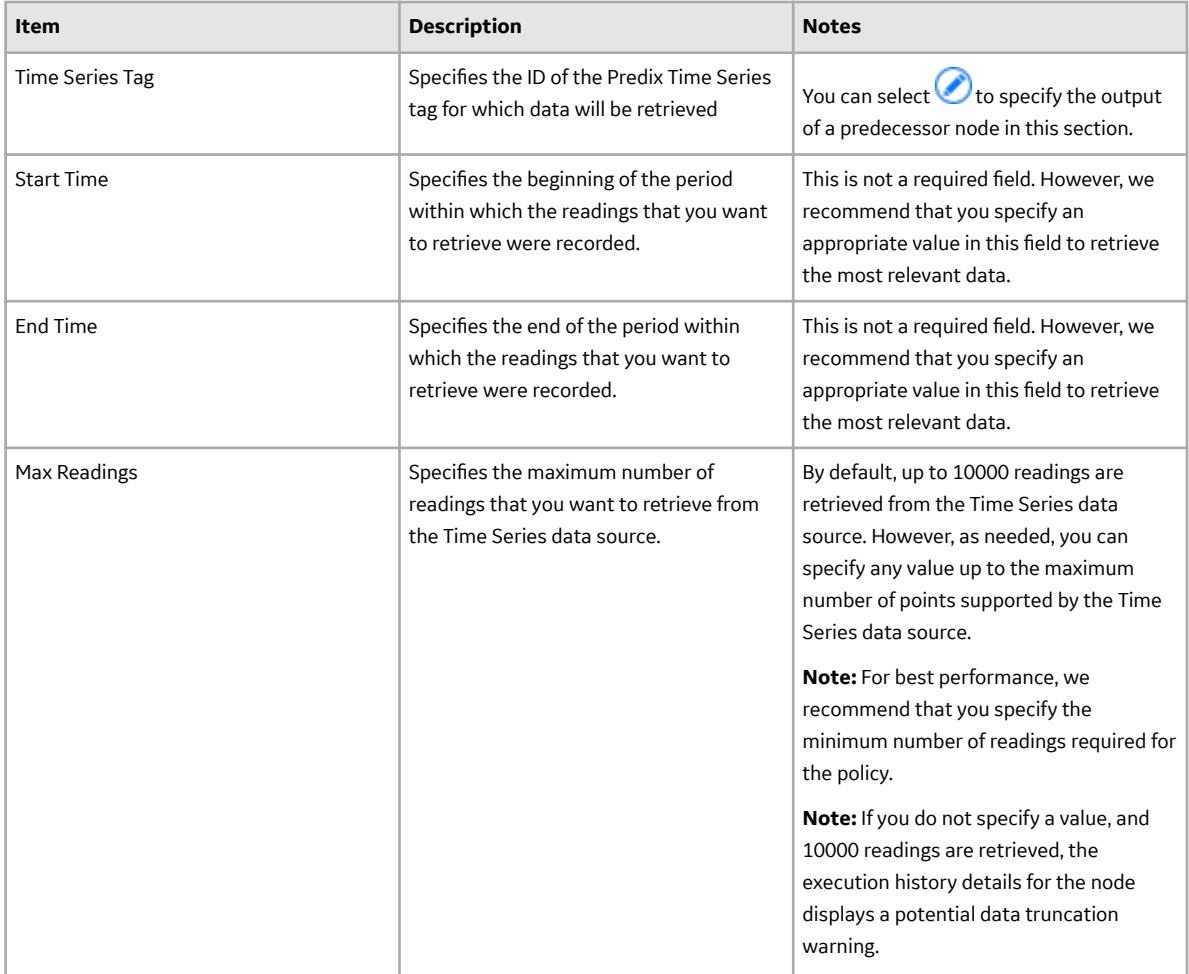

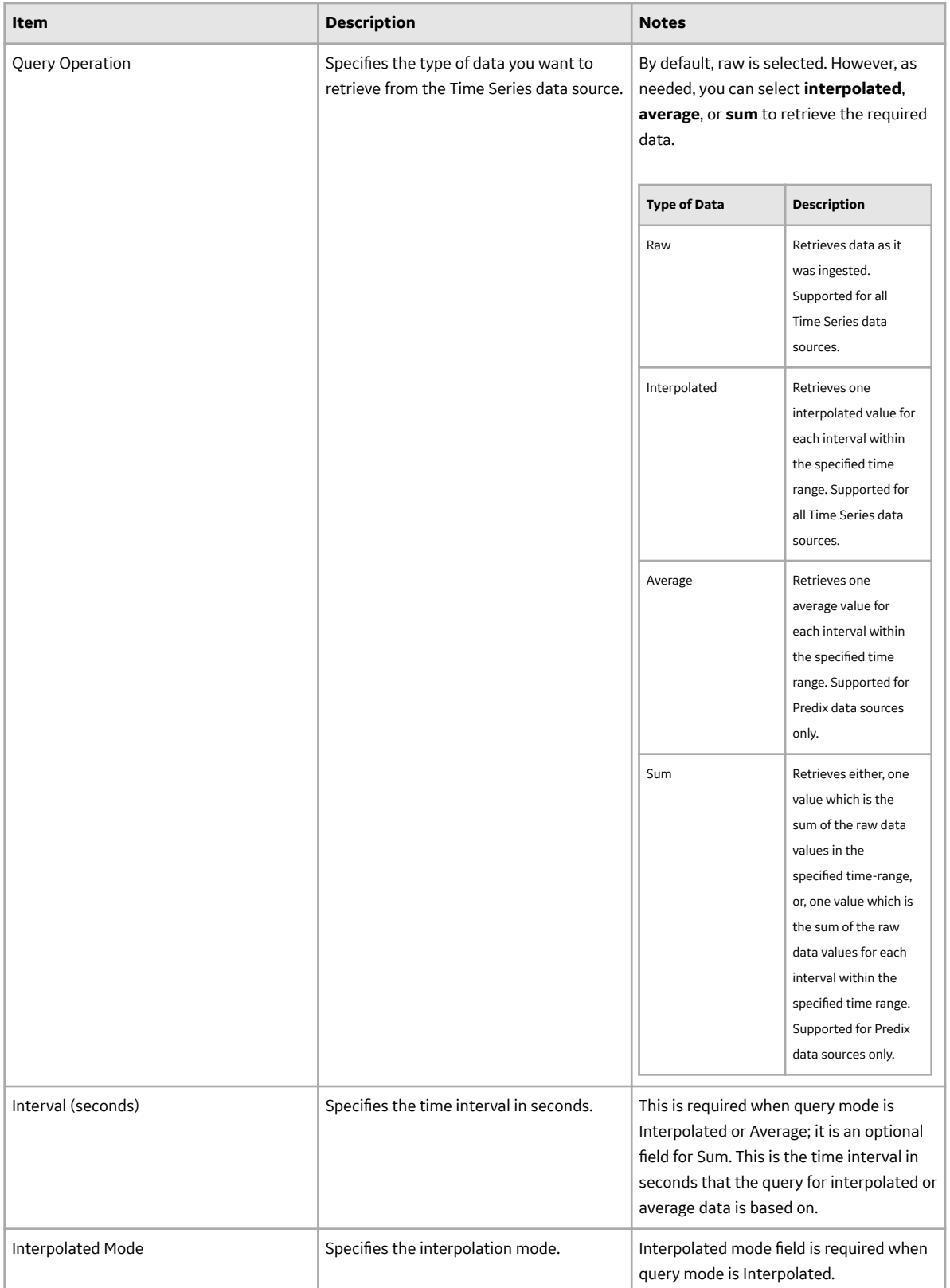

Depending on the values specified in the **Properties** window, the collection of returned readings varies as described in the following table.

<span id="page-64-0"></span>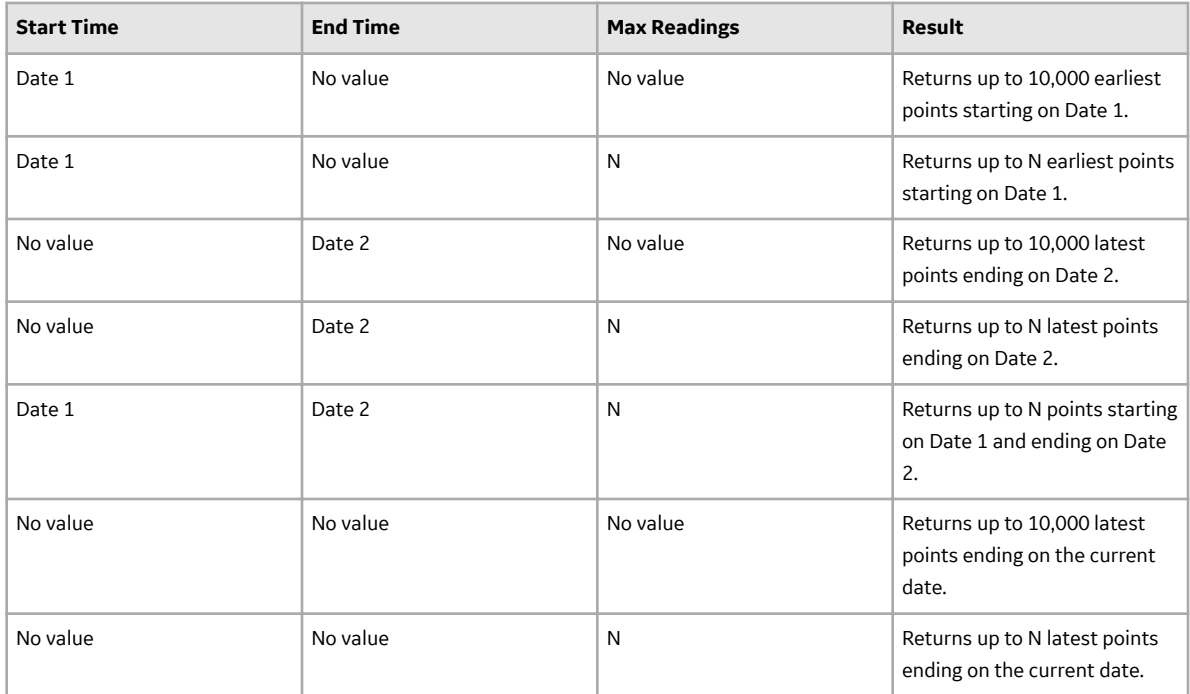

An example to help understand the use of Query Time Series node is provided in the Policy Designer documentation.

## **Query Nodes in Family Policies**

A Query node is an Input node that represents a query that is stored in the GE Digital APM Catalog. You can use a Query node to access the results of a specific query. The query will run each time the policy is executed so that the latest results are used in the policy execution. If the specified query contains prompts, you must use the node's **Properties** window to identify the values that should be provided to the prompts.

A Query node generates the following outputs:

- Result Set, which represents the results of the specified query. This output can be used only with successor nodes that are capable of handling collections.
- Any value in the top row of the specified query.

#### **Note:**

- A Query node cannot be the first node in a policy model.
- The Result Set is restricted to the 10000 rows of the query results.

#### **Node Properties**

The Properties window for a Query node contains the items that are described in the following table.

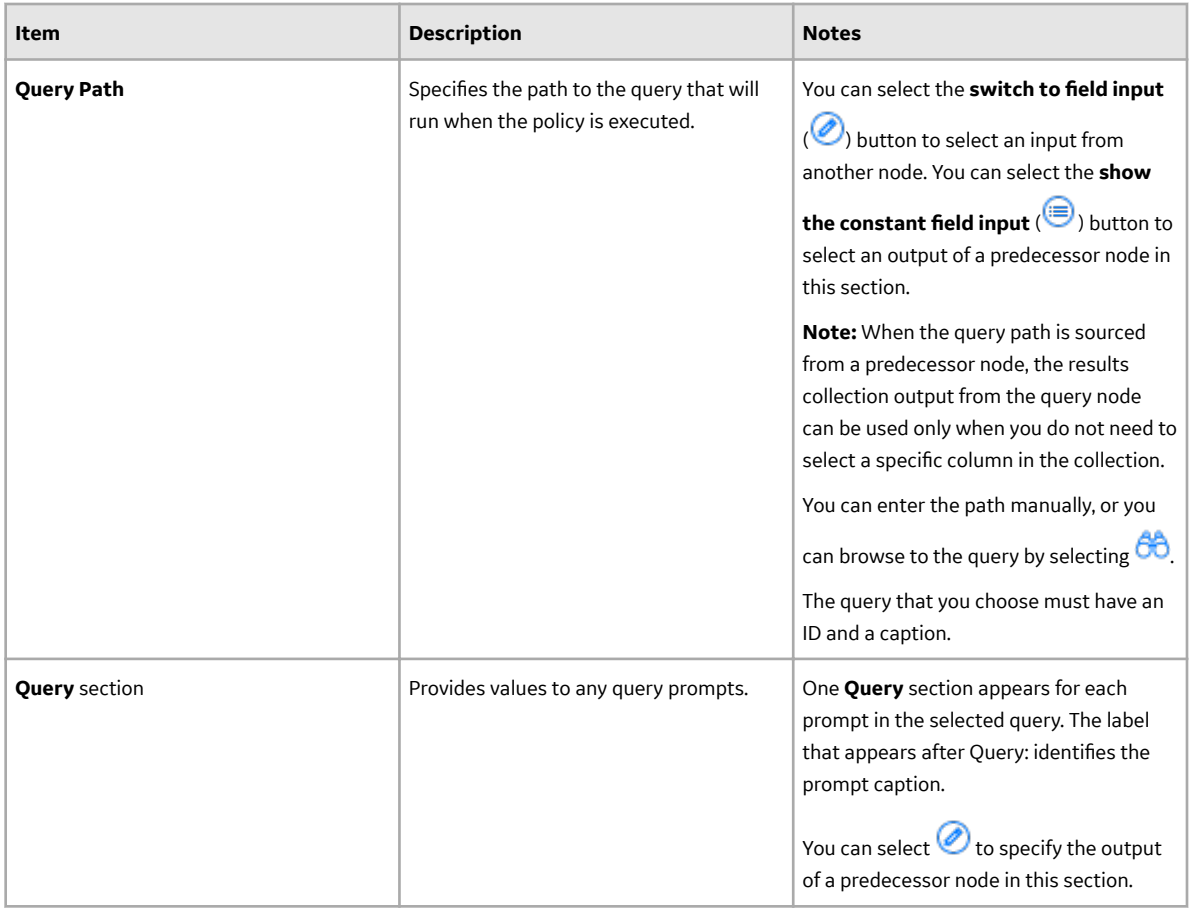

**Tip:** Refer to the Policy Designer documentation to see an example of this node.

# **Condition, Logic, and Calculation Nodes**

# **About Condition, Logic, and Calculation Nodes in Family Policies**

### **Condition Nodes**

You can use the following nodes to apply a variety of conditions, calculations, and logic to the values represented by Input nodes in the policy model.

- [Comparison nodes](#page-77-0)
- [Case nodes](#page-75-0)

#### **Logic Nodes**

- [And](#page-71-0)
- [Or](#page-71-0)

### **Calculation Nodes**

The following Calculation nodes perform calculations on single values:

• [Add](#page-66-0)

- <span id="page-66-0"></span>• [Convert Type](#page-78-0)
- Divide
- Exponent
- [Field Value Changing](#page-84-0)
- [Is Null](#page-85-0)
- [Math](#page-86-0)
- Multiply
- [R Script](#page-93-0)
- Remainder
- [Round](#page-92-0)
- Subtract
- [Text](#page-98-0)

The following Calculation nodes perform calculations on a collection of data:

- [Average](#page-73-0)
- [Collection Filter](#page-76-0)
- [Count](#page-83-0)
- [Last](#page-86-0)
- [Max](#page-91-0)
- [Min](#page-91-0)
- [R Script](#page-93-0)
- [Sum](#page-98-0)
- [Threshold Statistics](#page-100-0)

The [Baseline Rule node](#page-73-0) performs calculations based on the corresponding rule.

## **Add, Subtract, Multiply, Divide, Exponent and Remainder Nodes in Family Policies**

The following Calculation nodes represent basic mathematical calculations:

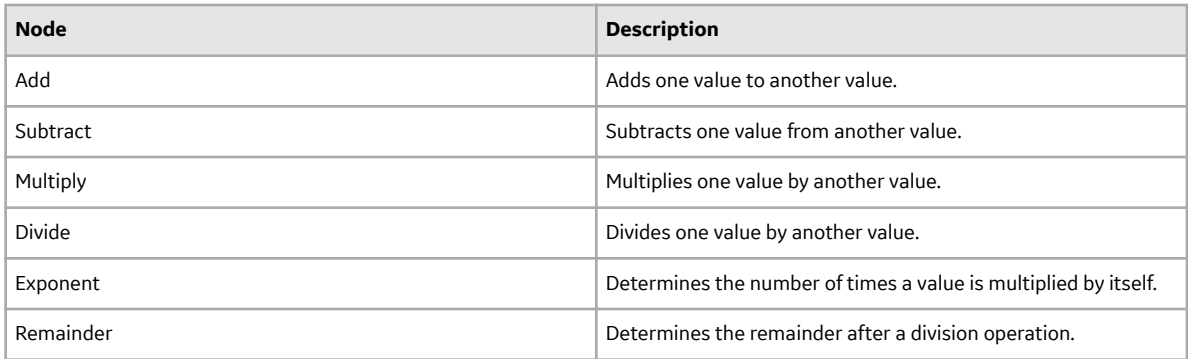

Each math node has two inputs. Input requirements differ depending on the type of math node.

- Input for Add, Subtract, Multiply, Divide, and Remainder nodes may be numeric values or certain timebased values.
- Inputs for Exponent nodes must be numeric values.

A math node has only one output. The output of a math node is the result of the mathematical calculation.

#### **Node Properties**

The **Properties** window for each math node contains the items that are described in the following table.

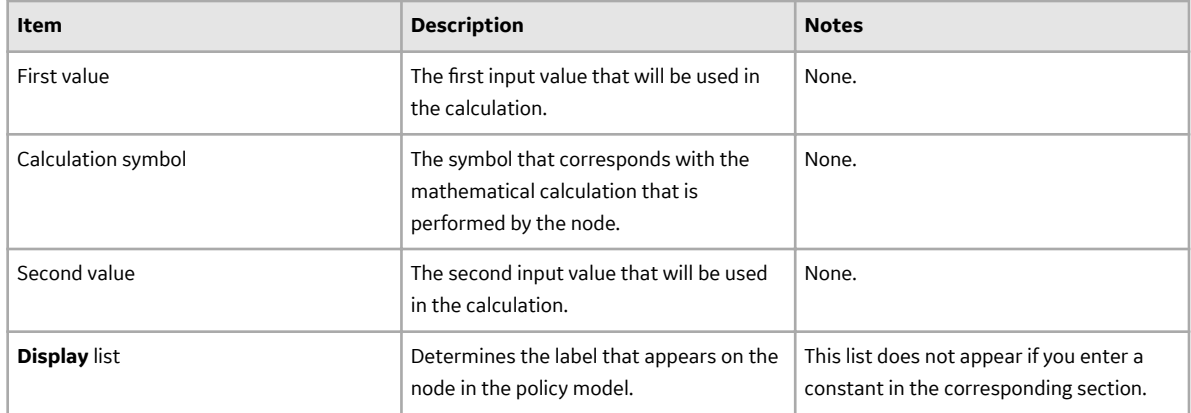

### **Add Node**

The following example illustrates how you can use an Add node to add a constant value to a value that is defined by a predecessor node. Consider the following nodes and connection.

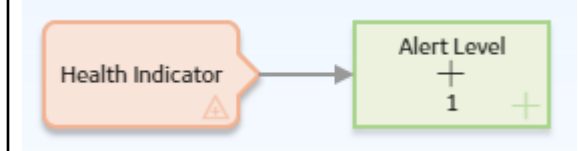

In this example, the Add node adds 1 to the value in the Alert Level field of a Health Indicator record. The following image shows the **Properties** window for the Add node.

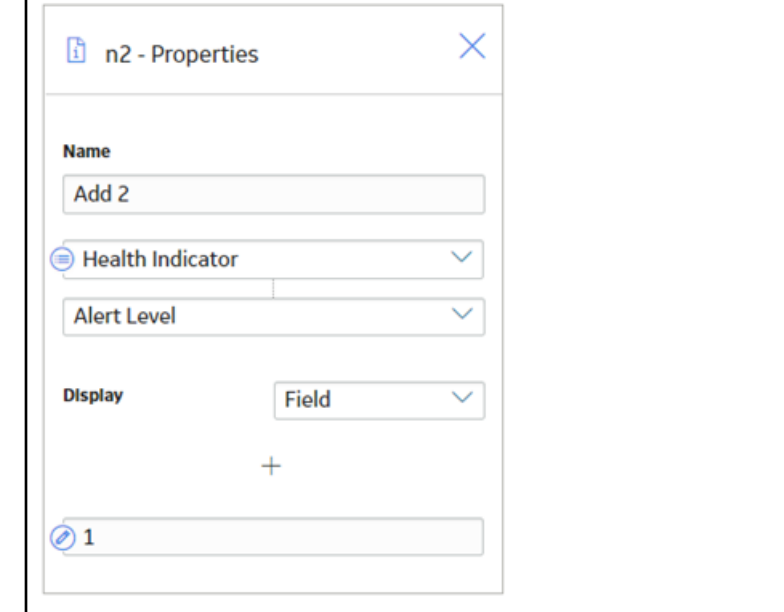

#### **Remainder and Subtract Nodes**

Suppose that you want to add reading values to a Health Indicator, but you know that the accuracy of the reading values is +/-10%. Before adding the reading values to a Health Indicator, use a policy to round down the reading values.

**Tip:** You can use the Round node to round values to the nearest number. This example describes how you can consistently round down to a nearest number.

Consider the following nodes and connections. In the policy shown in the following image, the Remainder node is used in conjunction with a Subtract node to round down to the nearest ten the last reading value associated with a Measurement Location.

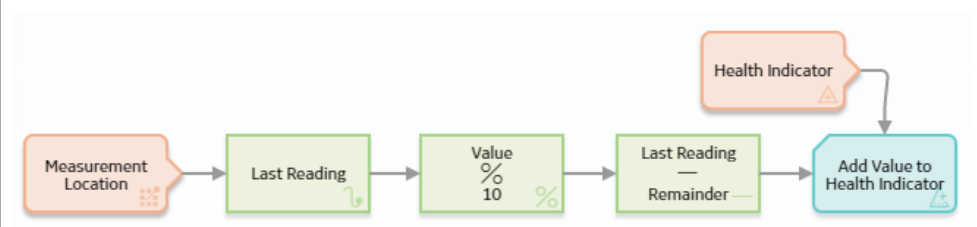

The following image shows the **Properties** window of a Remainder node. You can use the Remainder node to calculate the amount remaining after the Last Reading value is divided by 10. For example, if the last reading value is 87, the result of the remainder node is 7 (87/10=8 with a remainder of 7).

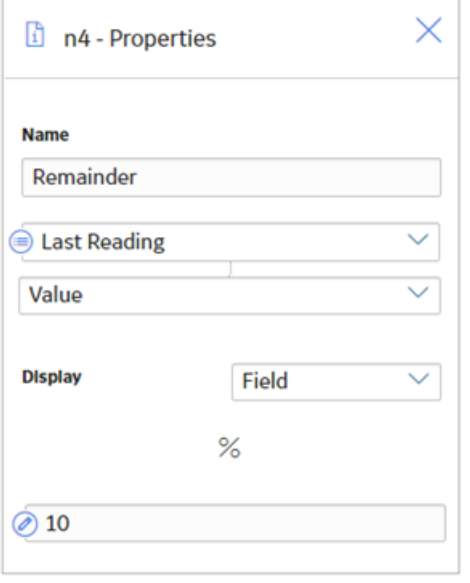

The following image shows the **Properties** window of a Subtract node. You can then subtract the remainder from the reading value. The result of this calculation is the reading value rounded down to the nearest ten. Continuing with the previous example, the result of this node is 80 (87-7=80).

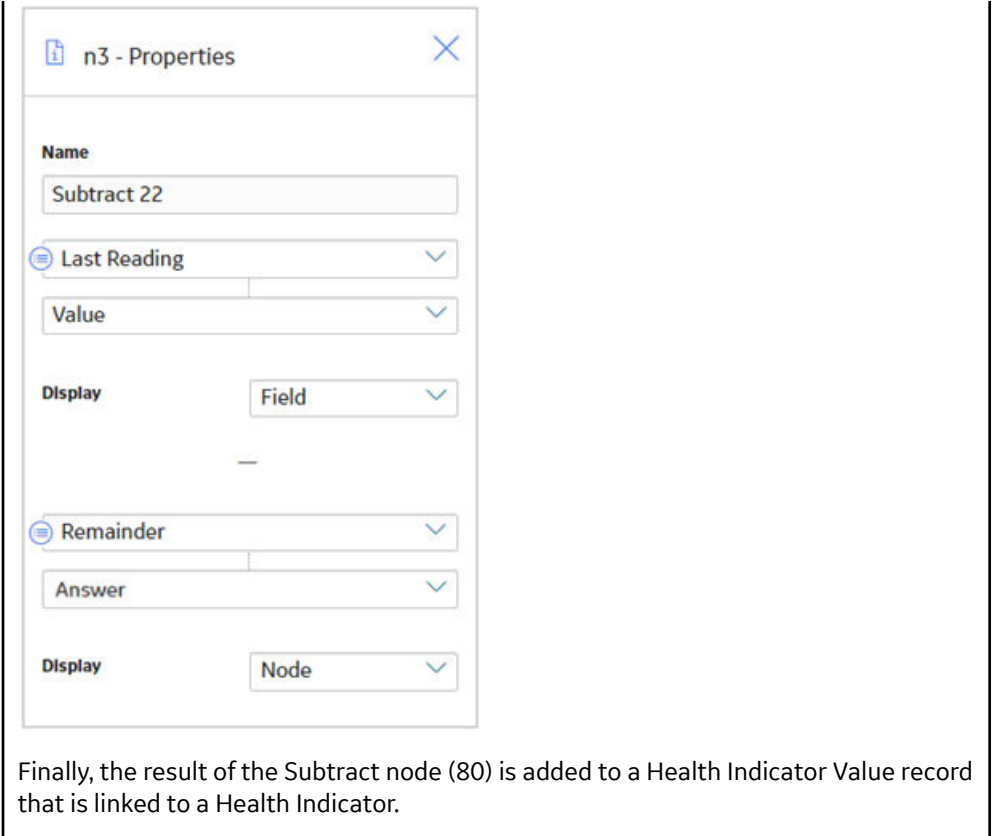

### **How Input Values Correspond to Calculations**

The following table illustrates how the input values that you define for each node correspond to the mathematical calculations performed by the node. This table includes the mathematical calculation and output for each type of node when the first input value is 3 and the second input value is 2, as shown in the following image:

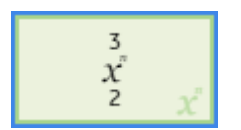

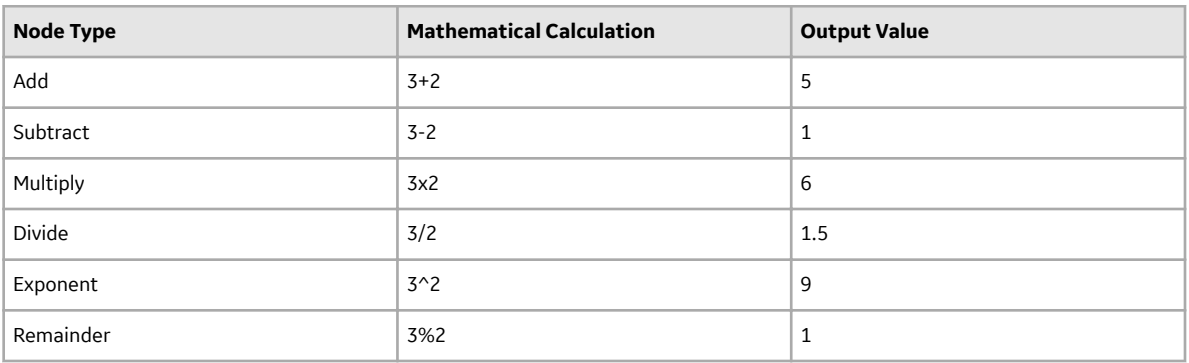

#### **Using Time-Based Values**

The following tables summarize the possible combinations of time-based input values that you can use with Add, Subtract, Multiply, Divide, and Remainder nodes.

### **Table 1: Add Node**

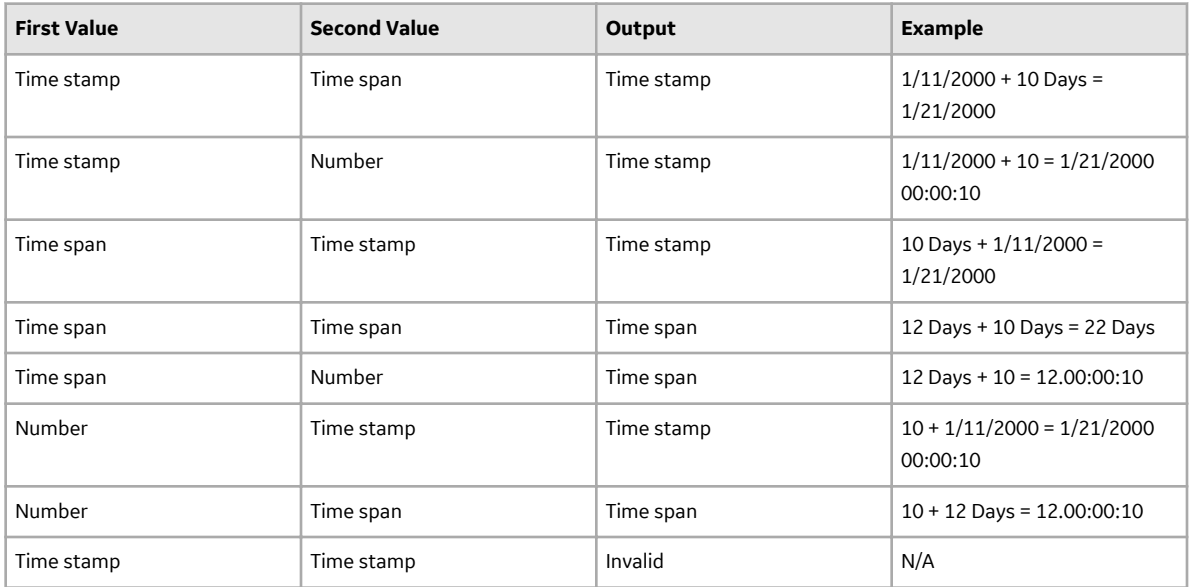

### **Table 2: Subtract Node**

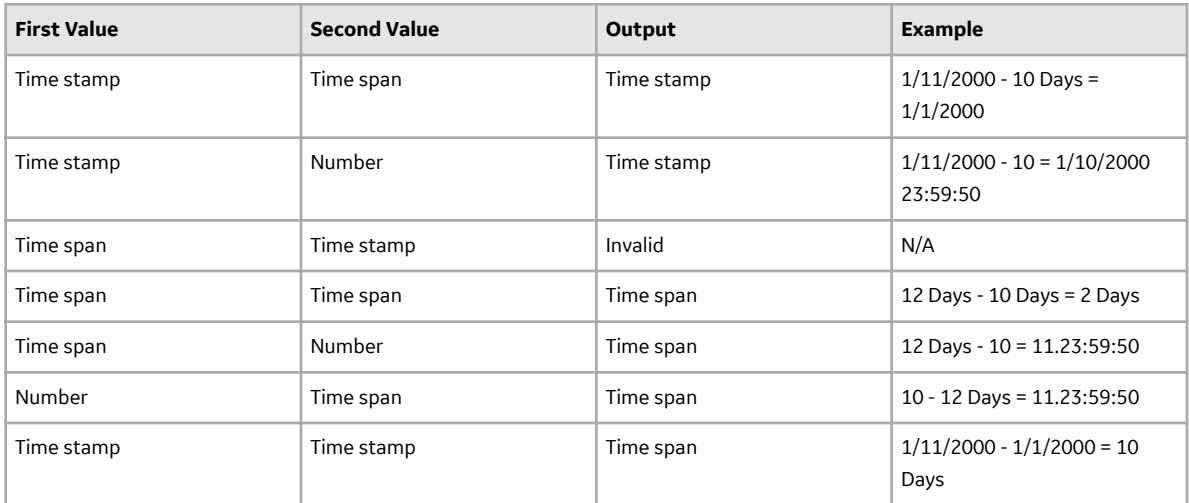

### **Table 3: Multiply Node**

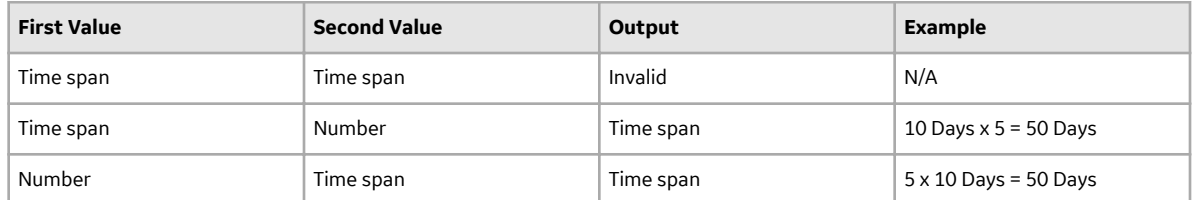

#### <span id="page-71-0"></span>**Table 4: Divide Node**

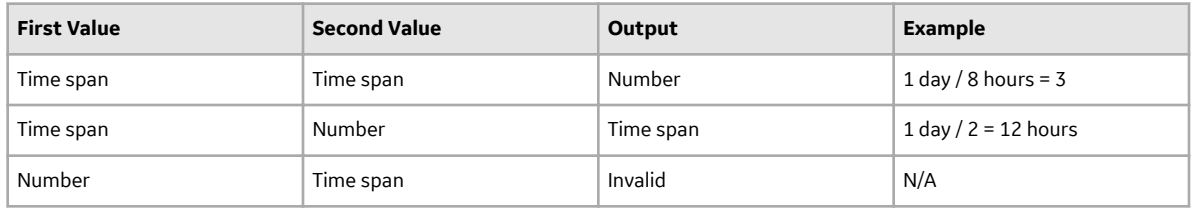

#### **Table 5: Remainder Node**

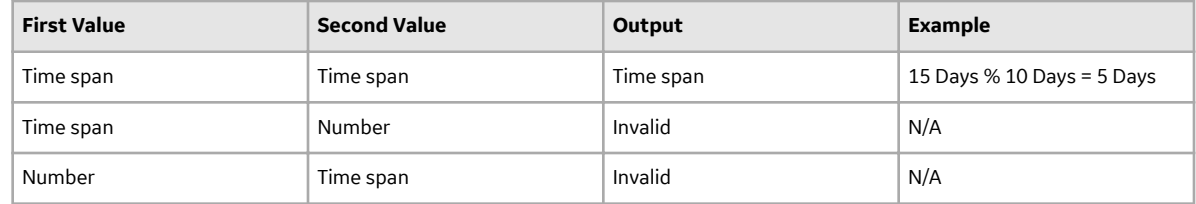

# **And and Or Nodes in Family Policies**

And and Or nodes are Logic nodes that you can use in a policy model to specify whether or not policy execution should continue based on the results of the incoming logic paths.

Specifically:

- The And node evaluates whether or not all incoming logic paths result in a value of true passed to the And node.
- The Or node evaluates whether or not at least one incoming logic path results in a value of true passed to the Or node.

**Note:** Unlike other nodes which require all immediate predecessor nodes to be executed in order for the node to be, the Or node requires only one immediate predecessor node to be executed in order for the Or node to be executed.

In a policy model, Logic nodes must be preceded immediately by comparison or other Logic nodes. A value of true is passed to the Logic node when the logical result of the preceding node matches the [logic path](#page-22-0) configured for the corresponding connection. For example, if the logical result of an immediately preceding condition node is no and the logic path configured for the corresponding connection is no, a value of true is passed to the Logic node.

The output of a Logic node is the logical result of the node. Specifically, when a Logic node is executed:

- If the Logic node's criteria is met, the output (that is, logical result) of the node will be yes.
- If the Logic node's criteria is not met, the output (that is, logical result) of the node will be no.

The logical results of Logic nodes are used by connections to successor nodes in order to determine if the successor node will be executed. You can use the **Properties** window for a connection starting at a Logic node to configure a logic path for the connection. If you do not configure a logic path for a connection, a Yes path is assumed but does not appear on the model. The GE Digital APM system will execute only the branches of a policy model where the logical result of the Logic node matches the logic path defined for the corresponding connection.

#### **More Information: Logical Results**

The following table summarizes what the result of each Logic node will be for various input combinations.
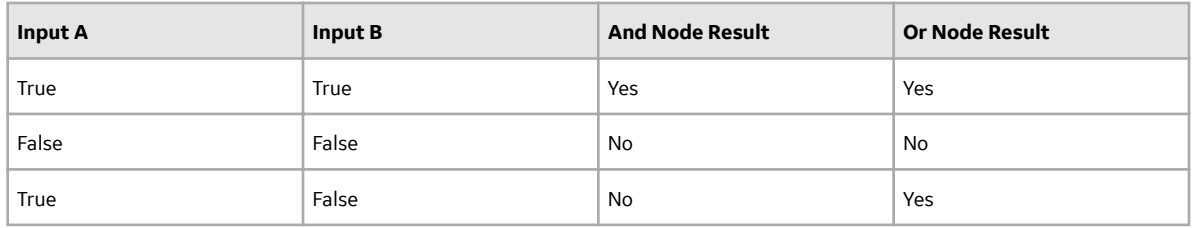

**Note:** For Or nodes, any input value that is not true is considered false. This means that if a preceding node is not executed or if errors occur during execution, the input from the corresponding path will be false.

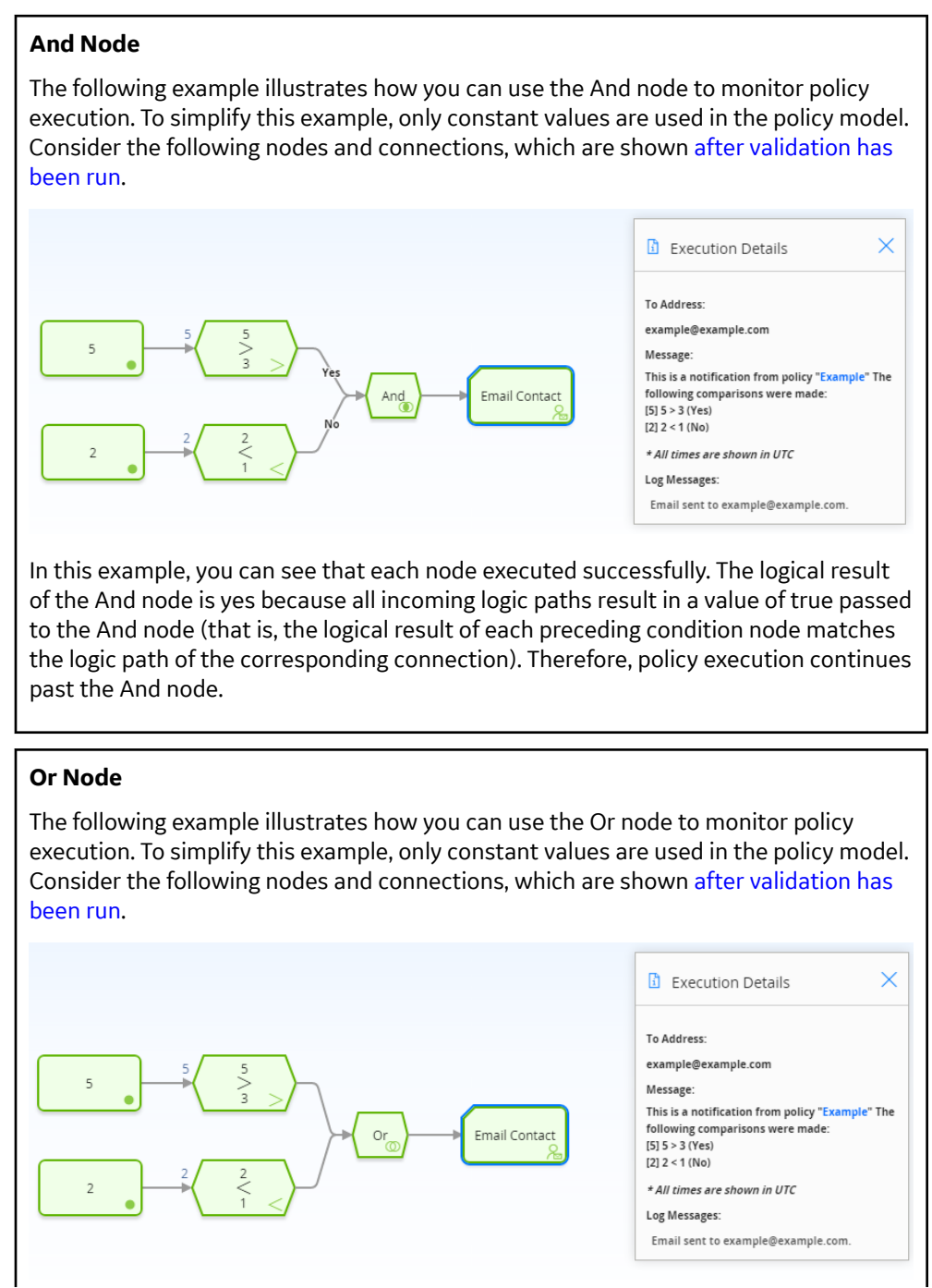

In this example, you can see that each node executed successfully. The logical result of the Or node is yes because the logical result of at least one incoming logic path results in a value of true passed to the Or node (that is, the result of the 5 > 3 Condition node is yes, which matches the logic path of the corresponding connection). Therefore, policy execution continues past the Or node.

### **Average Nodes in Family Policies**

An Average node is a Calculation node that you can use in a policy model to calculate the average value of data in a specified column of a collection.

The input for an Average node must be a collection with a column containing numeric or time-based values. The output of an Average node, Value, contains the average value of data in the specified column.

#### **Node Properties**

The Properties window for an Average node contains the items that are described in the following table.

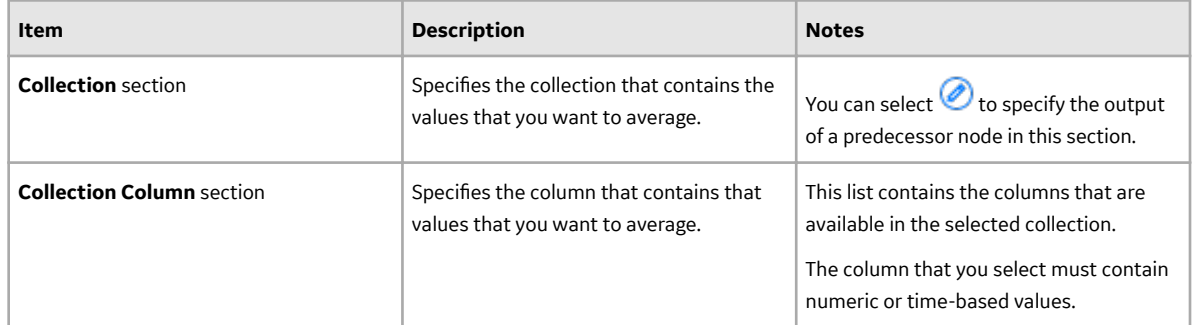

**Tip:** Refer to the Policy Designer documentation to see an example of this node.

### **Baseline Rule Nodes in Family Policies**

A Baseline Rule node represents an action to execute baseline family-level rules in GE Digital APM. You can use the Baseline Rule node in a family policy to run any existing GE Digital APM baseline rules that correspond to the policy's family and trigger. In this way, you can use both family policies and GE Digital APM baseline family-level rules.

**Note:** The Baseline Rule node executes only GE Digital APM baseline rules, not any family-level rules that you have written. For a single family, you can write family-level rules or family policies, not both.

### **Node Properties**

Other than optionally specifying a name for the node, there are no properties to configure for a Baseline Rule node.

#### **Guidelines for using the Baseline Rule node**

When working with the Baseline Rule node, consider the following behaviors and guidelines:

- You must ensure that the policy logic is designed so that only one Baseline Rule node will execute. A notification of this requirement will appear if more than one Baseline Rule node is added to the policy.
- When you validate a family policy that includes a Baseline Rule node, the validation will actually execute the corresponding rule. It is therefore recommended that the policy is fully tested in a development or quality assurance environment prior to implementing the policy in a production system, where testing the policy could have undesirable consequences.

• Where a family policy executes a Baseline Rule node, you may observe a noticeable delay when updating records that trigger the policy.

#### **Baseline Rule Node**

The GE Digital APM baseline rules for the Reading family includes a Before Insert rule that sets the Status field on a Reading record according to when the reading was taken. If the Reading Taken Date is before the Next Date on the related Checkpoint Task, the Status is set to 'I' (i.e. Ignored), and the Next Date on the Checkpoint Task is not updated, leaving the previously set schedule for the checkpoint intact. This might indicate either that there is a maintenance issue with the related asset which needs additional attention, or that the reading was taken ahead of schedule. In the first scenario, you might want to ensure that any required maintenance action has been planned or completed. In the second scenario, you might want to reset the checkpoint schedule to avoid repeating an inspection unnecessarily.

The following example illustrates how you can configure a set of family policies for the Reading family to notify users that an Ignored reading has been inserted.

First, in a Before Insert policy, you can use the Baseline Rule node to run the existing GE Digital APM baseline rule that sets the Status of the new reading. The following image shows this basic policy. No settings are required on either of the nodes in this policy.

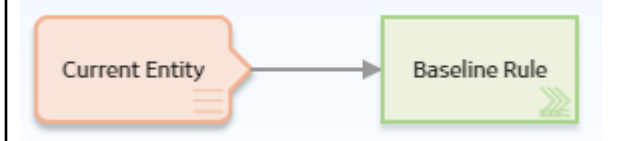

Then, you can configure a second family policy on the After Insert trigger to send an email to the Rounds administrator if an Ignored reading was inserted. The following image shows this policy.

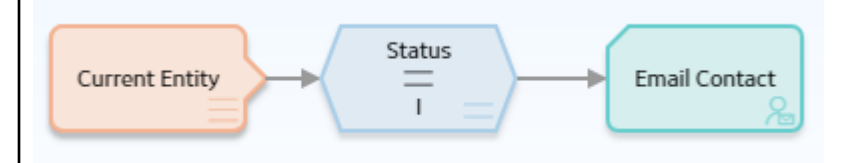

As you can see in the following image of the **Properties** window for the Equal node, the value in the Status field is checked to determine whether it is equal to 'I', which is the stored system code (not the display value) for the field.

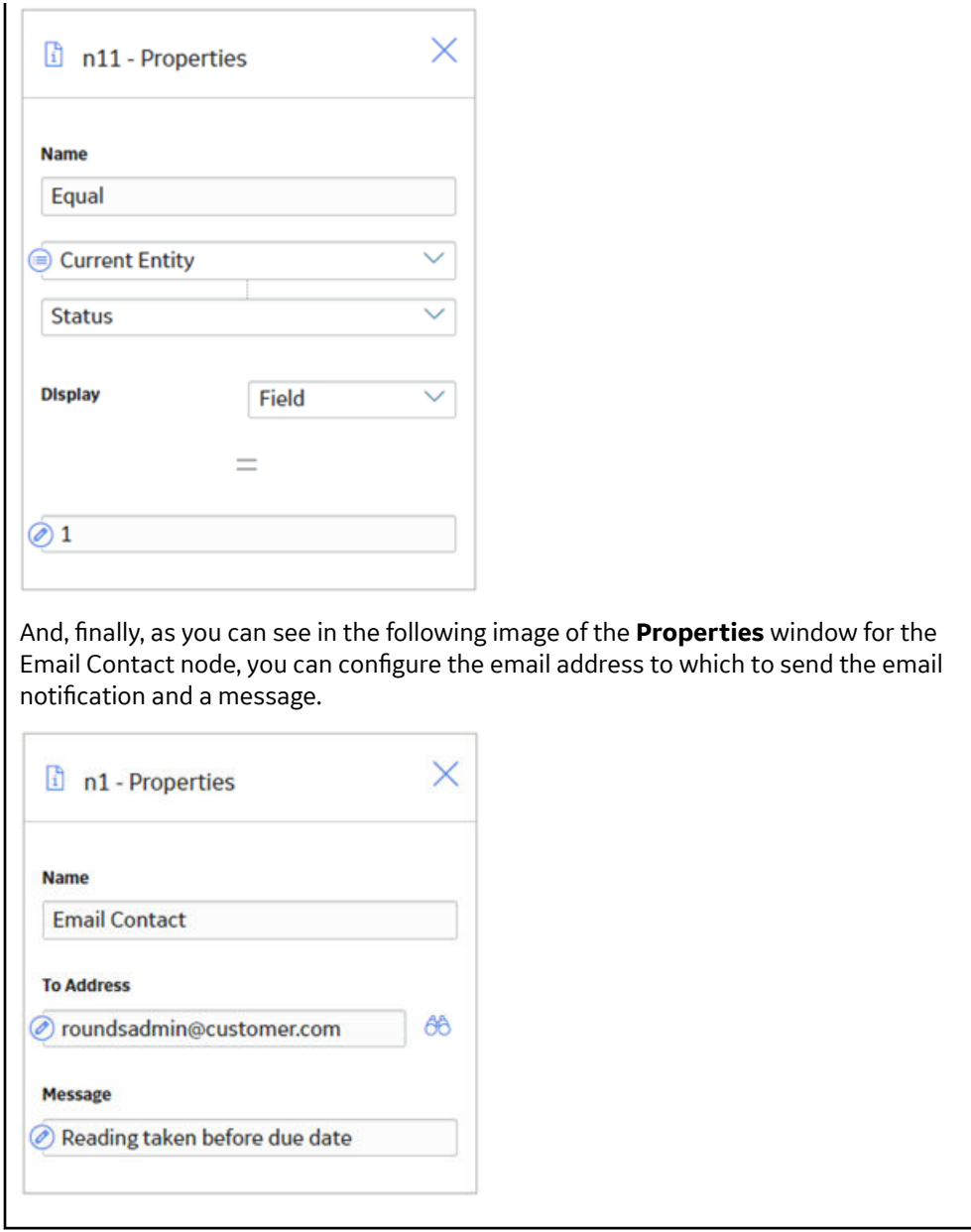

# **Case Nodes in Family Policies**

A Case node is a Condition node that you can use in the policy model to set up scenarios in which the output values of the node should be changed automatically based on specific input values. Throughout this documentation, we refer to each defined scenario as a Case. Each Case within the Case node has an input value and one or more output values that the GE Digital APM system will use if the value in a defined input field matches the input value of the Case.

There are two types of Cases in the Case node, which we refer to as the If Case and Else Case throughout this documentation:

#### **If Case**

The type of Case that is executed if the value in a defined input field matches a specific input value that you specify. You can define one or more If Cases for a given Case node.

#### **Else Case**

The Case that is executed by default if the value in a defined input field does not match a specific input value that you specified in an If Case. There is only one Else Case for a given Case node.

The input of a Case node must be a single value or the logical result of a [comparison node.](#page-77-0) The output of a Case node is the value that you define in the Value column corresponding to the output option that you select in a successor node. Outputs may be single values or collections.

#### **Node Properties**

The **Properties** window for a Case node contains the items that are described in the following table.

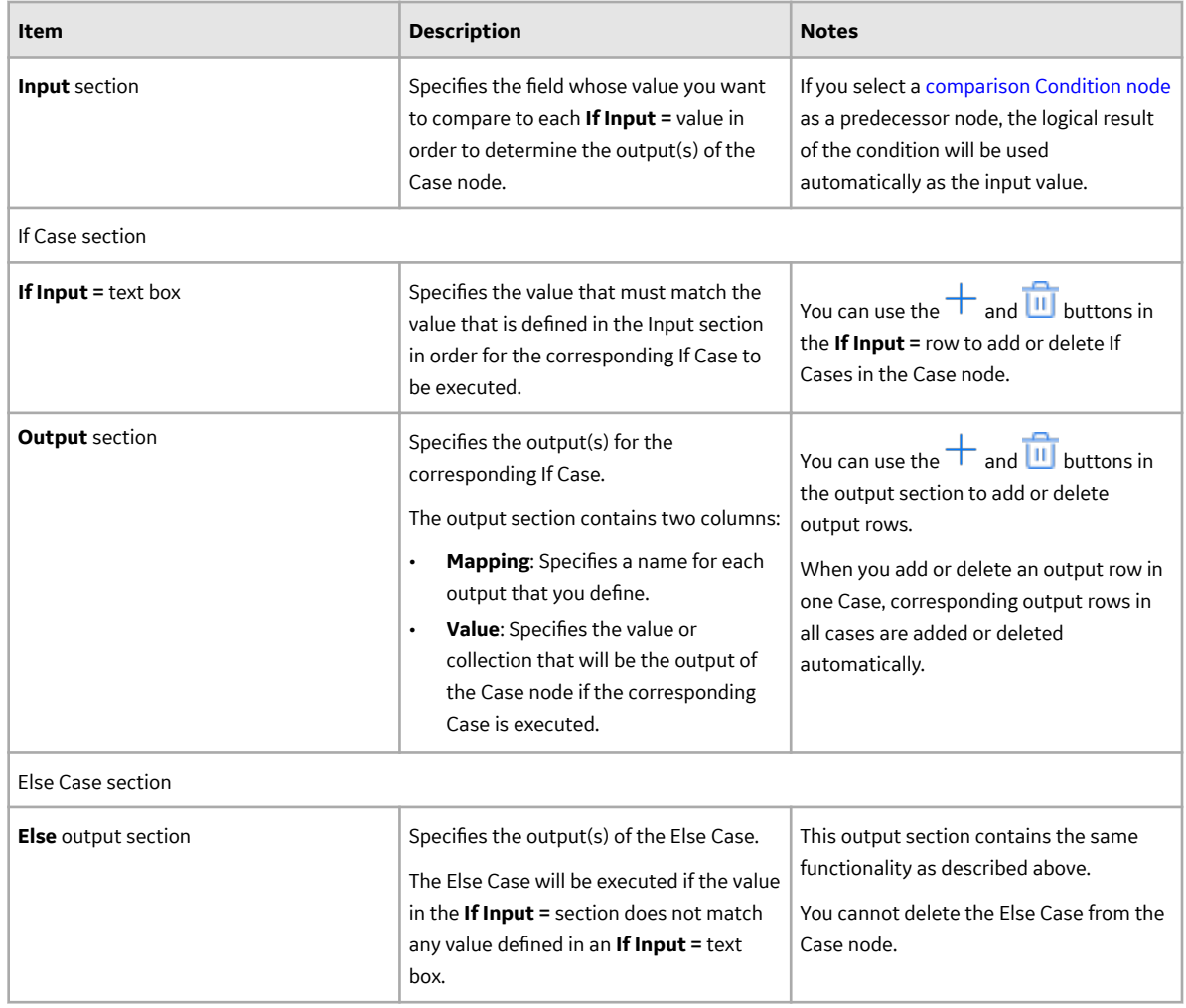

**Tip:** Refer to the Policy Designer documentation to see an example of this node.

# **Collection Filter Nodes in Family Policies**

A Collection Filter node is a [Calculation node](#page-66-0) that you can use to apply one or more filters to collections that are represented by nodes in the policy model. Filters may, for example, specify a range of values or [dates](#page-36-0) within which readings must fall in order to be evaluated by successor nodes.

The input of a Collection Filter node must be a collection of data. The output of a Collection Filter node, Filtered Collection, includes only the rows in a collection that pass all filter criteria that are defined in the Collection Filter node's **Properties** window.

### <span id="page-77-0"></span>**Node Properties**

The Properties window for a Collection Filter node contains the items that are described in the following table.

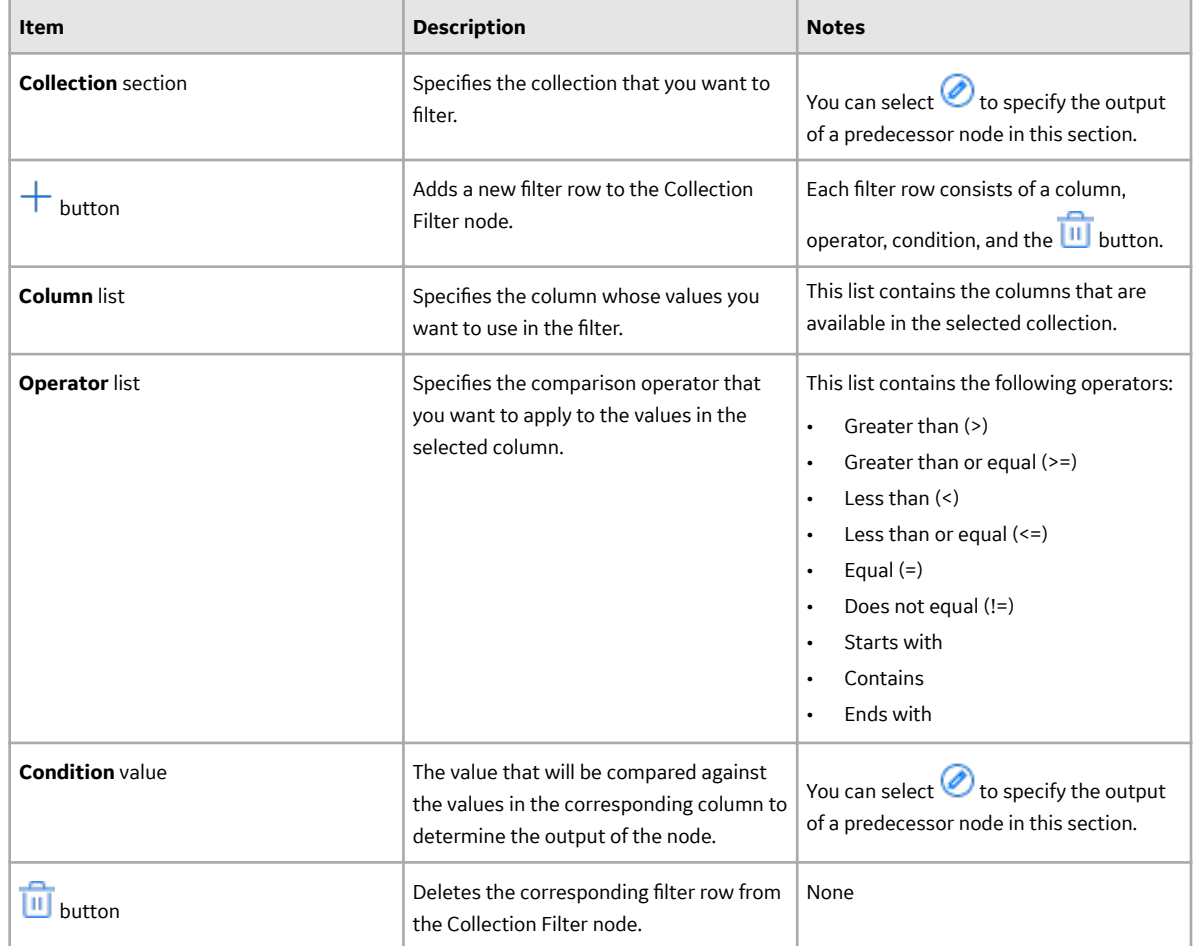

**Tip:** Refer to the Policy Designer documentation to see an example of this node.

# **Comparison Nodes in Family Policies**

Comparison nodes are Condition nodes that you can use to compare two input values using the comparison operator that corresponds to the name of the node. The following comparison nodes are available:

- Equal
- Not Equal
- Greater Than
- Greater Than or Equal
- Less Than
- Less Than or Equal

Each comparison node requires two inputs, which must be single values. For Equal and Not Equal nodes, inputs can be any type of data. For the remaining comparison nodes, inputs must be numeric or timebased values.

The output of a comparison node is the logical result of the comparison (i.e., yes or no). The output of a comparison node can be used only as an input to Case or Logic nodes. For all other successor nodes, the output is used by the connection to the successor node in order to determine if the successor node will be executed.

You can use the **Properties** window for a connection starting at a comparison node to configure a logic [path for the connection](#page-22-0). If you do not configure a logic path for a connection, a Yes path is assumed but does not appear on the model. The GE Digital APM system will execute only the branches of a policy model where the logical result of the comparison matches the logic path defined for the corresponding connection.

#### **Node Properties**

The Properties window for each comparison node contains the items that are described in the following table.

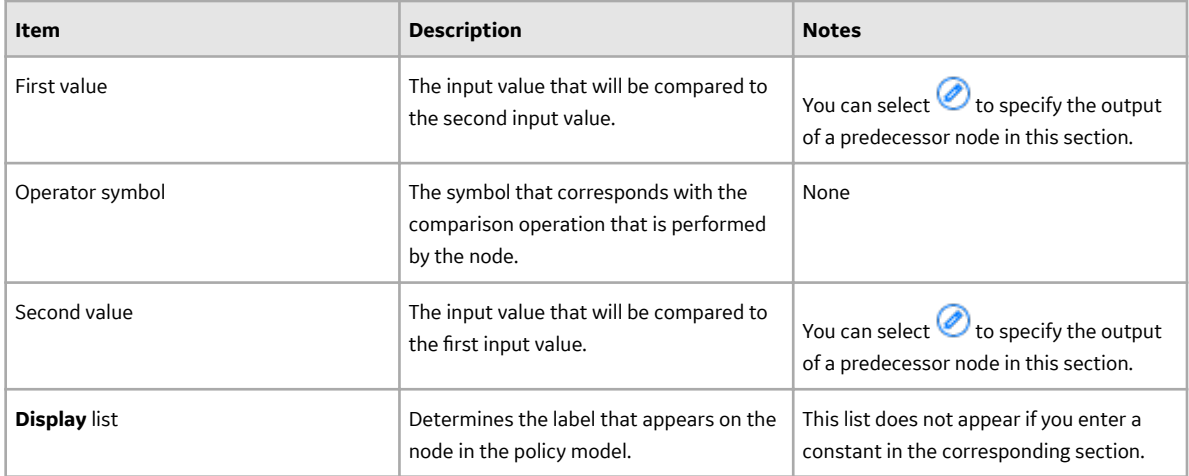

**Tip:** [Click here to see example](#page-52-0) of these nodes used within complete policy models.

# **Convert Type Nodes in Family Policies**

You can use a Convert Type node to convert a value to another data type. The node converts the value to the corresponding value of the specified data type, and provides the converted value as its output. You can use the Convert Type node to convert a value to one of the following data types:

- Boolean
- Time & Date
- Decimal
- Integer
- String
- Time Span

#### **Node Properties**

The **Properties** window for a Convert Type node contains the items described in the following table.

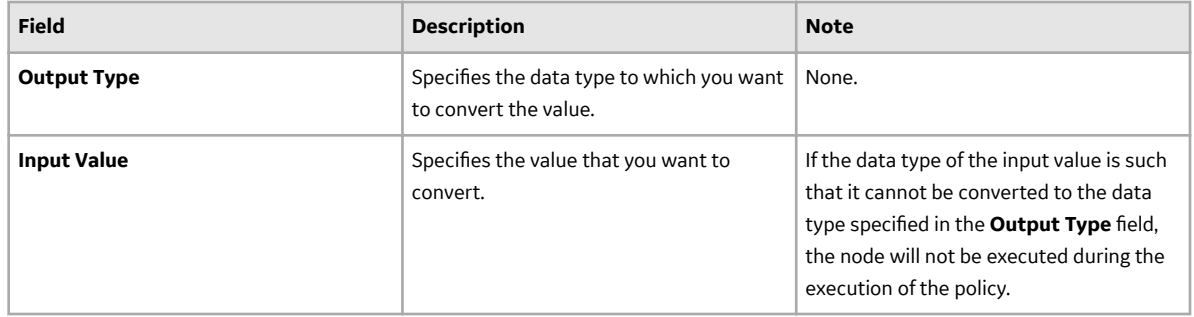

### **How Values Are Converted**

The following table describes how the input values of different data types are converted by the Convert Type node.

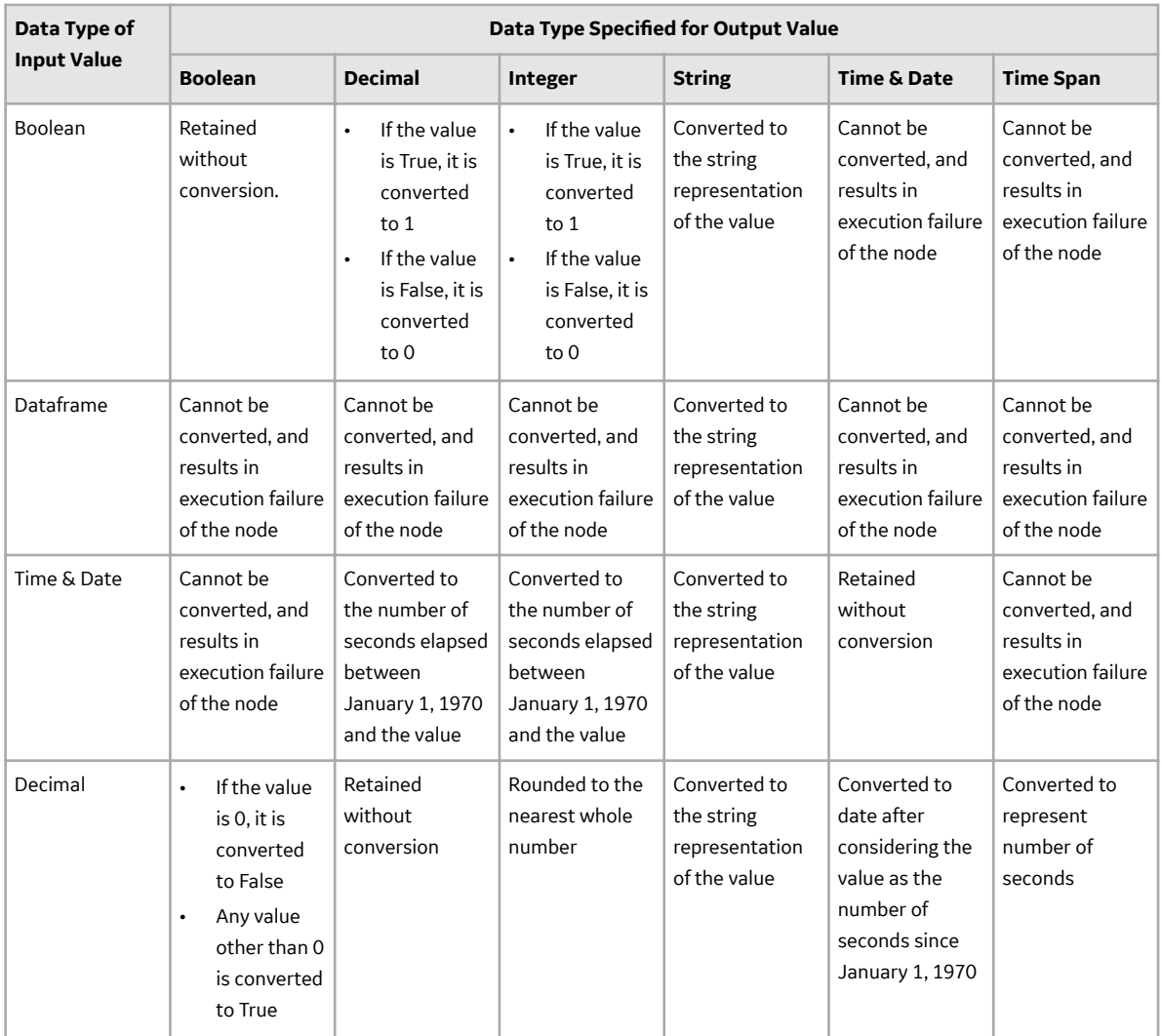

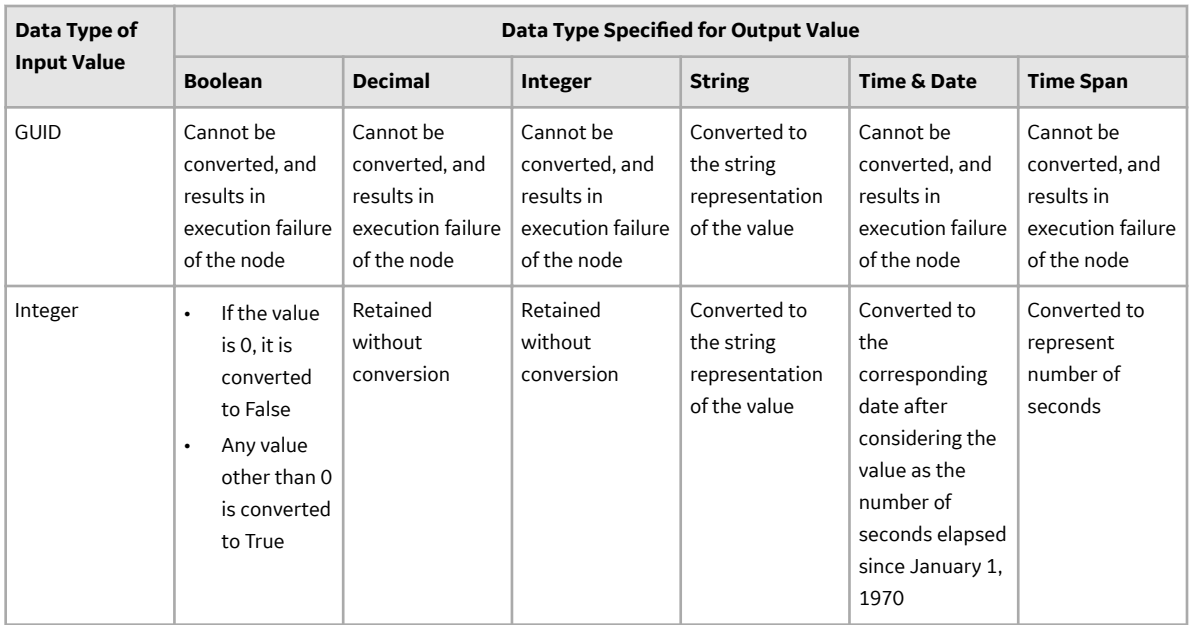

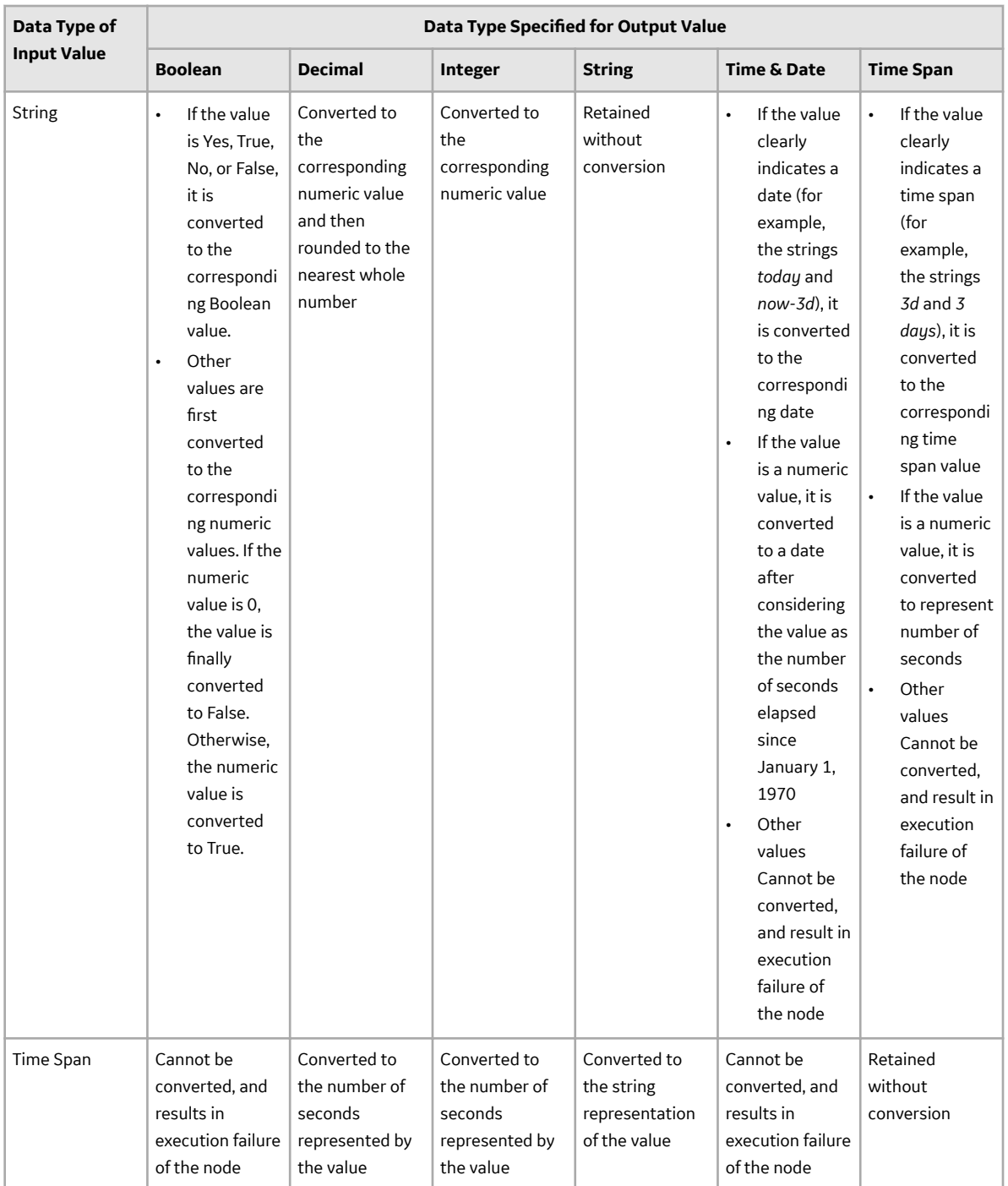

### **Convert Type node**

The following example illustrates how the Convert Type node can be used to convert the text string output of a Text node to a time span value.

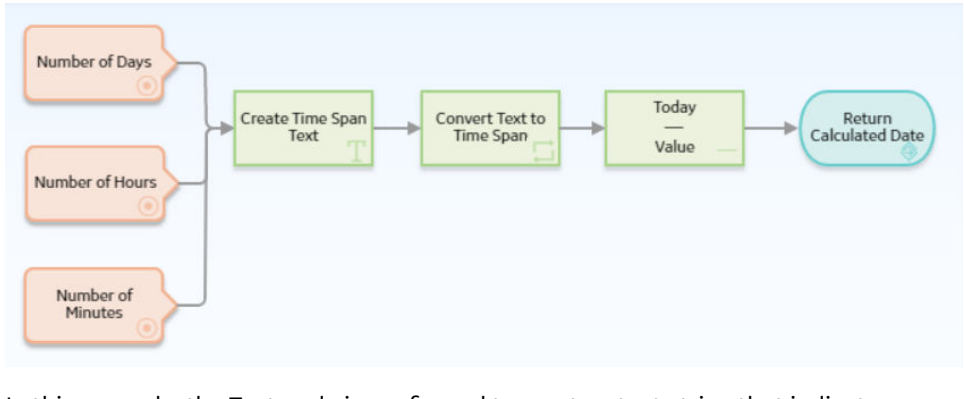

In this example, the Text node is configured to create a text string that indicates a time span, using the values represented by the Point Value nodes. Because the Subtract node cannot perform any calculation on a text string, the Convert Type node converts the string to a value of the Time Span data type. The converted time span value is then used in the Subtract node to calculate the required date.

The following image illustrates the **Properties** window of the Convert Type node described in this example.

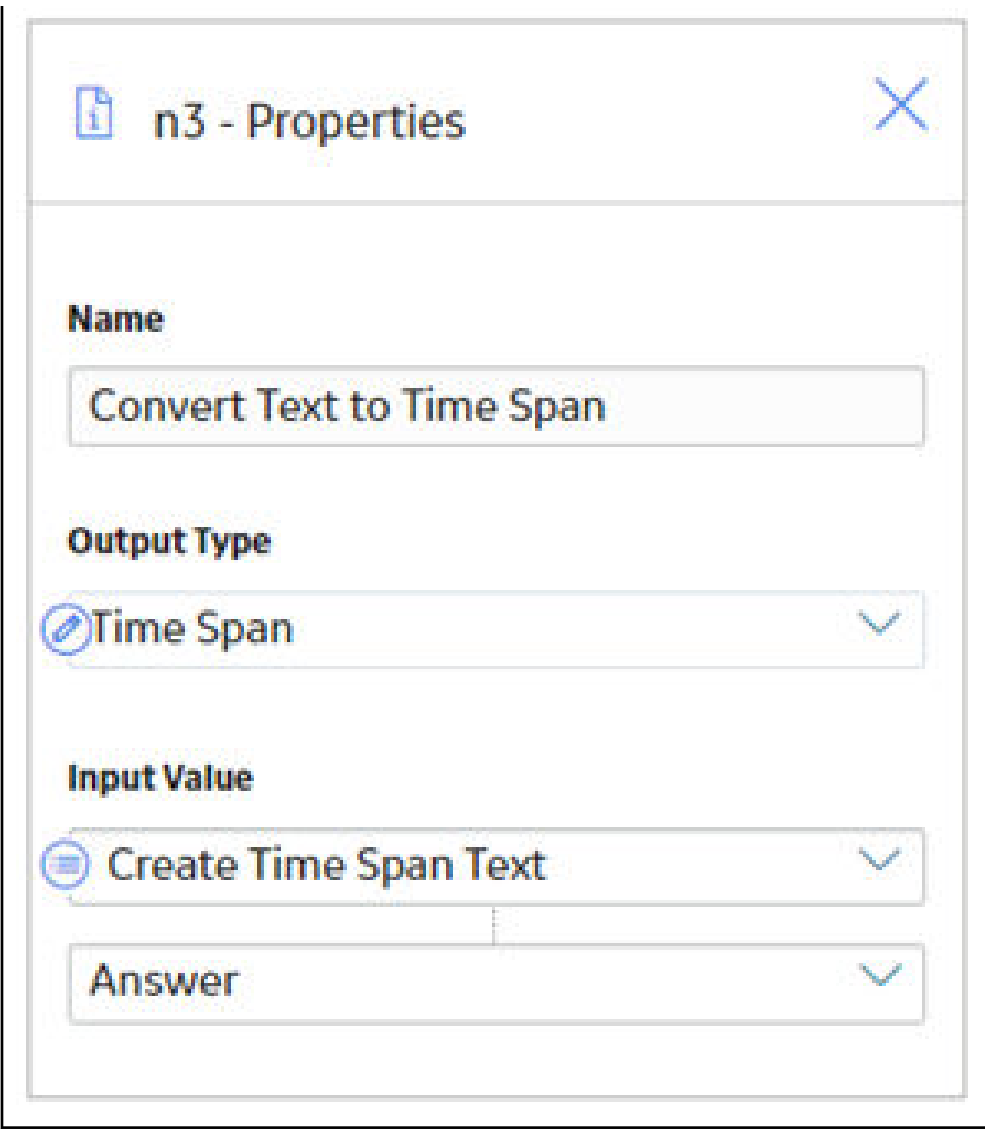

# **Count Nodes in Family Policies**

A Count node is a Calculation node that you can use in a policy model to calculate the total number of rows in a collection.

The input for a Count node must be a collection. The output for a Count node, Value, contains the result of the calculation.

### **Node Properties**

The Properties window for a Count node contains the items that are described in the following table.

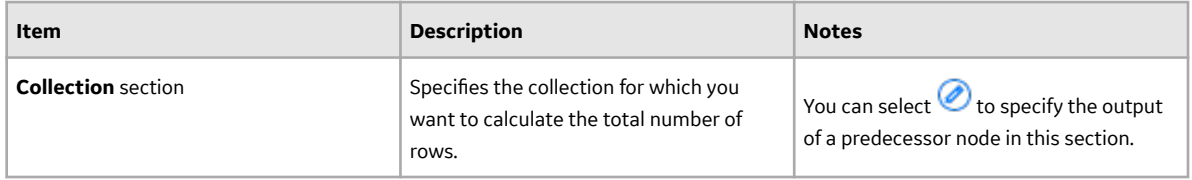

**Tip:** Refer to the Policy Designer documentation to see an example of this node.

# **Field Value Changing Nodes in Family Policies**

A Field Value Changing node is a Condition node that you can use in a Before Update family policy to determine whether a value in a certain field is changing in the transaction that triggered the family policy.

The input of a Field Value Changing node must be a field from a [Current Entity or Current Relationship](#page-58-0) [node](#page-58-0). The Field Value Changing node generates the following outputs.

The logical result of the node (i.e., yes if the value in the specified field is changing in the corresponding transaction or no if it is not changing).

**Note:** Logical results are used by the connections to successor nodes in order to determine if the successor node will be executed. You can use the Properties window for a connection starting at a Field Value Changing node to configure a logic path for the connection.

• Original Value, which is the value in the specified field before the change.

#### **Node Properties**

The **Properties** window for a Field Value Changing node contains the items that are described in the following table.

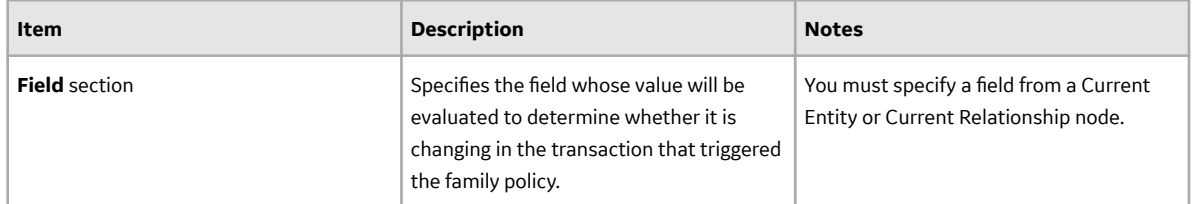

### **Field Value Changing node**

The following example illustrates how you can use a Field Value Changing node to send an email message if the Criticality Indicator value in an Equipment record changes from A to some other value. Consider the following nodes and connections.

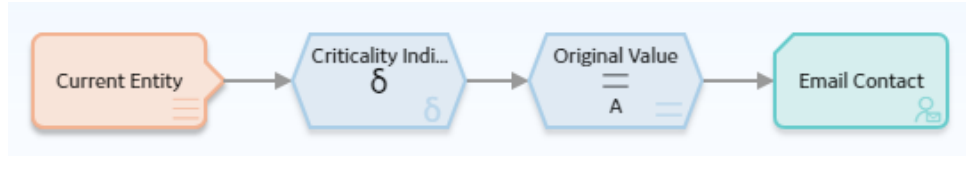

In this example, the Field Value Changing node first determines whether or not the value in the Criticality Indicator field is changing. The following image shows the **Properties** window for the Field Value Changing node.

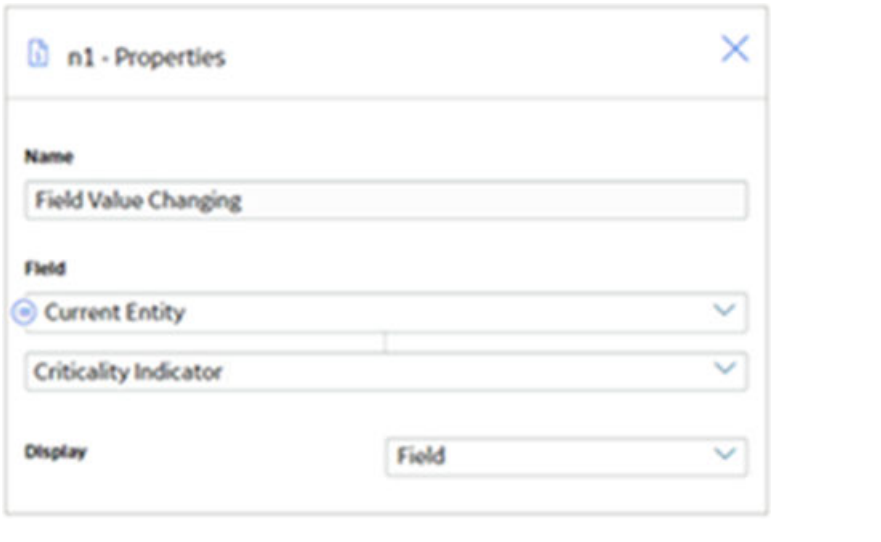

If the value in the Criticality Indicator field is changing (i.e., the logical result of the Field Value Changing node is yes), the Equal node then evaluates whether the initial value in the field was A, as shown in the following image.

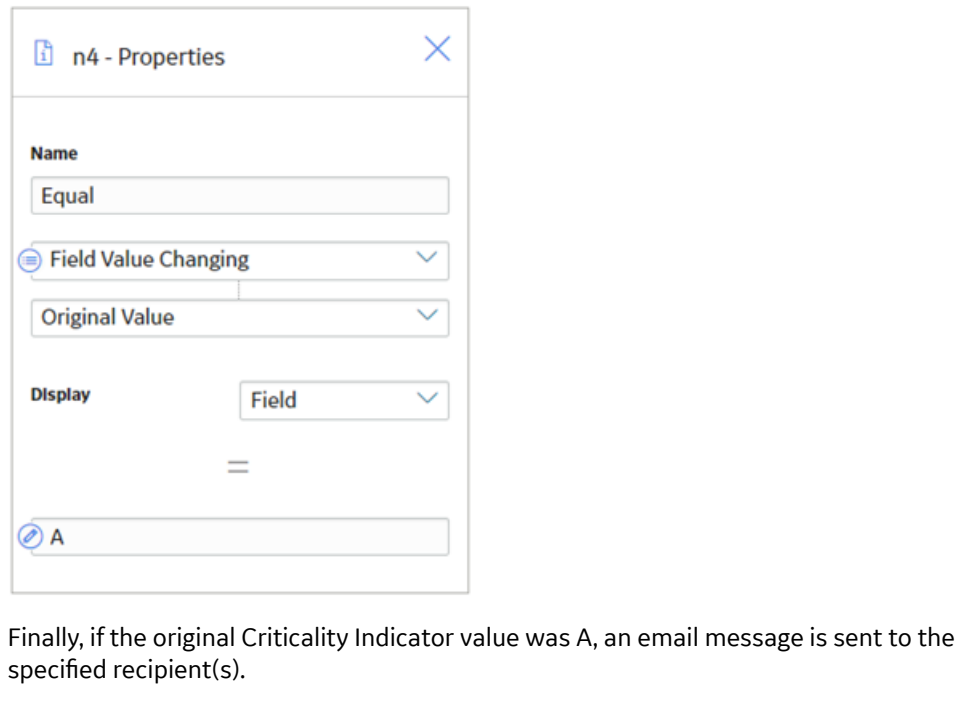

### **Is Null Nodes in Family Policies**

An Is Null node is a Calculation node that you can use to specify a default value that should be used in subsequent calculations in the event that the input value is null. You can also use this node in combination with a logic node to specify an action to be taken in the event that an input value is null.

The input of an Is Null node must be a single value. The output of an Is Null node, Answer represents either of the following two values:

- If the input value is not null, Answer, represents the same input value.
- If the input value is null, Answer represents the value that you specify in the **Properties** window.

#### **Node Properties**

The **Properties** window for an Is Null node contains the items that are described in the following table.

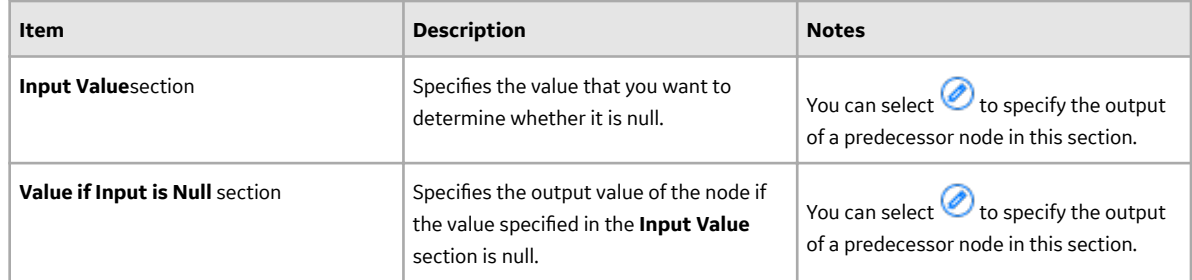

**Tip:** Refer to the Policy Designer documentation to see an example of this node.

### **Last Nodes in Family Policies**

A Last node is a Calculation node that you can use in a policy model to retrieve the last row in a collection, whose fields you can then use in successor nodes to perform various calculations or actions.

**Note:** For reading collections that are associated with Measurement Location, Health Indicator, or OPC Tag nodes, the last row is the most recent reading. For collections that are associated with Query nodes, the last row depends on the order in which the query is sorted.

The input for a Last node must be a collection. The output for the Last node is any field in the row that the Last node retrieves.

### **Node Properties**

The Properties window for a Last node contains the items that are described in the following table.

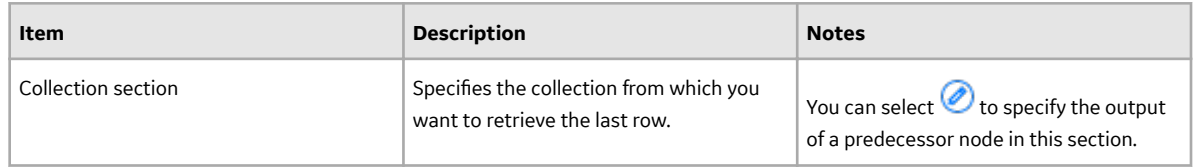

**Tip:** Refer to the Policy Designer documentation to see an example of this node.

### **Math Node**

A Math node is a Calculation node that you can use in the policy model to perform mathematical operations on numeric input values. The node performs operations on the values represented by variables that you define for the node. It evaluates the expression that you provide (for example,  $a^2 + b^*c$ ) based on the input values, mathematical functions, and operators used. The resulting value of the expression is returned as the output of the Math node, which can be used in another node in the policy model. The variables used in the mathematical expression defined for a Math node can be configured to represent a single value or a collection of numeric values.

**Note:** User-defined arguments are currently not supported in the Math node.

#### **Comparison with R Script Node**

For moderately complex calculations on numeric values, a Math node offers a simpler alternative to the R Script node in that it does not require the knowledge of the R programming language, and it runs faster than the R Script node.

### **Node Properties**

The **Properties** window for a Math node contains items that are described in the following table.

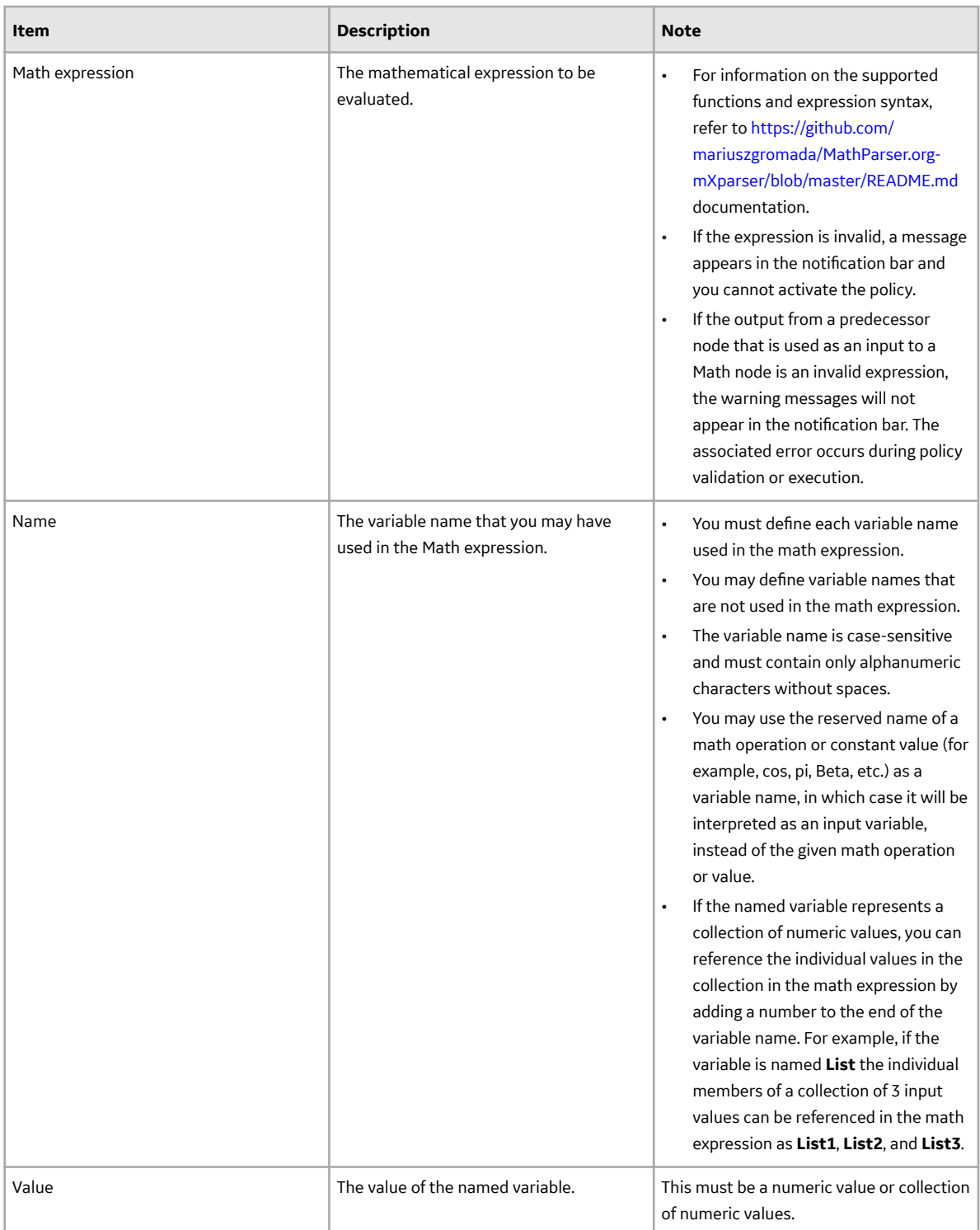

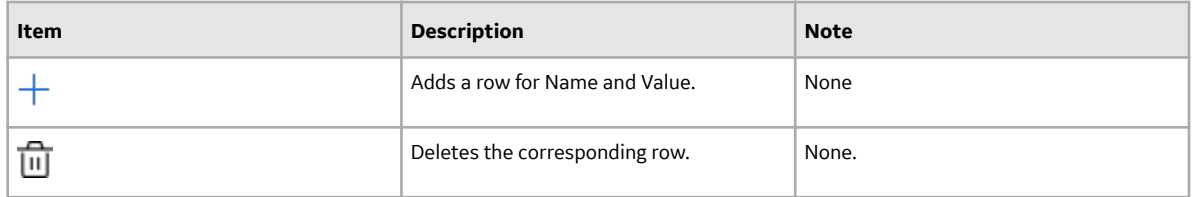

#### **How Input Values Correspond to Calculations**

The following table describes how the input values that you define for a Math node correspond to the mathematical operations performed by the node. Here, 'a' and 'b' are variables whose values are 5 and 8, respectively.

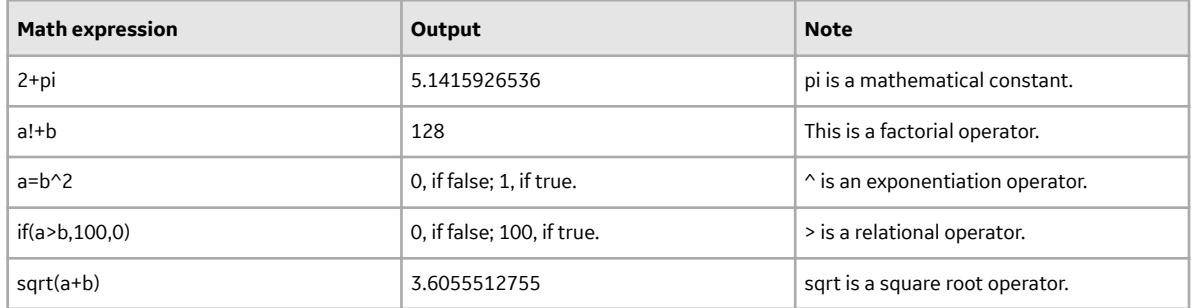

#### **How Input Values Correspond to Calculations using Logical Operators**

The following table describes how the input values that you define for a Math node correspond to the mathematical operations performed by the node when the mathematical expression contains logical operators. Here, A, B, and C are variables whose values are 1, 0, and 0 respectively.

**Important:** The order of precedence of the logical operators (namely AND, Or, and Not) during the evaluation of mathematical expressions has been modified in the Mathparser.org (V4.4.2) library. This can cause unexpected results in your policies. For example, a Math node configured with the mathematical expression A|B&C will now be evaluated as A|(B&C), whereas it was previously evaluated as (A|B)&C.

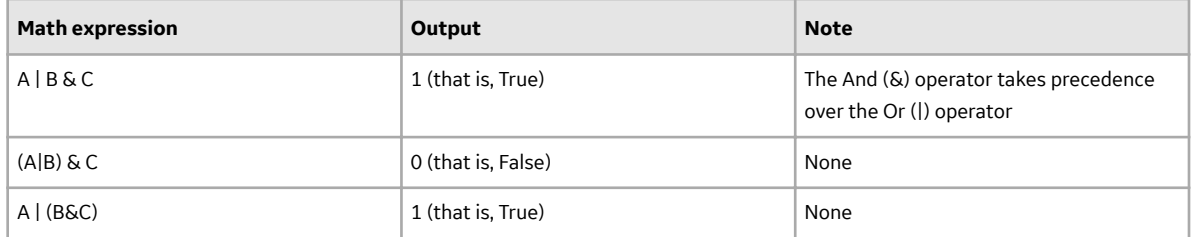

#### **How A Collection of Input Values Represented by a Single Variable Correspond to Calculations**

The following table describes how a collection of input values that are represented by a single variable defined for a Math node corresponds to the mathematical operations performed by the node. Here, 'a' is a variable that represents a collection of values 10, 20, 30, and 40, and 'b' is a variable that represents a collection of values 100, 110, 120, and 130.

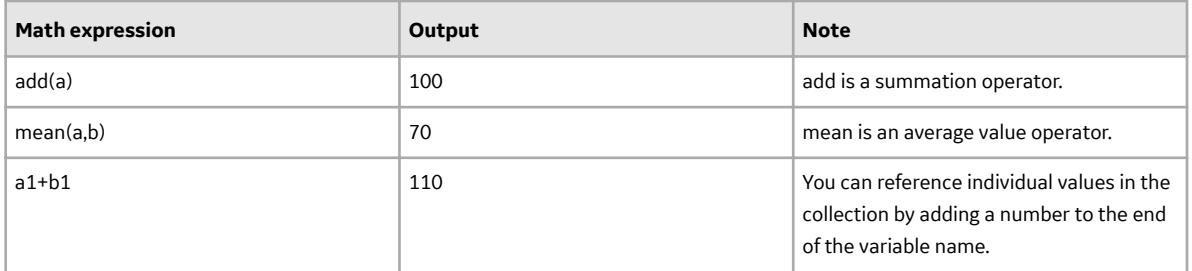

### **Math node**

The following example illustrates how you can use the Math node to evaluate a Math expression.

Consider the following policy model that is designed to provide an email alert when an equipment has exhausted the threshold percentage of its life expectancy.

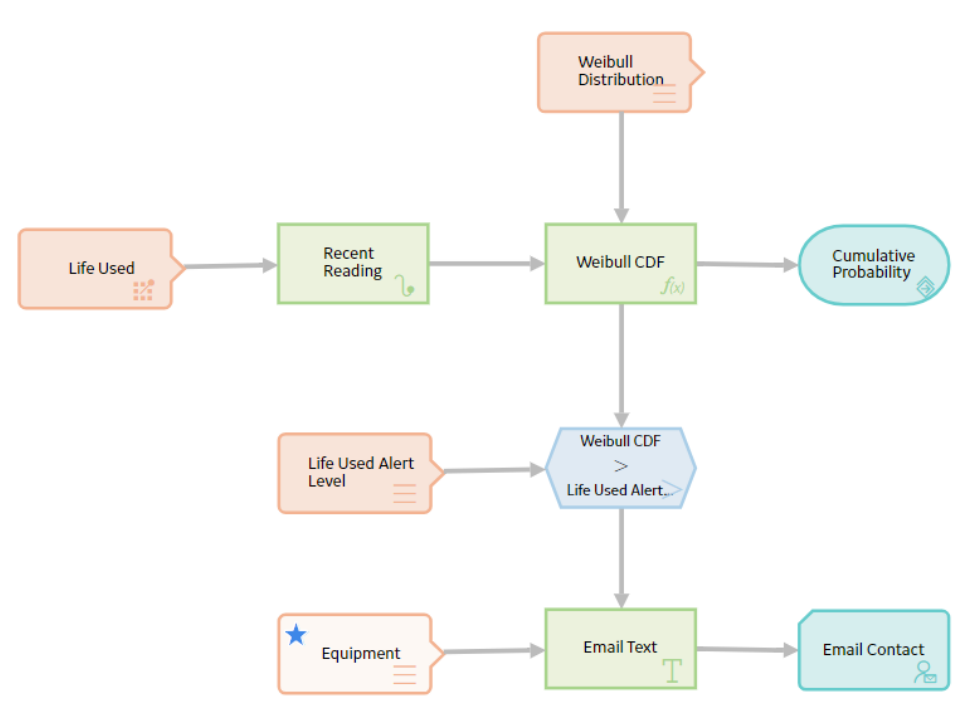

The threshold percentage of life used for the equipment is stored as a Technical Characteristic. The life data of the equipment (for example, hours for turbine, starts for crane, take-offs for aircraft, tonnes moved for mining equipment), is stored as Measurement Location readings.

The percentage of expected life of the equipment is calculated in the Math node using the Cumulative Distribution Function (CDF) of the Weibull Distribution, which is a mathematical function for analyzing life data.

The Math expression used for this calculation is as follows:

100\*(1-e^(-((Time/Eta)^Beta)))

#### where:

- e is a mathematical constant.
- Time is the life used.
- Eta and Beta are Weibull distribution parameters.

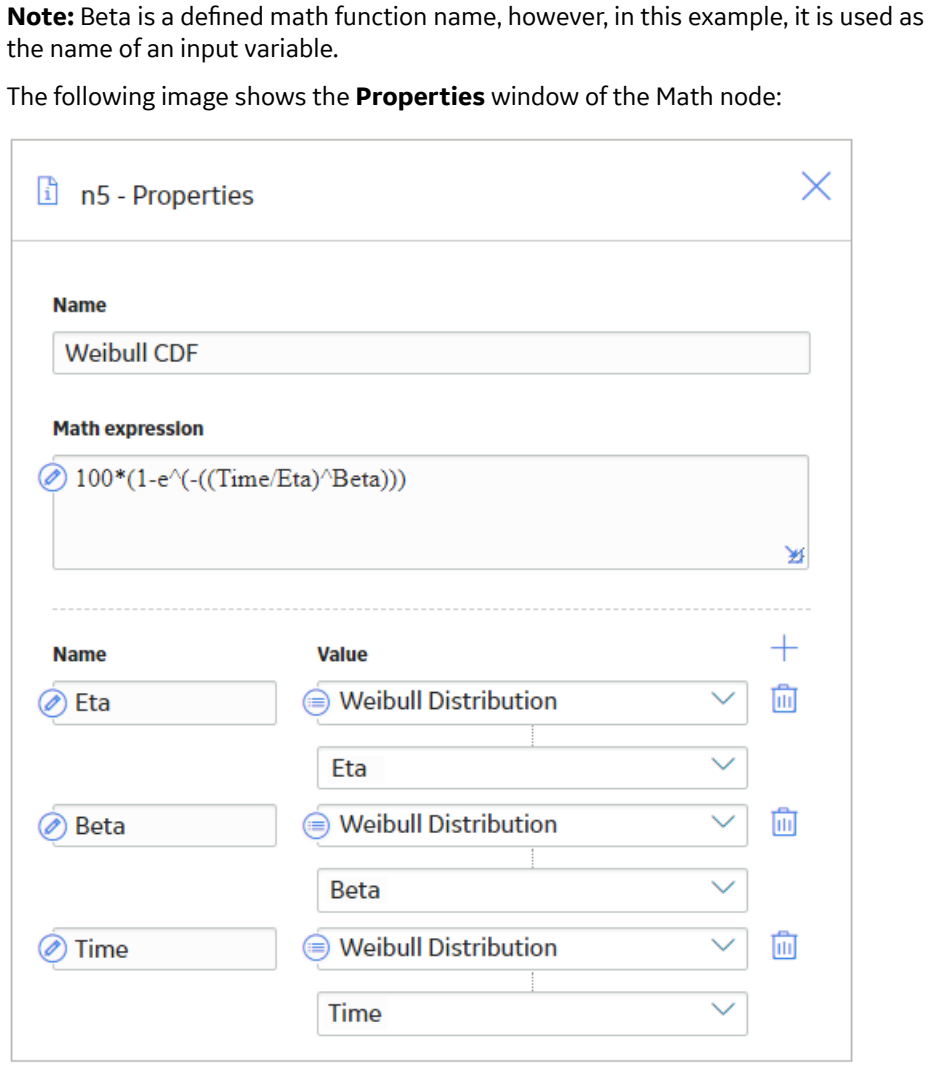

To easily identify the Measurement Location, Technical Characteristic, and Weibull Distribution parameters associated with the equipment, the Equipment Entity input node is specified as the primary node, indicating that the record specified for this node is the primary record to which all the other input records (represented by other Input nodes) will be linked.

The Weibull Distribution Entity input node provides the distribution parameters (that is, Eta and Beta), which were determined in the Reliability Analytics module by analyzing the failure data of a similar equipment.

The Life Used Measurement Location input node provides the readings to the Recent Reading Last calculation node, which retrieves the latest measurement reading (that is, Time).

The resulting value of the Math expression is passed to the Cumulative Probability Return Value action node, which will include the value in the policy execution history.

The Life Used Alert Level Entity input node provides the Technical Characteristic value to a comparison condition node, which compares it with the output of the Weibull CDF Math calculation node.

When the Weibull CDF value exceeds the Technical Characteristic value (that is, the threshold percentage) of the equipment, the message specified in the Email Text calculation node is sent via email to the user specified in the Email Contact action node.

The following image shows the **Execution Details** window of the Math node.

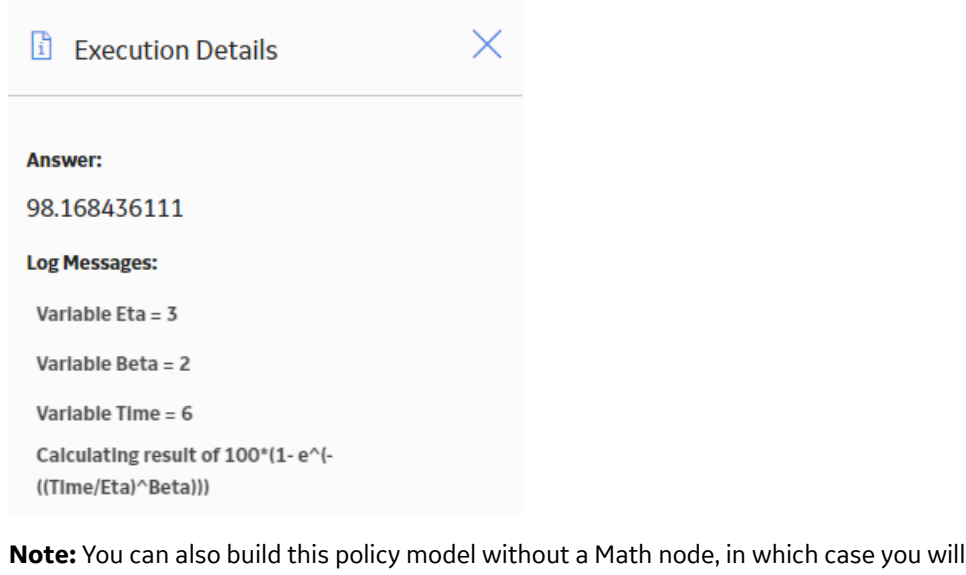

### need seven calculation nodes to perform the function of a single Math node.

### **Min and Max Nodes in Family Policies**

Min and Max nodes are Calculation nodes that you can use in a policy model to determine the row of a collection which contains the smallest or largest value, respectively, in a specified column.

The input for a Min or Max node must be a collection with a column containing numeric or time-based values. The output of a Min or Max node is any field in the row that the Min or Max node retrieves. If multiple rows contain the minimum or maximum value, then only the first row encountered is returned.

#### **Node Properties**

The **Properties** windows for Min and Max nodes contain the items that are described in the following table.

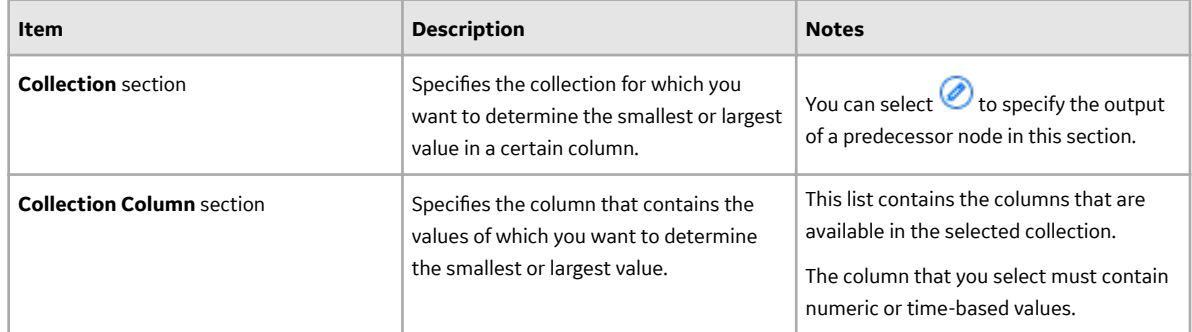

**Tip:** Refer to the Policy Designer documentation to see examples of these nodes.

# **Round Nodes in Family Policies**

A Round node is a Calculation node that you can use in a policy model to:

- Round a value to a specific number of decimal places. This is called decimal rounding. -or-
- Round a value to a specific number of significant figures. This is called precision rounding.

The input of a Round node must be a single, numeric value. The output of a Round node, Answer, contains the rounded value.

#### **About Decimal and Precision Rounding**

When you use decimal rounding, you can specify the number of decimal places to which you want to round the input value. For example, if the input value is 3.51 and you indicate that you want to round to the nearest tenth (by specifying the value 1 in the **Digits** text box on the **Properties** window), the input value will be rounded to 3.5.

When you use precision rounding, you can specify the number of digits that you want keep from the input value. For example, if the input value is 7,658,321 and you indicate that you want to keep the first three values (by specifying the value 3 in the **Digits** text box on the **Properties** window), the input value will be rounded to 7,660,000 (where the third digit, 5, is rounded to 6, and the remaining digits are changed to 0).

**Note:** The Round node always rounds values to the nearest number (i.e., you can not specify that it always round values up or down). To round values up or down, you can use a [Remainder node with an Add](#page-66-0) [or Subtract node](#page-66-0).

#### **Node Properties**

The **Properties** window for a Round node contains the items that are described in the following table.

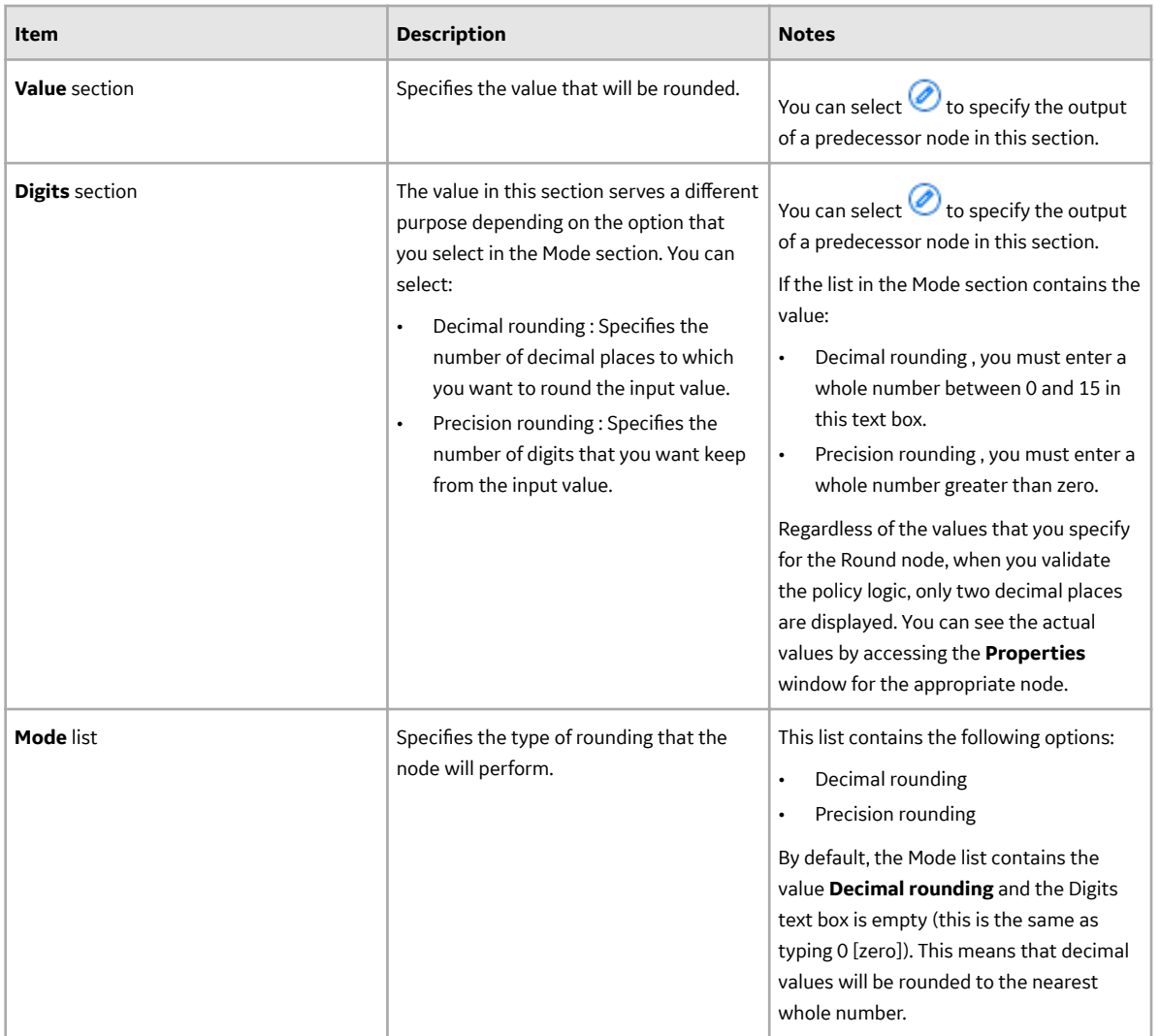

**Tip:** Refer to the Policy Designer documentation to see an example of this node.

# **R Script Nodes in Family Policies**

An R Script node is a Calculation node that you can use in a policy model to return a result that is calculated by an R script created outside the policy using the R script editor.

The inputs for an R Script node must correspond to the type of inputs expected by the R Script. The outputs of an R Script node contain the values calculated by the R script.

### **Node Properties**

The **Properties** window for an R Script node contains the items that are described in the following table.

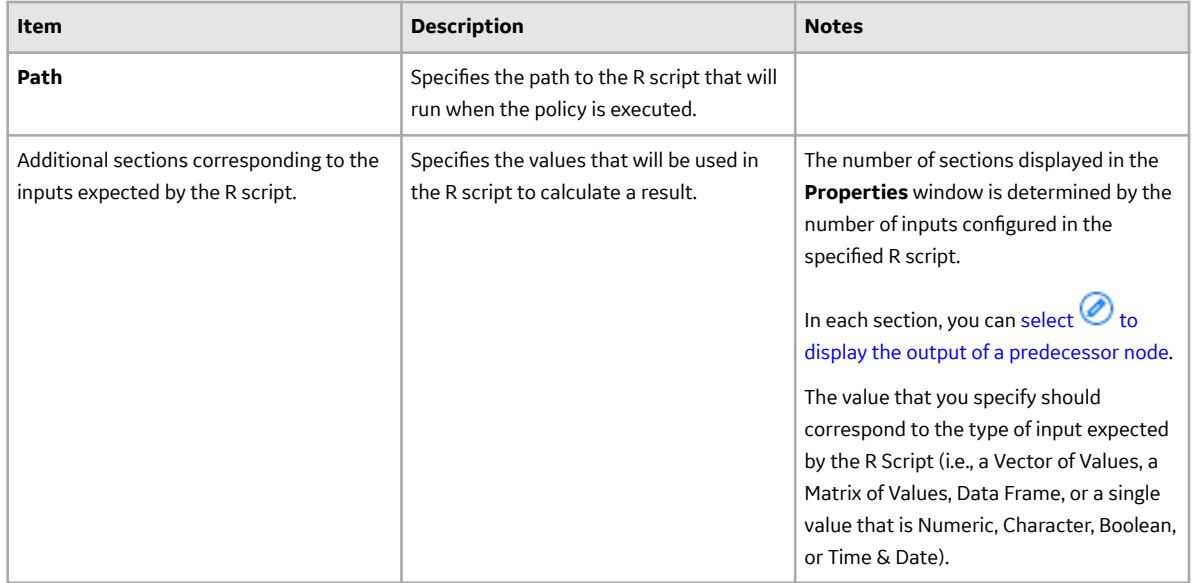

#### **Working with R Scripts**

You should account for the following behaviors when working with R scripts in policies:

- The policy execution engine sends date inputs to the R script in UTC. If your R script performs any calculations based on dates, the date output must also be in UTC and use the standard date format yyyy-MM-dd hh:mm:ss.fff.
- For Data Frame inputs:
	- The entire collection you specify is passed to the R script.
	- The supported data types for each column are Time & Date, Numeric, Character, and Boolean.
	- Reading values in readings collections specified directly from an input node such as the OPC Tag, Measurement Location, or Health Indicator node are untyped and therefore sent to the R script as string values.

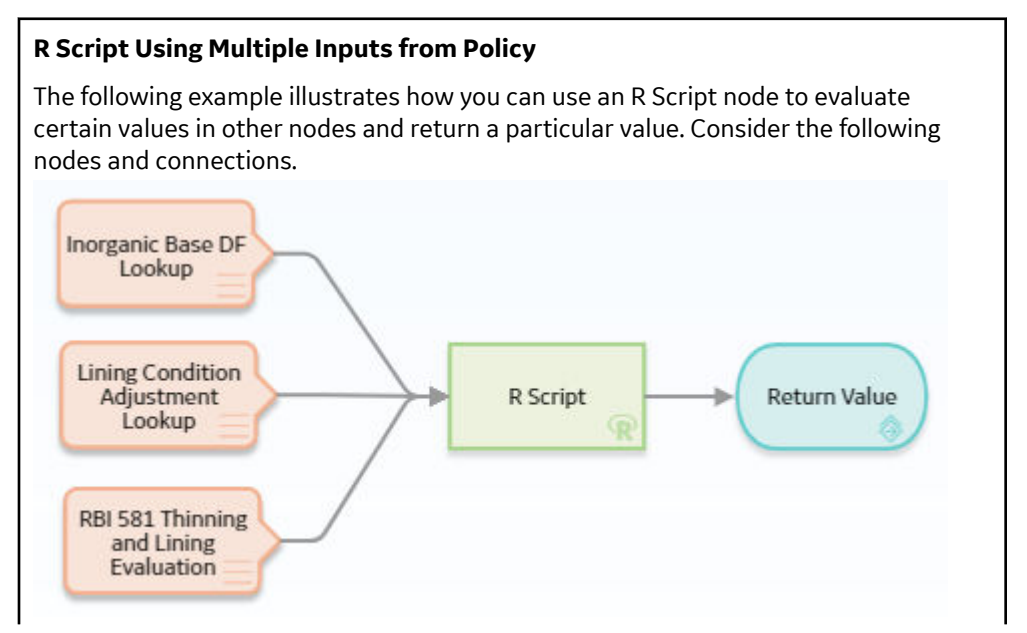

As shown in the following image, you can use the **Properties** window for the R Script node to select a particular R script that was created using the R script editor. The R script in this example requires three input values: LinerBaseDF, LiningConditionAdjustment, and OnlineMonitoringAdjustment. These input values correspond to variables in the specified R script.

You can see that output values from the predecessor Input nodes have been specified to supply the values required by the R script. When this policy is executed, these values will be used to calculate the result of the R script. The Return Value node then returns the value calculated by the R Script node.

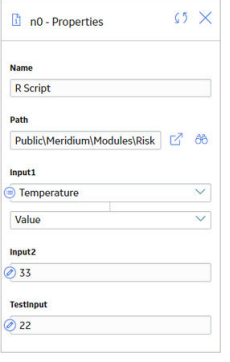

#### **Calculating Average and Standard Deviation of a Reading Collection**

The following example illustrates how you can use a policy to execute an R script that calculates statistical information regarding readings related to a Measurement Location, and then send that information via email message to a designated recipient.

#### Consider the following R script and corresponding parameters.

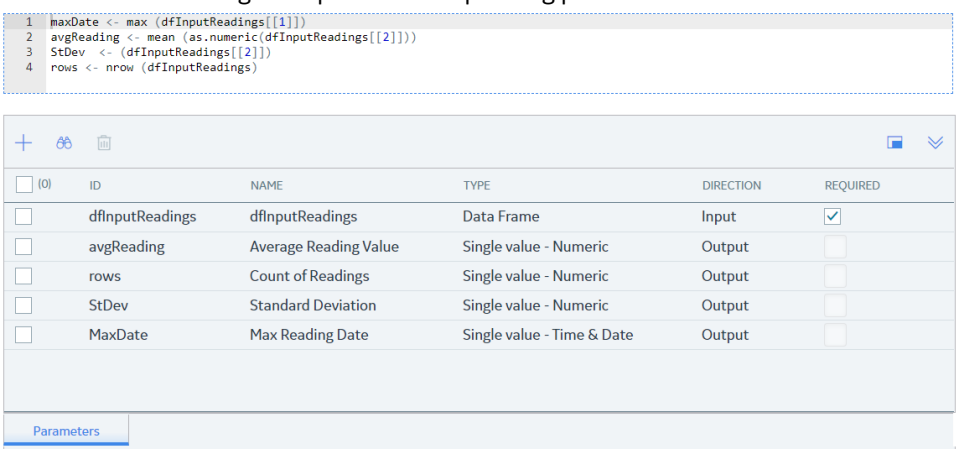

This R script calculates the average reading value, count of readings, standard deviation, and most recent reading date of input values provided as a Data Frame.

The following policy is used to provide the input to the R script and to use the results of the R script in subsequent operations.

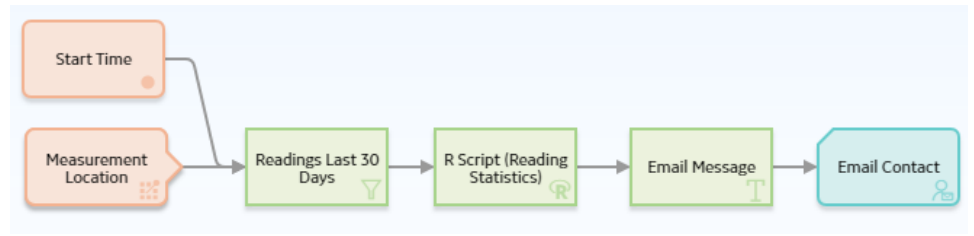

This policy first filters Measurement Location readings to only those readings recorded within the last 30 days. Then, the filtered readings are sent as a Data Frame input to the R script.

The following image shows the **Properties** window for the R Script node.

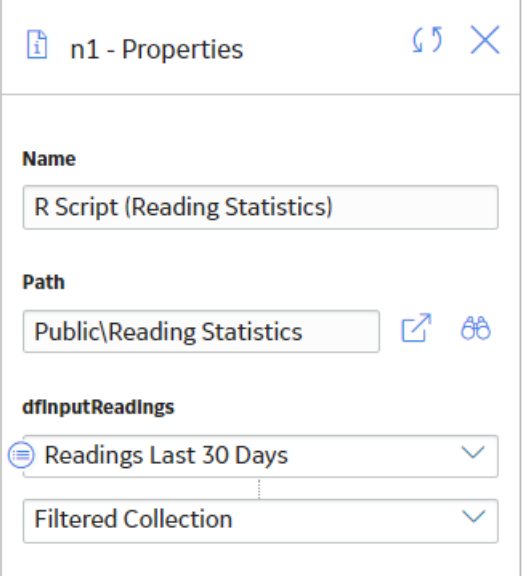

Next, the calculated results returned by the R script are used in a [Text node](#page-98-0) to construct a message that will ultimately be sent via email to a responsible user.

The following image shows the **Properties** window for the Text node.

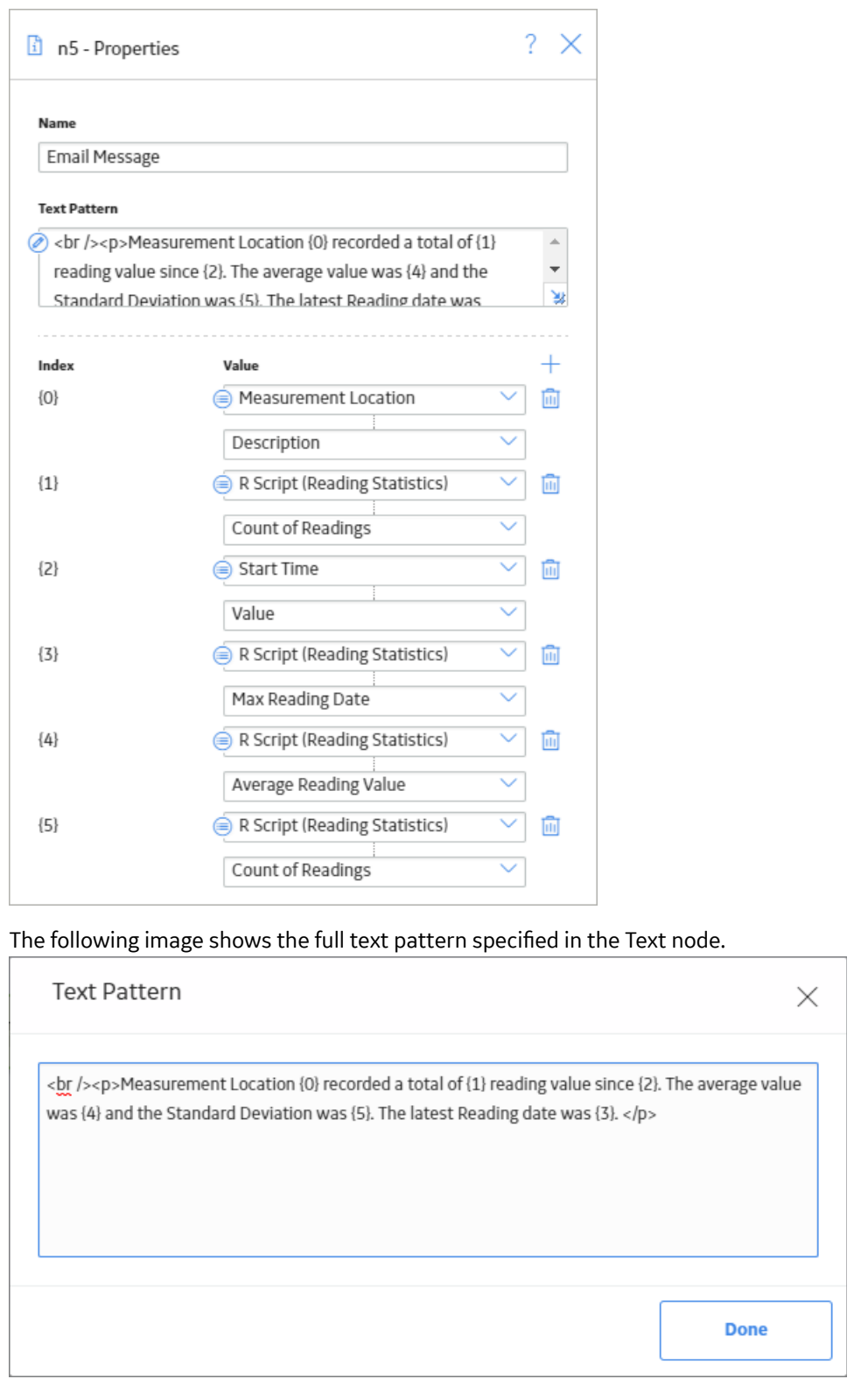

# <span id="page-98-0"></span>**Sum Nodes in Family Policies**

A Sum node is a Calculation node that you can use in a policy model to calculate the total value of data in a specified column of a collection.

The input for a Sum node must be a collection containing numeric or time span values. The output of a Sum node, Value, contains the result of the calculation for the specified column.

### **Node Properties**

The **Properties** window for a Sum node contains the items that are described in the following table.

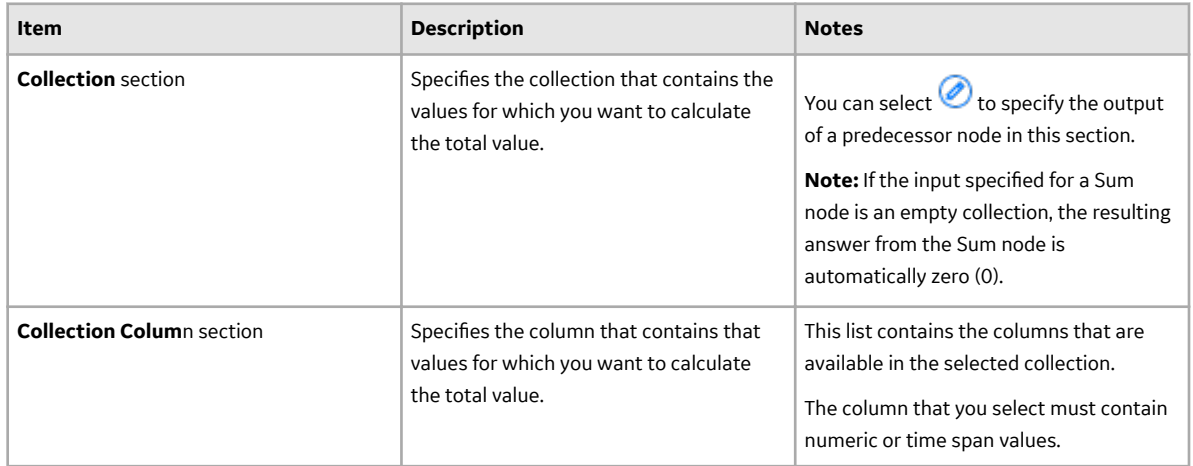

**Tip:** Refer to the Policy Designer documentation to see an example of this node.

### **Text Nodes in Family Policies**

A Text node is a Calculation node that you can use in a policy model to create a custom text string based on constants and the values returned by other nodes in a policy execution.

The inputs for a Text node must be single values. The output of a Text node, Answer, contains the custom text string.

#### **Node Properties**

The Properties window for a Text node contains the items that are described in the following table.

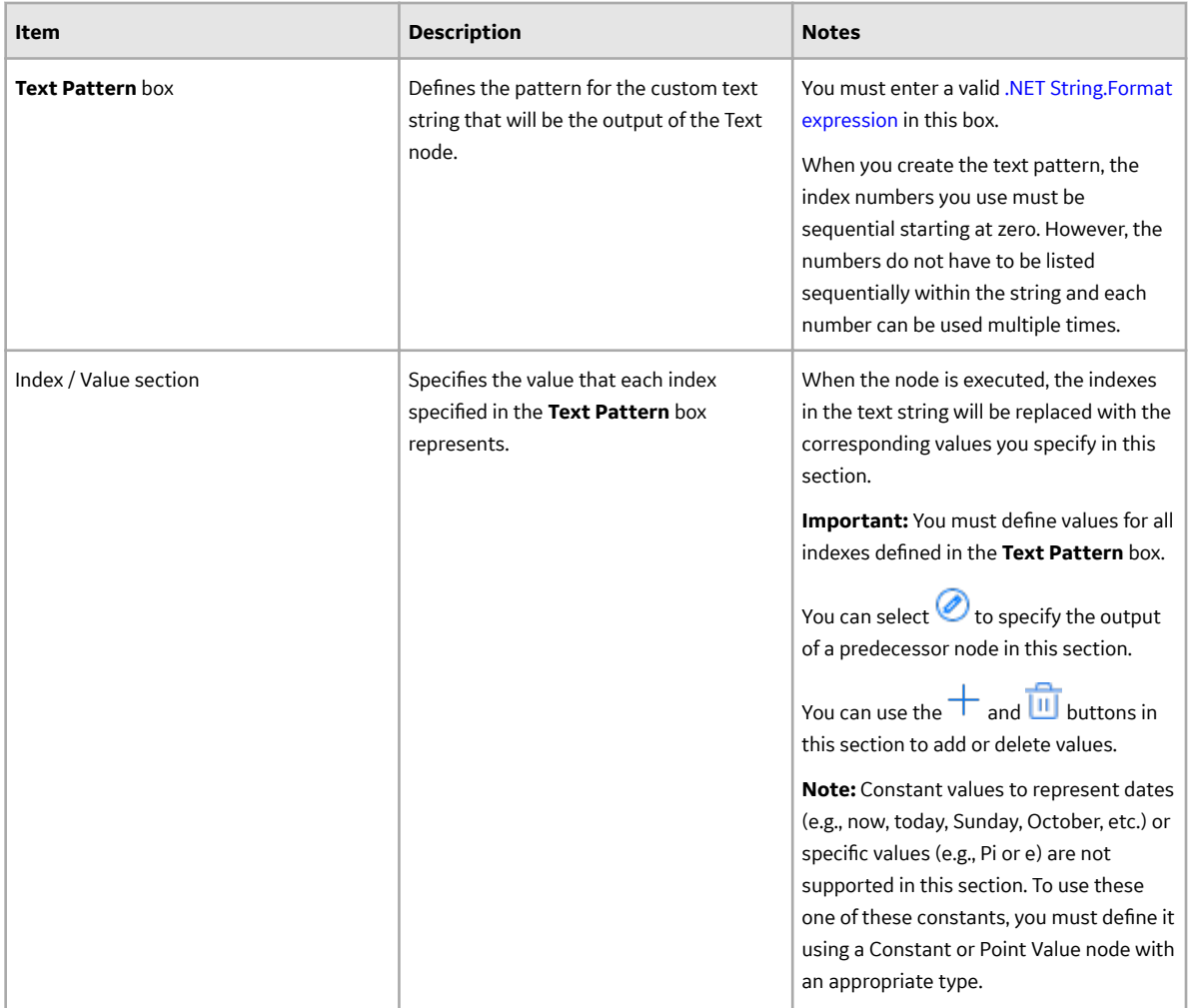

### **.NET String.Format Expressions**

The Text node supports .NET String.Format expressions, including the formatting capabilities supported by String.Format. The following table shows various example expressions and the resulting strings.

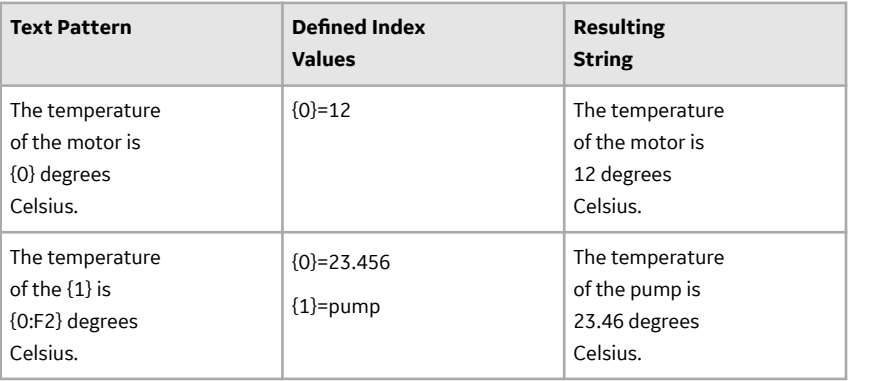

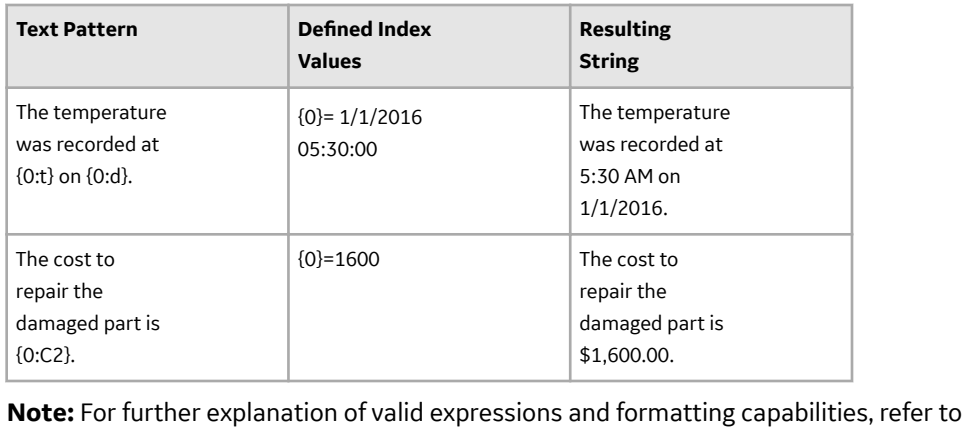

the String.Format documentation provided by the Microsoft Developer Network (MSDN).

**Tip:** Refer to the Policy Designer documentation to see an example of this node.

# **Threshold Statistics Nodes in Family Policies**

A Threshold Statistics node is a [Calculation node](#page-66-0) that you can use in a policy model to determine the frequency and duration over which input values cross a defined threshold (i.e., meet a defined condition).

The input for a Threshold Statistics node must be a collection with columns containing timestamps and numeric values. A Threshold Statistics node generates the following outputs:

- Count, which represents the number of times that input values crossed the defined threshold.
- Accumulated Time, which represents the amount of time over which input values crossed the defined threshold.

#### **Node Properties**

The **Properties** window for a Threshold Statistics node contains the items that are described in the following table.

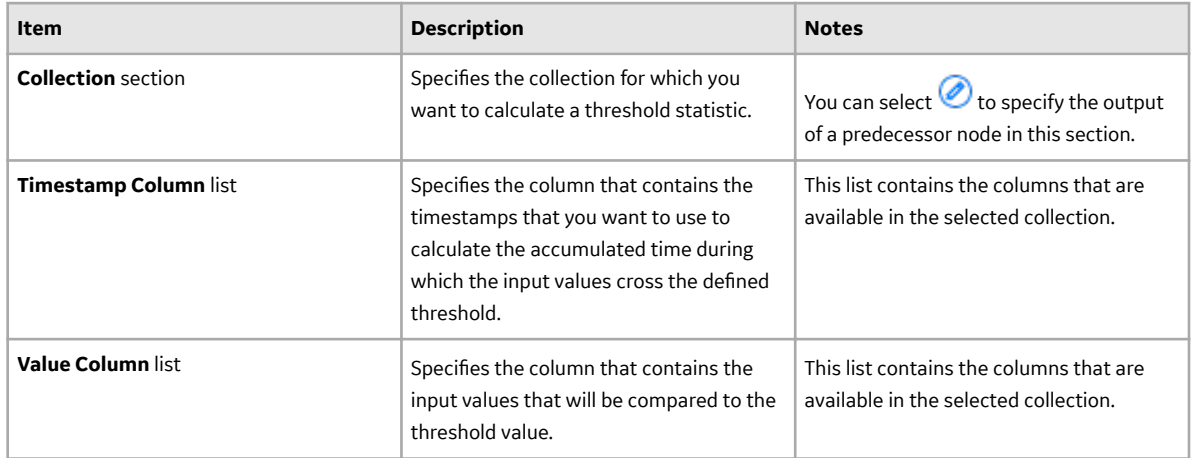

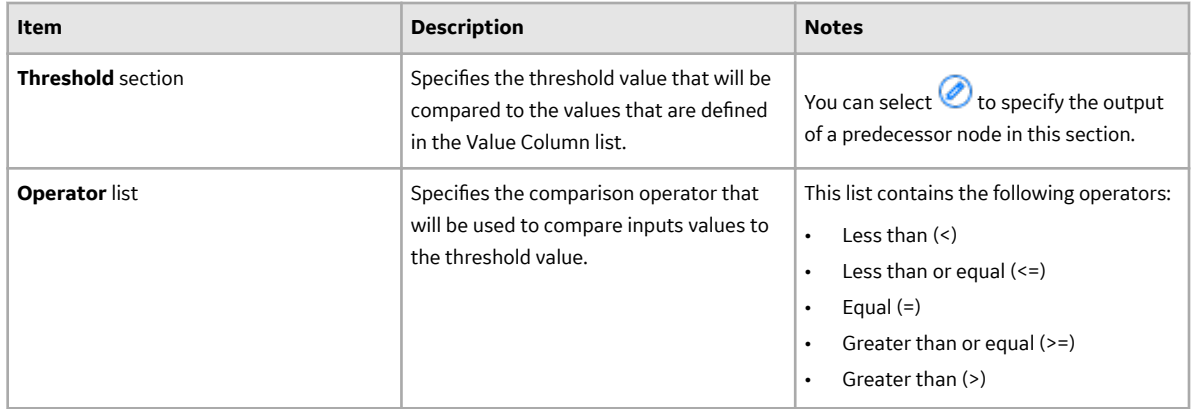

**Tip:** Refer to the Policy Designer documentation to see an example of this node.

# **Action Nodes**

# **About Action Nodes in Family Policies**

Action nodes represent actions that are performed when a policy is executed and the conditions preceding the Action node are met.

#### **Action Nodes**

- The Add to Time Series Node on page 98
- [Add Value to Health Indicator](#page-103-0)
- [Apply Strategy Template](#page-104-0)
- [Cancel Transaction](#page-106-0)
- [Create Entity](#page-108-0)
- [Create Event](#page-110-0)
- [Create Production Event](#page-112-0)
- [Create Recommendation](#page-113-0)
- [Create Relationship](#page-115-0)
- [Delete Entity](#page-116-0)
- [Delete Relationship](#page-117-0)
- [Edit Entity](#page-120-0)
- [Email Contact](#page-123-0)
- [Return Value](#page-124-0)
- [Rule](#page-125-0)
- [Sub Policy](#page-125-0)

# **The Add to Time Series Node**

An Add to Time Series node represents an action to write data into Predix Time Series.

When you execute the Add to Time Series node, a set of readings are assigned to the Time Series data for any specified existing tag defined by the policy logic and corresponding instances.

Each set includes the following properties of the reading:

- Timestamp
- Value

#### • Quality

#### **Table 6: Node Properties**

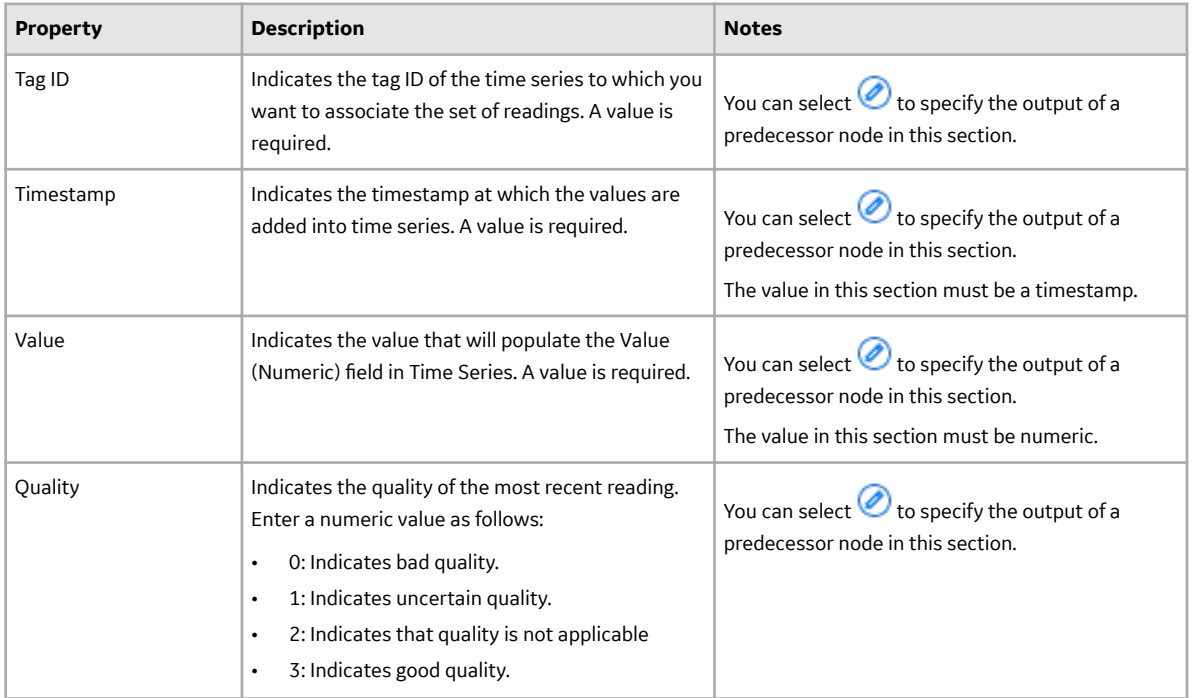

**Note:** When you configure nodes in a policy to work on quality values, you must use the numeric value. However, in the policy output (for example, the text output from an Email Contact node), the description is displayed.

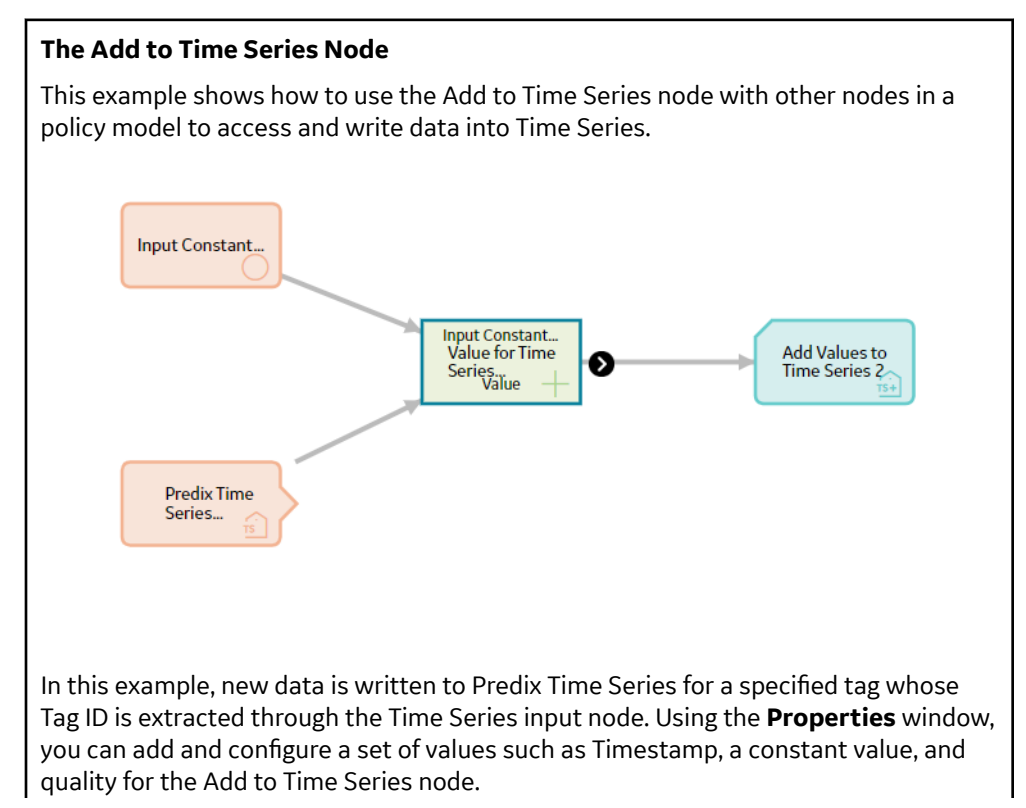

<span id="page-103-0"></span>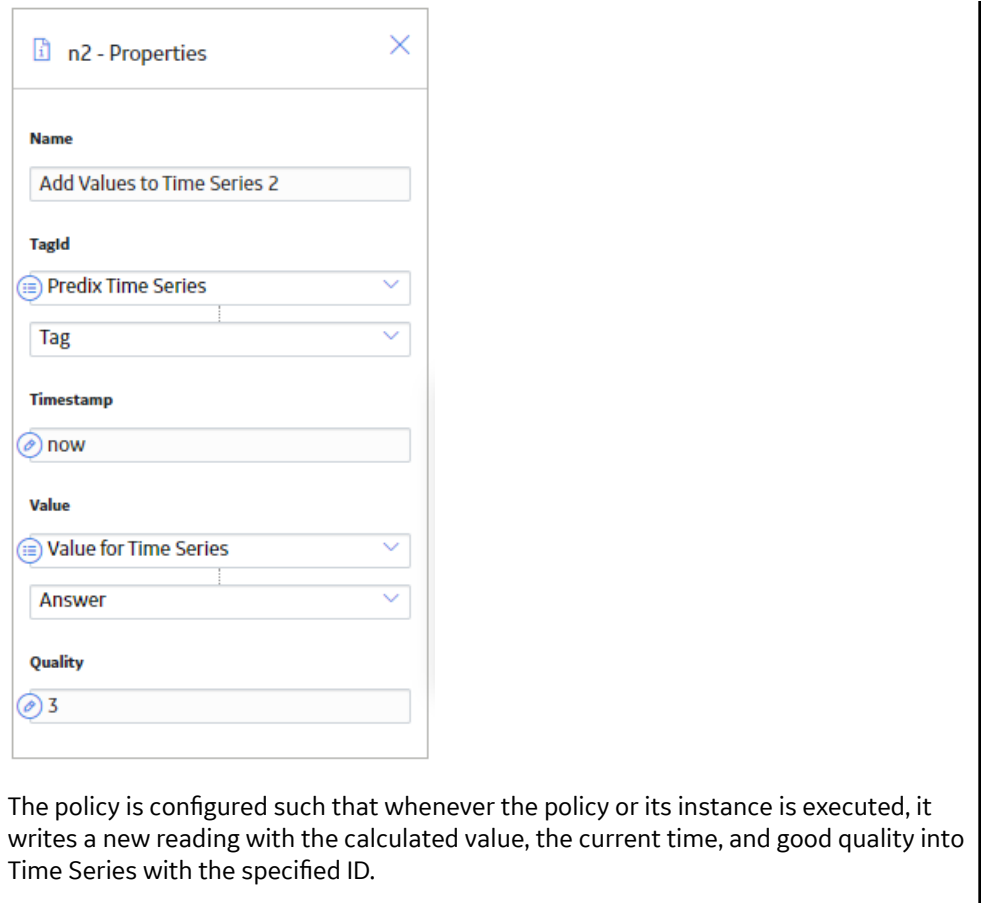

# **Add Value to Health Indicator Nodes in Family Policies**

An Add Value to Health Indicator node represents an action to create a Health Indicator Value record and link it to a Health Indicator record.

**Note:** You can access the Add Value to Health Indicator node only if the Asset Health license is active in your GE Digital APM.

When an Add Value to Health Indicator node is executed, a Health Indicator Value record is created with the timestamp and value defined by the policy logic and corresponding instances.

The outputs of an Add Value to Health Indicator node are the Family Key and Entity Key of the record that the node creates.

**Important:** If you use this node in a Before Insert or After Insert policy for the Health Indicator Value family or in a Before Update or After Update policy for the Health Indicator family, make sure that the policy logic contains conditions to prevent a circular reference (that is, a scenario in which the action of the policy triggers the policy to execute continuously). The notification bar will display a warning if such a scenario is detected.

#### **Node Properties**

The **Properties** window for an Add Value to Health Indicator node contains the items that are described in the following table.

<span id="page-104-0"></span>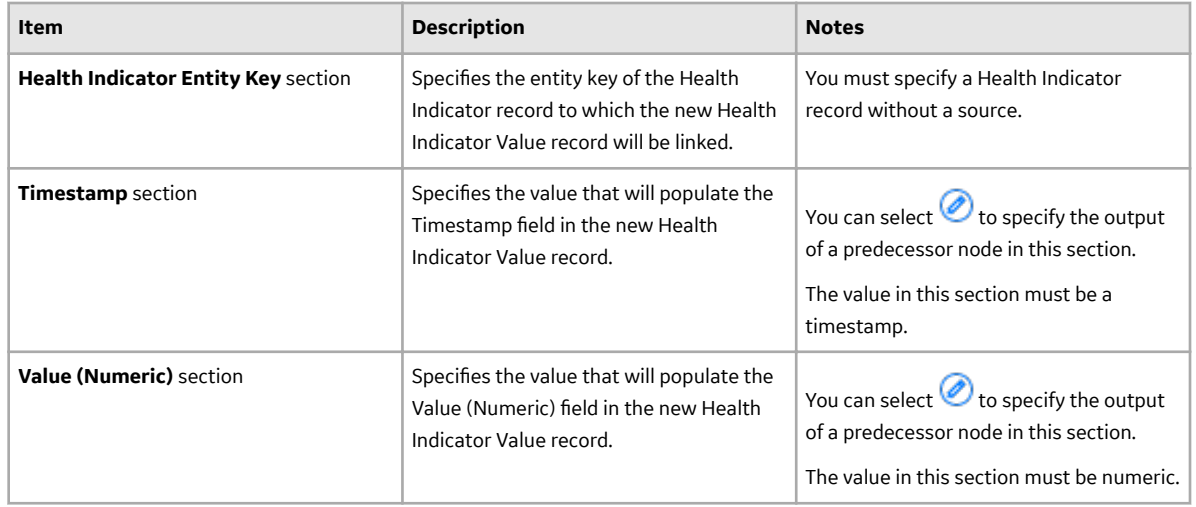

**Tip:** Refer to the Policy Designer documentation to see an example of this node.

# **Apply Strategy Template Nodes in Family Policies**

The Apply Strategy Template node represents an action to apply an asset strategy template to an asset or asset strategy. You can use the Apply Strategy Template node to apply the asset strategy template as a copy or master to the asset or asset strategy. For more information on asset strategy and asset strategy templates, refer to the Asset Strategy Management documentation.

#### **Note:**

- You can access the Apply Strategy Template node only if the Asset Strategy Management license is active in your GE Digital APM system.
- Even if the execution of the Apply Strategy Template node is successful, the specified template is applied to the asset or asset strategy only if the policy containing the node is successfully executed.

The Apply Strategy Template node has no outputs.

#### **Node Properties**

The **Properties** window for an Apply Strategy Template node contains the fields and sections described in the following table:

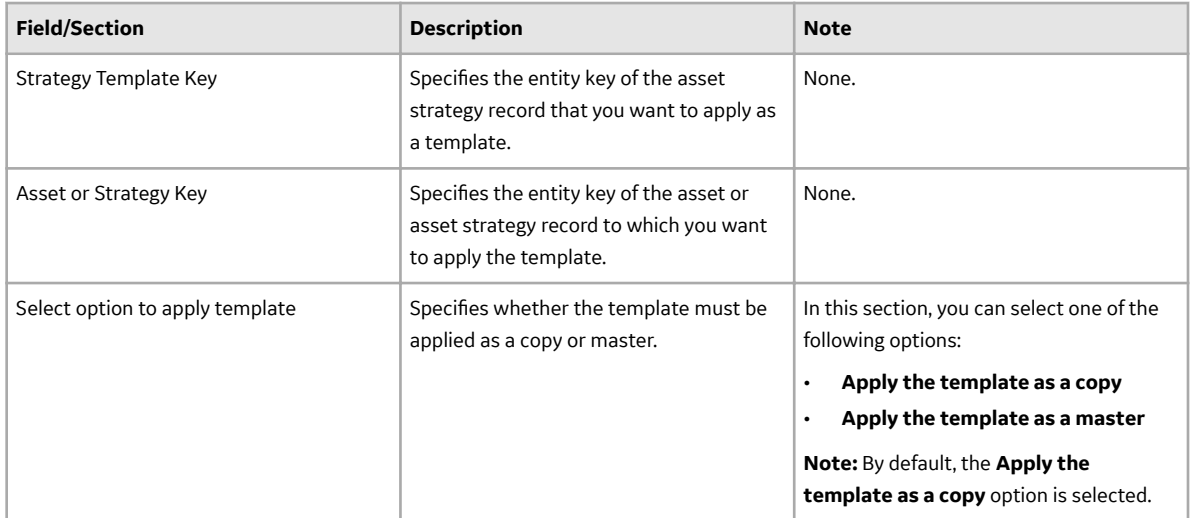

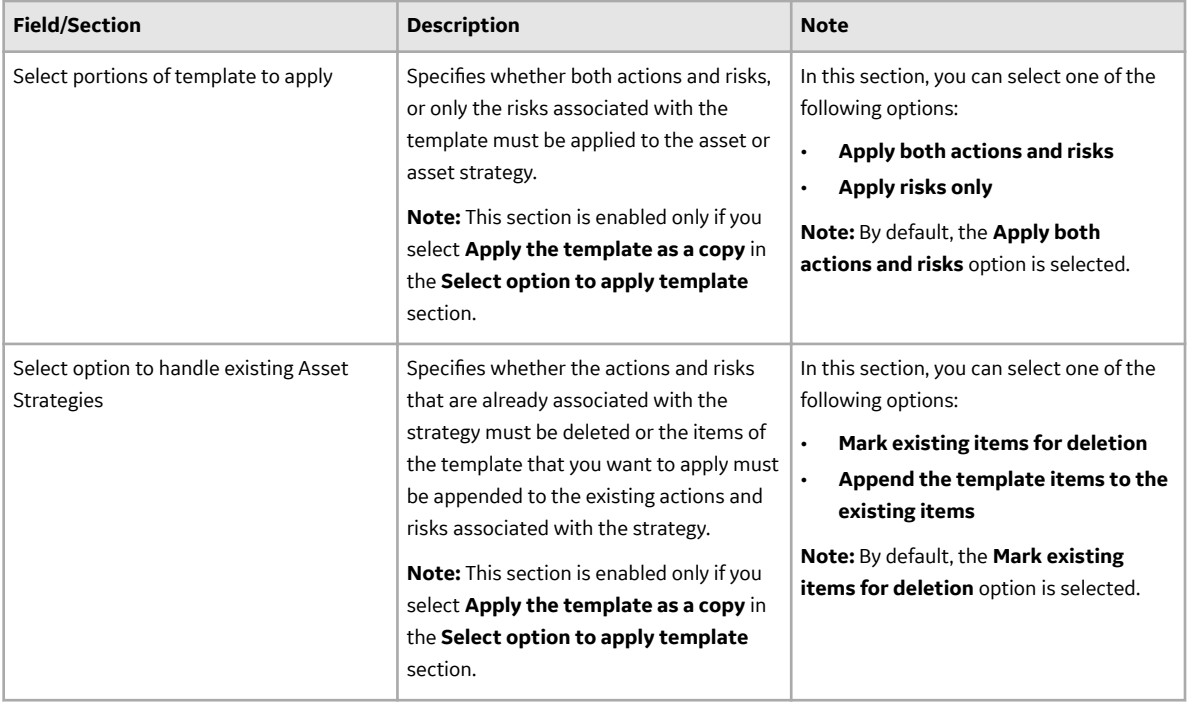

### **Apply Strategy Template node**

The following example illustrates how you can use a Apply Strategy Template node to apply an appropriate asset strategy template as master to every Equipment record that is added to the GE Digital APM database:

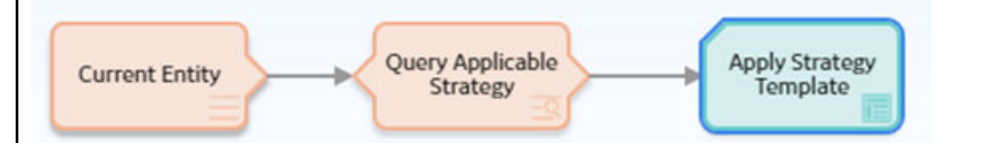

In this example, the Current Entity node represents the Equipment record that is added to the database. Based on the model of the equipment, the Query node identifies the asset strategy template that must be applied to the equipment. The Apply Strategy Template node then applies the template identified by the Query node as master to the equipment.

The **Properties** window for the Apply Strategy Template node described in this example is shown in the following image:

<span id="page-106-0"></span>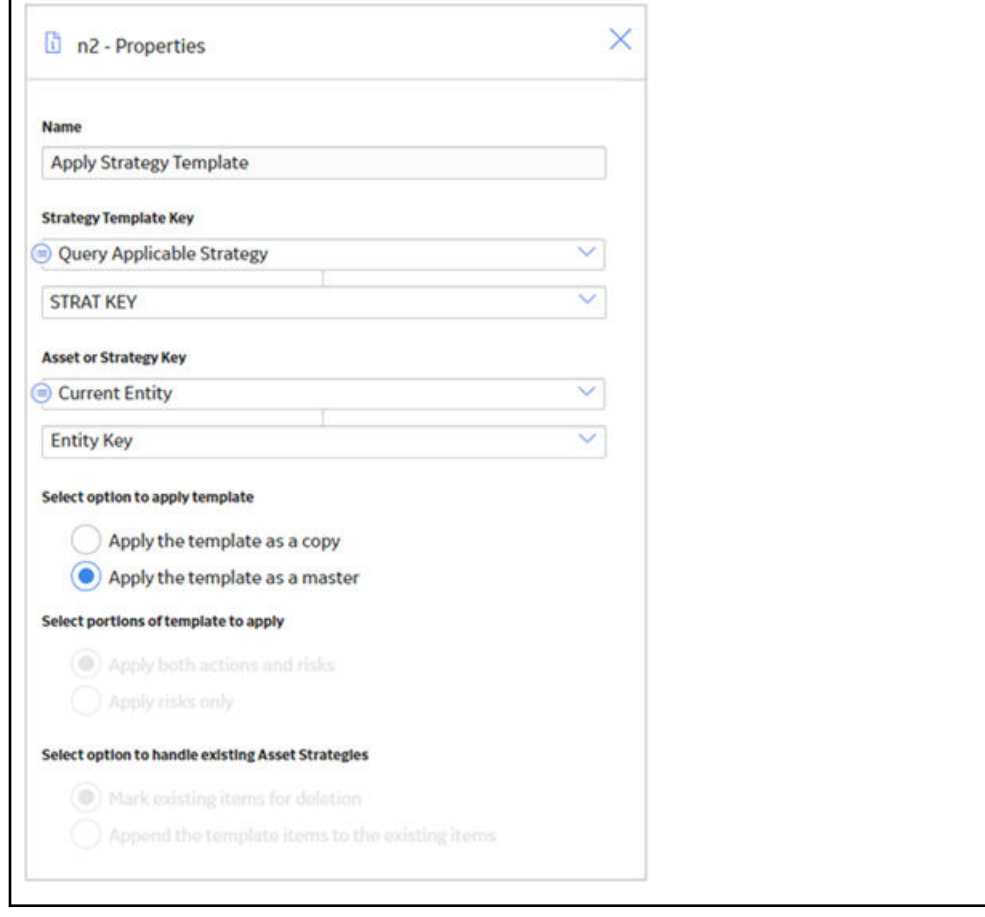

# **Cancel Transaction Nodes in Family Policies**

The Cancel Transaction node represents an action to revert the transaction that triggered the policy. The Cancel Transaction node has no outputs. When the Cancel Transaction node is executed:

- A notification message is displayed to the end user.
- The record insert, update or delete that triggered the family policy is reverted.
- A policy execution history record is created, enabling you to review the details of why the transaction was canceled.

**Note:** The nodes after the Cancel Transaction node in a policy model will not be executed. Therefore, you must add the Cancel Transaction node as the last node in a policy model.

#### **Node Properties**

The **Properties** window for a Cancel Transaction node contains the fields and sections described in the following table:

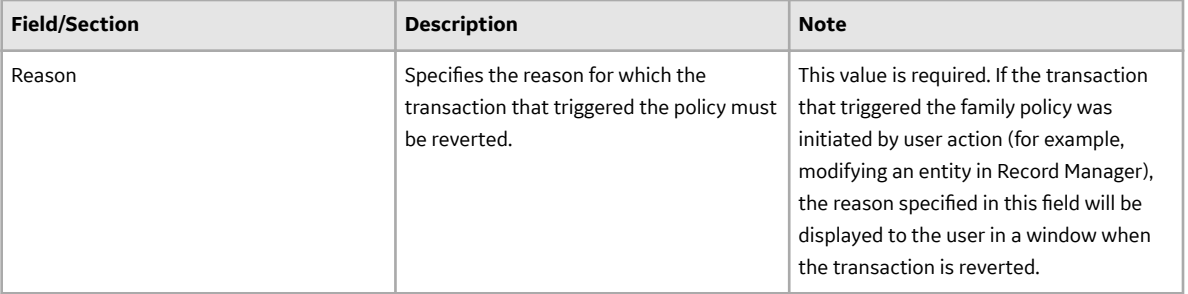

# **Cancel Transaction node** The following example illustrates how you can use a Cancel Transaction node in a Before Update policy to prevent the creation of an invalid notification in the configured SAP system: **Constant Null Current Entity** Cancel **Farit Night**

In this example, the Current Entity node represents a Recommendation record that has been modified to create an SAP Notification. A valid SAP Notification can be created from a Recommendation record only if the **Create SAP Notification** check box is selected and if a value is specified in the **Recommendation Basis** box. In the policy model, the Field Value Changing node verifies whether the **Create SAP Notification** check box is selected in the Recommendation record. If the **Create SAP Notification** check box is selected in the record, the subsequent Equal node in the policy model verifies whether the **Create SAP Notification** check box was previously not selected. If the check box was previously not selected, the other Equal node in the policy model verifies whether the value specified for the Recommendation Basis box of the Recommendation record is null. If the value specified in the box is null, the Cancel Transaction node reverts the modifications made to the Recommendation record so that an invalid SAP notification is not created in the configured SAP EAM system. Additionally, a window appears for the user who made the modifications to the Recommendation record, indicating the reason for reverting the changes.

The **Properties** window for the Cancel Transaction node described in this example is shown in the following image:
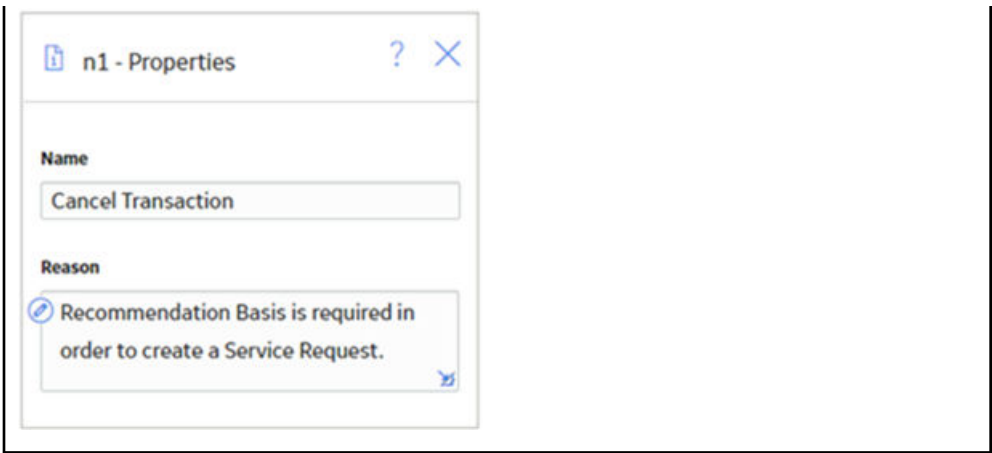

# **Create Entity Nodes in Family Policies**

A Create Entity node represents an action to create a new record in a baseline or custom entity family. The fields in the new record are populated with the input values that you specify in the **Properties** window for the node.

The outputs of the Create Entity node are the following system fields for a record that the node creates: Entity Key, Entity ID, Family Key, and Site Key.

**Note:** The *Collection* output is available only when the Create Entity node is used to create a collection of entities. In this case, the *Entity Key* output contains the entity key of the first entity created.

**Important:** If you use the Create Entity node in a Before Insert or After Insert policy to create a record in the same family that triggers the policy, make sure that the policy logic contains conditions to prevent a circular reference (that is, a scenario in which the action of the policy triggers the policy to execute continuously). The notification bar will display a warning if such a scenario is detected.

**Note:** The Create Entity node displays only the entity families for which your GE Digital APM system has active licenses, and for which you have create permissions.

### **Node Properties**

The **Properties** window for a Create Entity node contains the items described in the following table.

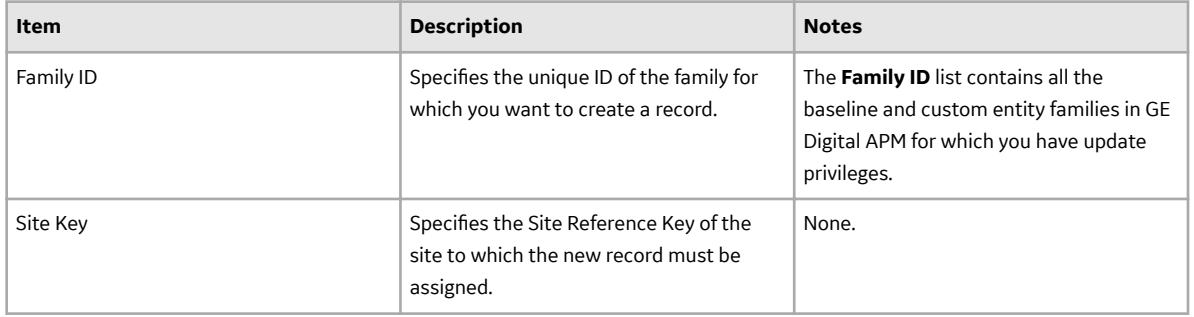

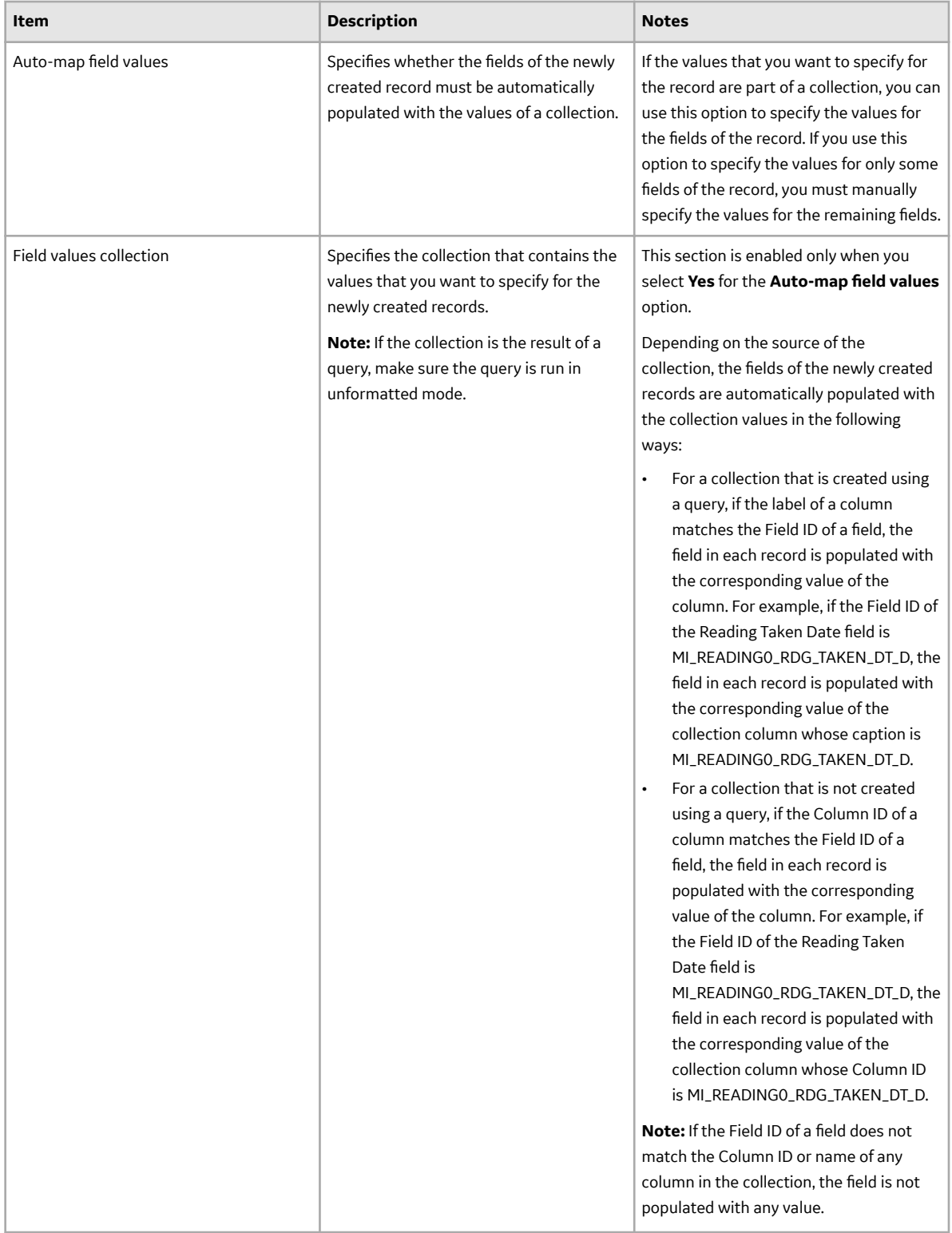

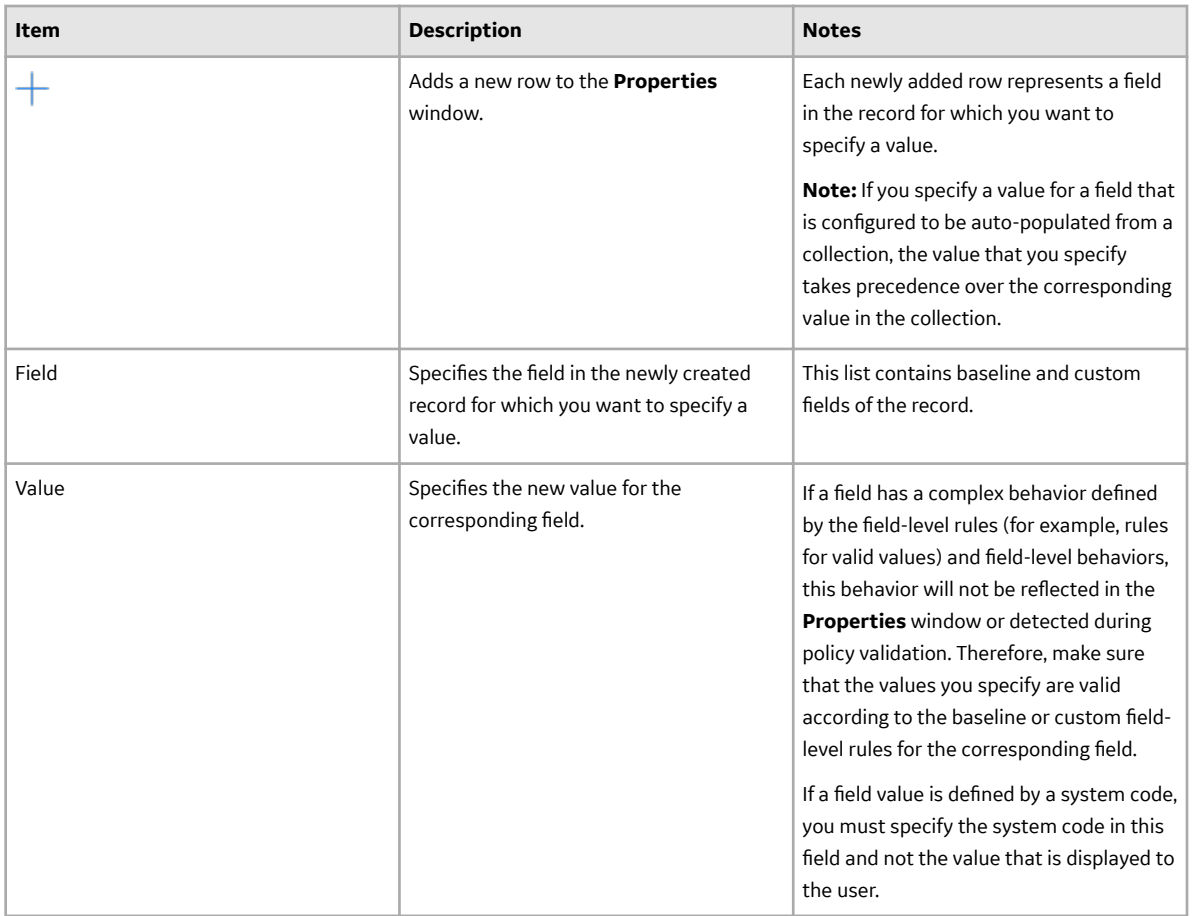

**Tip:** Refer to the Policy Designer documentation to see an example of this node.

# **Create Event Nodes in Family Policies**

A Create Event node represents an action to create a [Policy Event record](#page-44-0), which stores information about events that are associated with Equipment or Functional Location records.

When a Create Event node is executed, a [Policy Event record](#page-44-0) will be created using the values that you specify on the **Properties** window for the node. One Policy Event record will be created for each Create Event node in the policy model that has a unique name.

The outputs of the Create Event node are the following system fields for the record that the node creates: Entity Key, Entity ID, Family Key, and Site Key.

### **Important:**

- If you use this node in a Before Insert or After Insert policy for the Policy Event family, make sure that the policy logic contains conditions to prevent a circular reference (that is, a scenario in which the action of the policy triggers the policy to execute continuously). The notification bar will display a warning if such a scenario is detected.
- The Close Event node provided in Policy Designer that automatically closes Policy Events with duration is not available in family policies. However, in a family policy, you can create an open Policy Event with duration by configuring the following settings in the **Properties** window of the Create Event node:
	- In the **Has Duration** box, specify Yes.
	- In the **End Time** box, do not specify any value.

If you want a Policy Event to automatically close, you can create a policy or a family policy that triggers an action that closes the Policy Event. You must configure the policy such that it finds the relevant Policy Event record (for example, by using a query based on the asset to which the open Policy Event is linked), and uses an Edit Entity node to modify the Policy Event record.

### **Node Properties**

The Properties window for a Create Event node contains the items that are described in the following table. The values that you define in each section will be used to populate the corresponding fields in the [Policy Event record](#page-44-0) that is created.

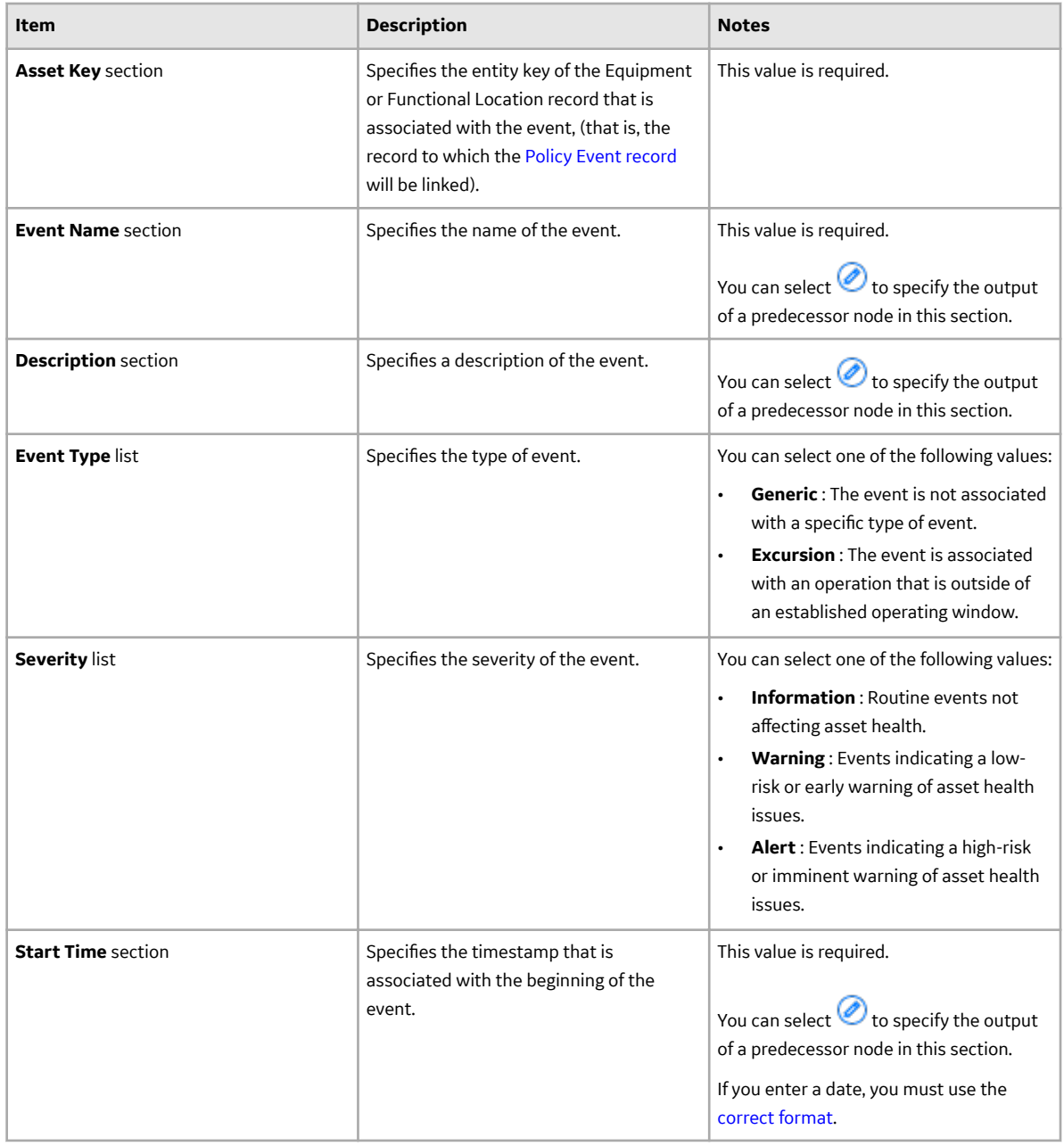

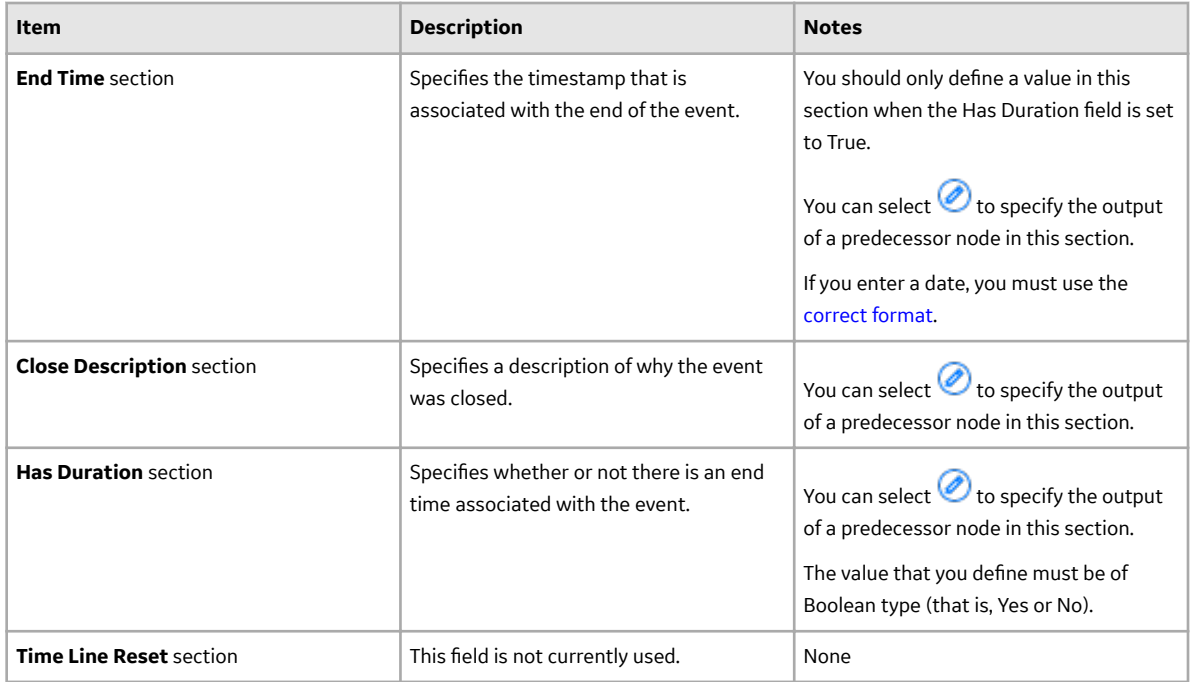

**Tip:** Refer to the Policy Designer documentation to see an example of this node.

# **Create Production Event Nodes in Family Policies**

A Create Production Event node represents an action to create a Production Event record that is populated with the input values that you specify on the **Properties** window.

**Note:** You can access the Create Production Event node only if the Production Loss Accounting license is active in your GE Digital APM system.

The outputs of the Create Production Event node are the following system fields for the record that the node creates: Entity Key, Entity ID, Family Key, and Site Key.

**Important:** If you use this node in a Before Insert or After Insert policy for the Production Event family, make sure that the policy logic contains conditions to prevent a circular reference (that is, a scenario in which the action of the policy triggers the policy to execute continuously). The notification bar will display a warning if such a scenario is detected.

### **Node Properties**

The **Properties** window for a Create Production Event node contains the items that are described in the

following table. In each section, you can select  $\bigcirc$  to display the output of a predecessor node. The values that you define in each section will be used to populate the corresponding fields in the Production Event record that is created.

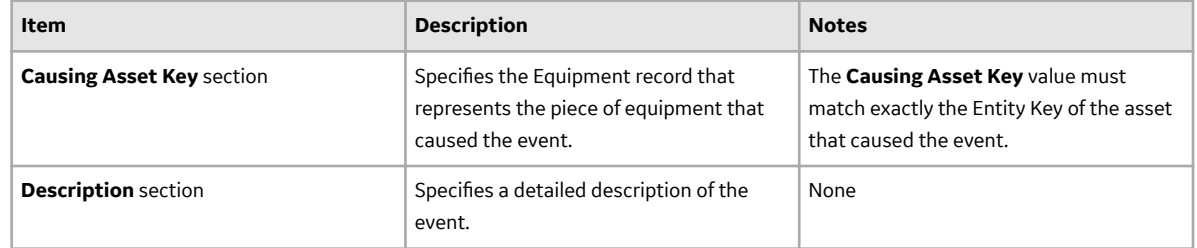

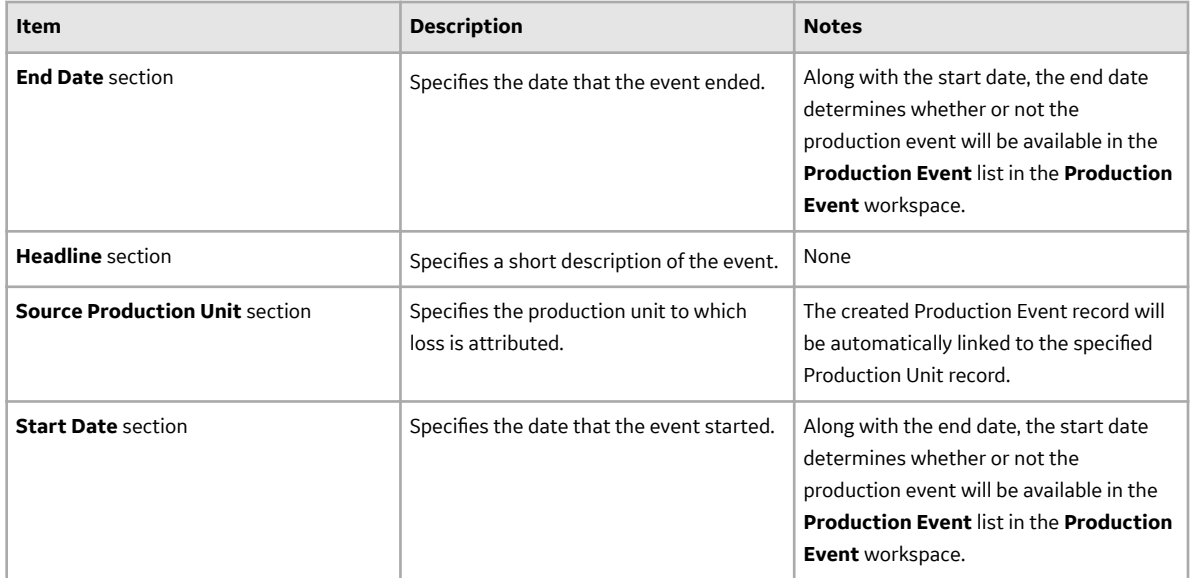

**Note:** If you add a custom field to the Production Event family, that field will also appear in the **Properties** window for the Create Production Event node.

**Tip:** Refer to the Policy Designer documentation to see an example of this node.

# **Create Recommendation Nodes in Family Policies**

A Create Recommendation node represents an action to create a [Policy Recommendation record](#page-45-0) that is populated with the input values that you specify on the **Properties** window for the node and includes (in the Recommendation Description field) a summary of the policy logic that caused the record to be created.

**Note:** You cannot specify the value for the Recommendation Description field in the **Properties** window for the Create Recommendation node. If you want to specify your own description instead of the automated policy logic summary, you can use a Create Entity node.

The outputs of the Create Recommendation node are the following system fields for the record that the node creates: Entity Key, Entity ID, Family Key, and Site Key.

**Important:** If you use this node in a Before Insert or After Insert policy for the Policy Recommendation family, make sure that the policy logic contains conditions to prevent a circular reference (that is, a scenario in which the action of the policy triggers the policy to execute continuously). The notification bar will display a warning if such a scenario is detected.

### **Node Properties**

The Properties window for a Create Recommendation node contains the items that are described in the

following table. In each section, you can select  $\bigcirc$  to display the output of a predecessor node. The values that you define in each section will be used to populate the corresponding fields in the [Policy](#page-45-0) [Recommendation record](#page-45-0) that is created.

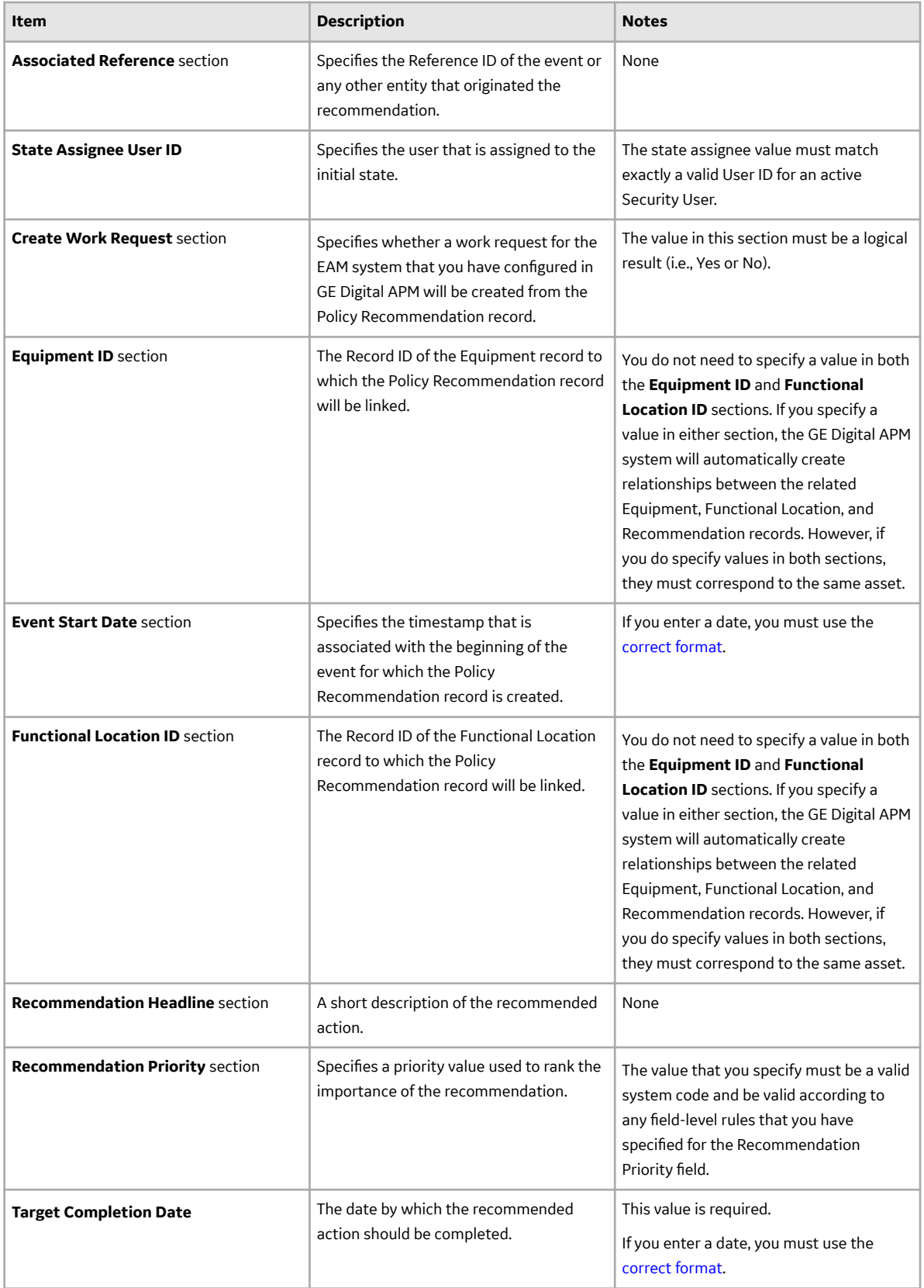

**Note:** If you add a custom field to the Policy Recommendation family, that field will also appear in the **Properties** window for the Create Recommendation node.

**Tip:** Refer to the Policy Designer documentation to see an example of this node.

# **Create Relationship Nodes in Family Policies**

A Create Relationship node represents an action to create one or more new records in any baseline or custom relationship family. Each new record creates a relationship between a specified predecessor and successor entity record.

The outputs of the Create Relationship node are the following system fields for the record that the node creates: Entity Key, Entity ID, Family Key, and Site Key.

### **Important:**

- In a Before Insert policy, you cannot use the Create Relationship node to create a relationship between the record that triggers the policy and the records that will be created due to the execution of the policy.
- In a Before Insert or After Insert policy, if you use this node to create a record in the same family that triggers the policy, make sure that the policy logic contains conditions to prevent a circular reference (that is, a scenario in which the action of the policy triggers the policy to execute continuously). The notification bar will display a warning if such a scenario is detected.

The Create Relationship node has no outputs.

**Note:** The Create Relationship node displays only the relationship families for which your GE Digital APM system has active licenses, and for which you have create permissions.

### **Node Properties**

The **Properties** window for a Create Relationship node contains the items that are described in the following table.

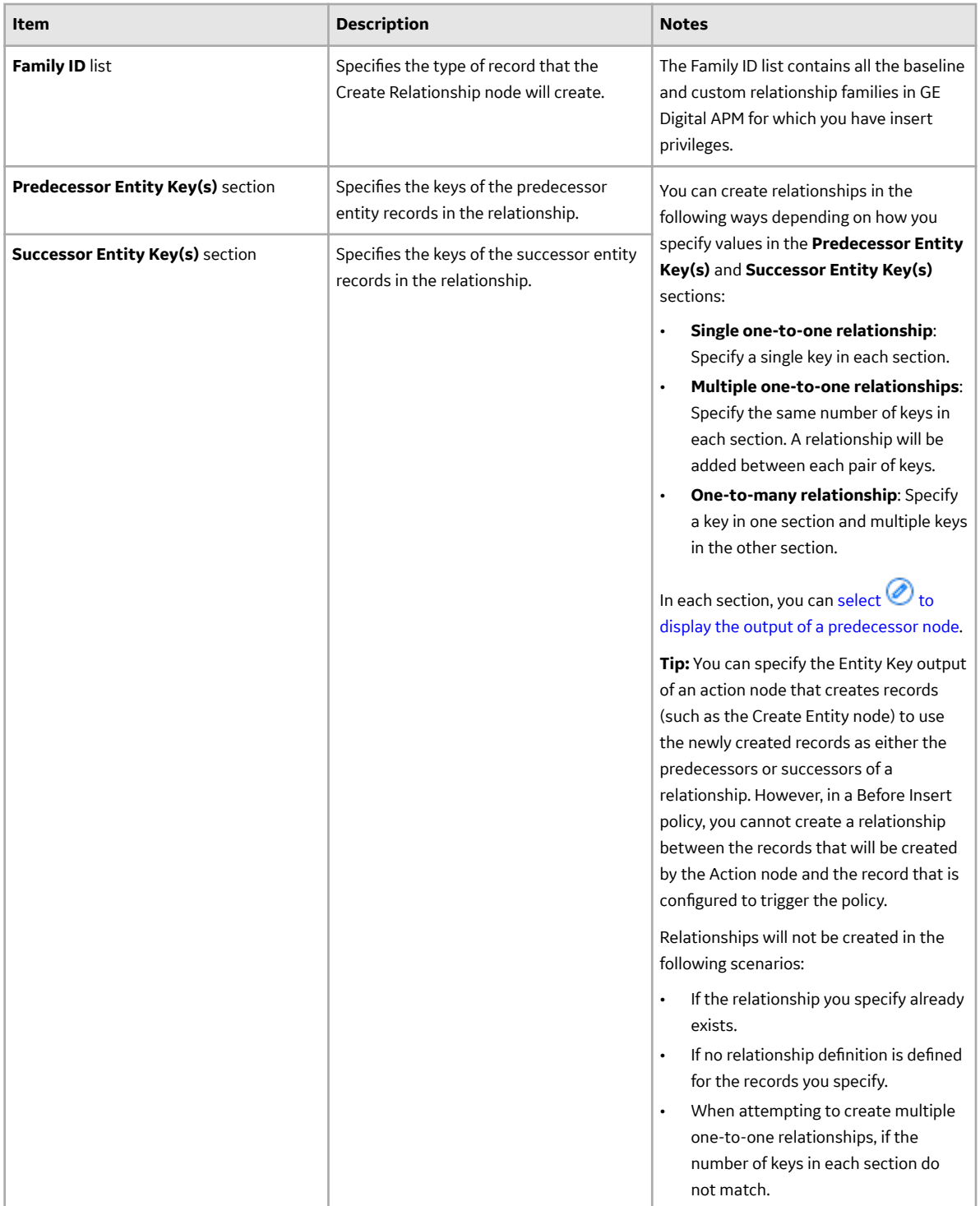

**Tip:** [Click here to see an example](#page-52-0) of this node used within a complete policy model.

# **Delete Entity Nodes in Family Policies**

A Delete Entity node represents an action to delete from the GE Digital APM database one or more records in any baseline or custom entity family.

**Important:** In a Before Update, Before Insert, Before Delete, or After Delete policy, it is not valid to use this node to delete the record that triggered the policy (i.e., the record represented by the Current Entity node).

The Delete Entity node has no outputs.

### **Node Properties**

The **Properties** window for a Delete Entity node contains the items that are described in the following table.

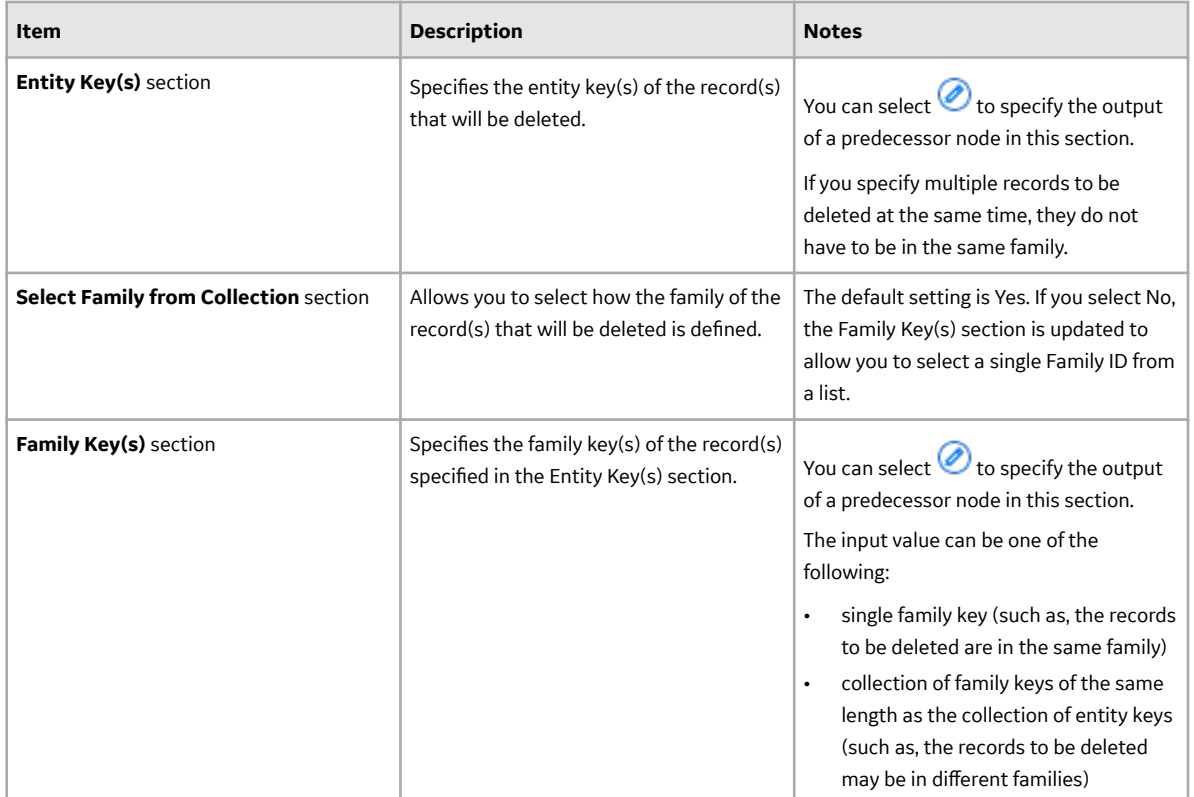

# **Delete Relationship Nodes in Family Policies**

A Delete Relationship node represents an action to delete from the GE Digital APM database one or more records in any baseline or custom relationship family.

### **Note:**

- The Delete Relationship node displays only the relationship families for which your GE Digital APM system has active licenses, and for which you have delete permissions.
- The Delete Relationship node has no outputs.

### **Node Properties**

The **Properties** window for a Delete Relationship node contains the items that are described in the following table.

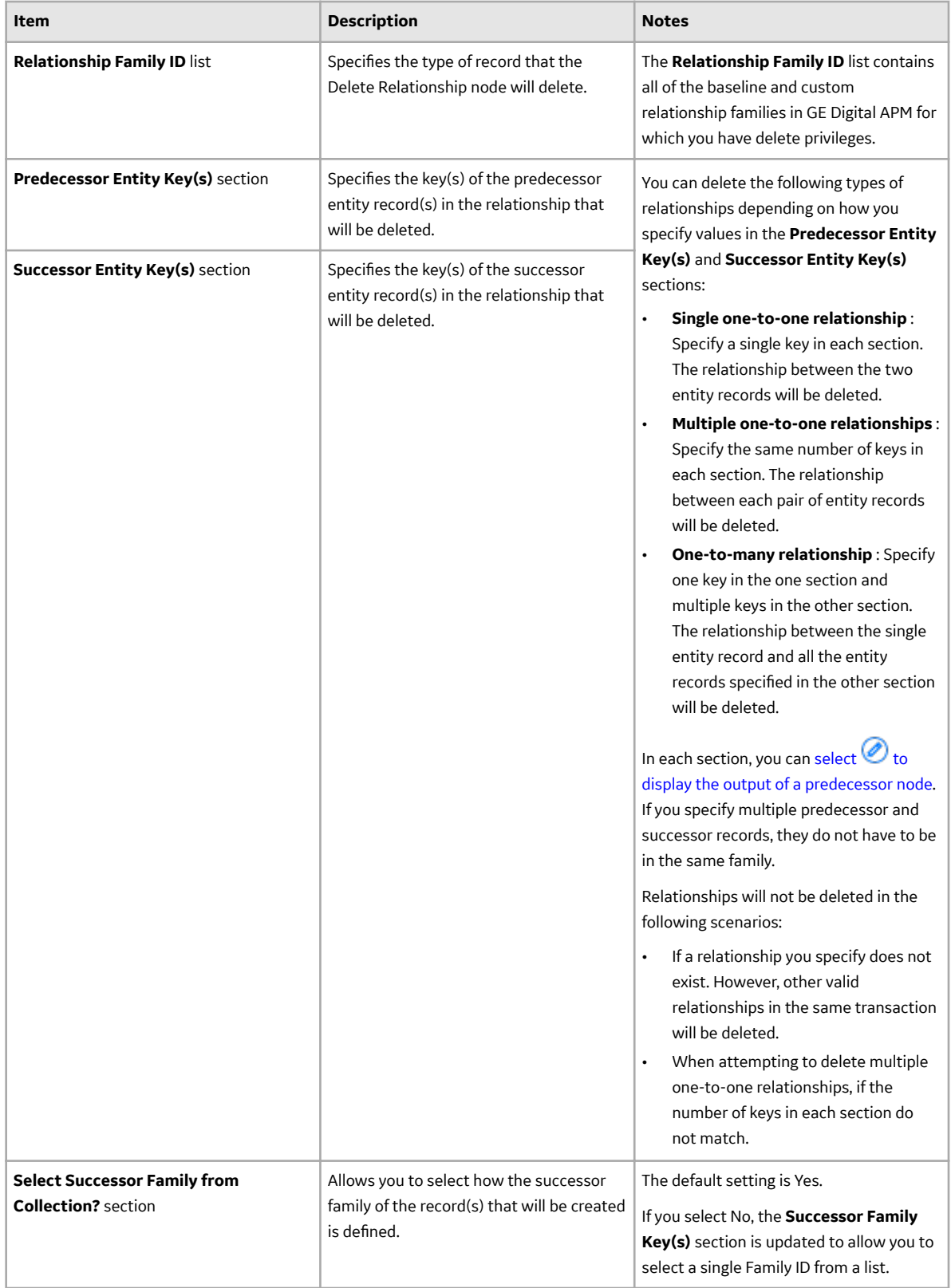

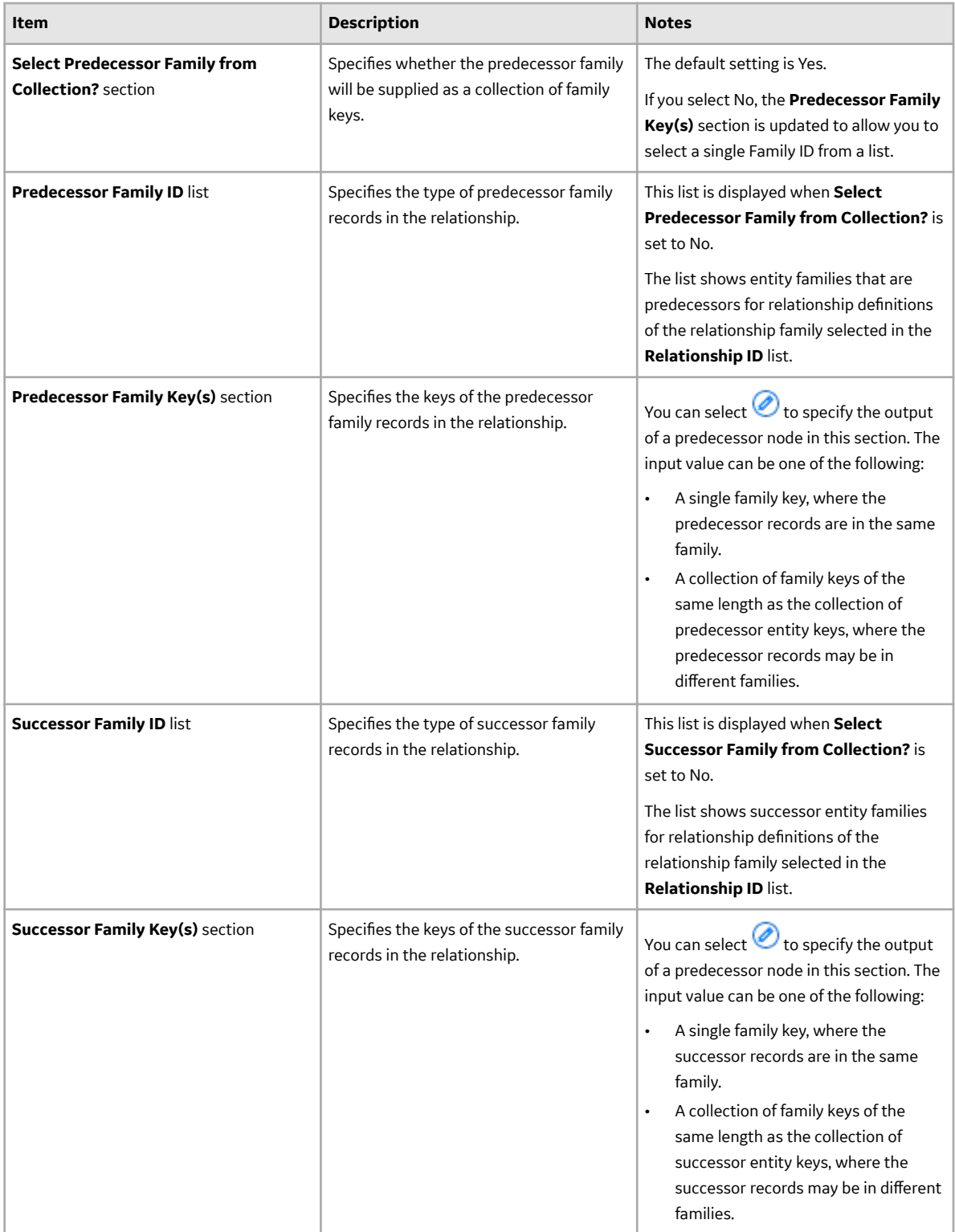

**Tip:** [Click here to see an example](#page-52-0) of this node used within a complete policy model.

# **Edit Entity Nodes in Family Policies**

An Edit Entity node represents an action to modify a record of a baseline or custom entity family. The fields in the specified record are updated with the values that you specify in the **Properties** window for the node. The fields for which you do not specify any value in the **Properties** window are not modified.

### **Important:**

- If you use the Create Entity node in a Before Update or After Update policy to modify a record of the same family that triggers the policy, make sure that the policy logic contains conditions to prevent a circular reference (that is, a scenario in which the action of the policy triggers the policy to execute continuously). The notification bar will display a warning if such a scenario is detected.
- In a Before Delete or After Delete policy, it is not valid to use this node to modify the record that triggered the policy (that is, the record represented by the Current Entity node).

### **Note:**

The Edit Entity node displays only the entity families for which your GE Digital APM system has active licenses, and for which you have edit permissions.

The Edit Entity node has no outputs.

#### **Node Properties**

The **Properties** window for an Edit Entity node contains the items described in the following table.

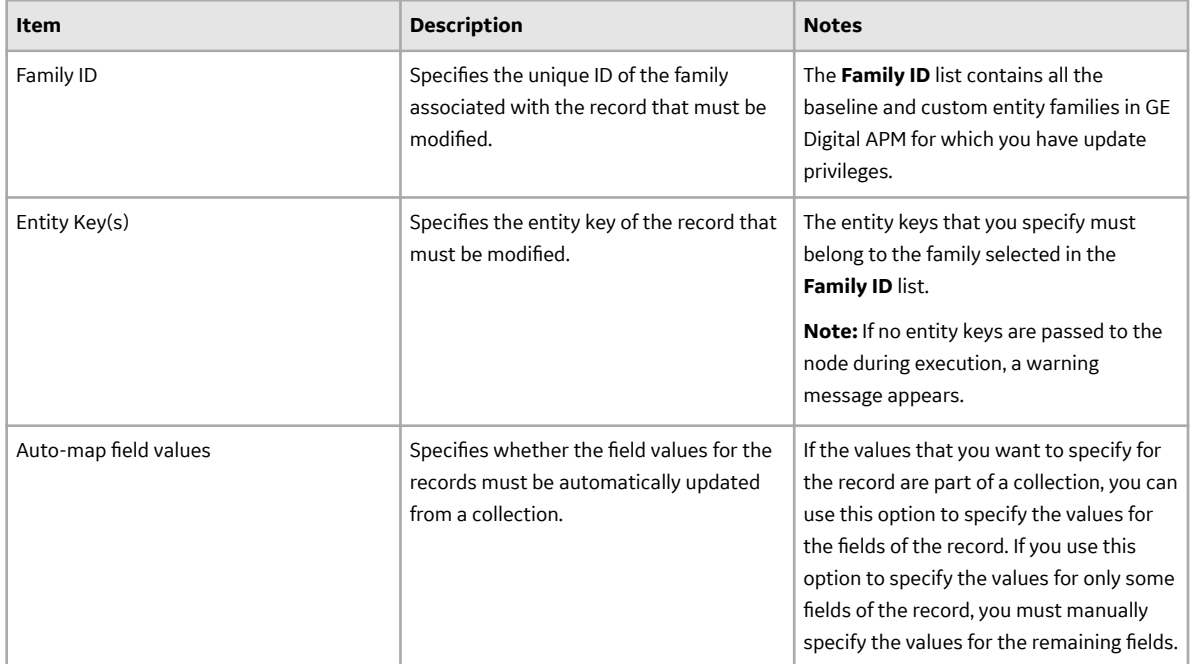

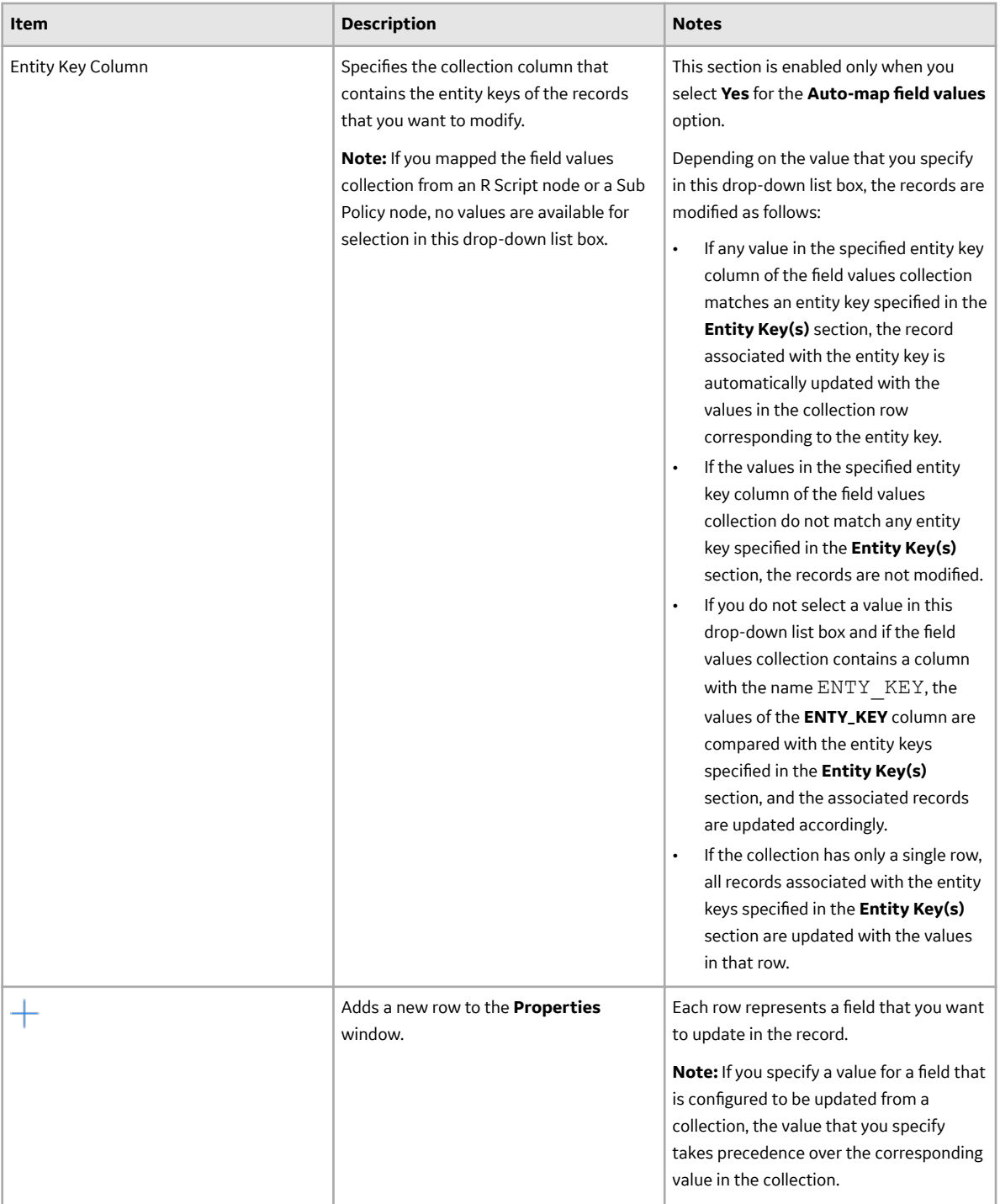

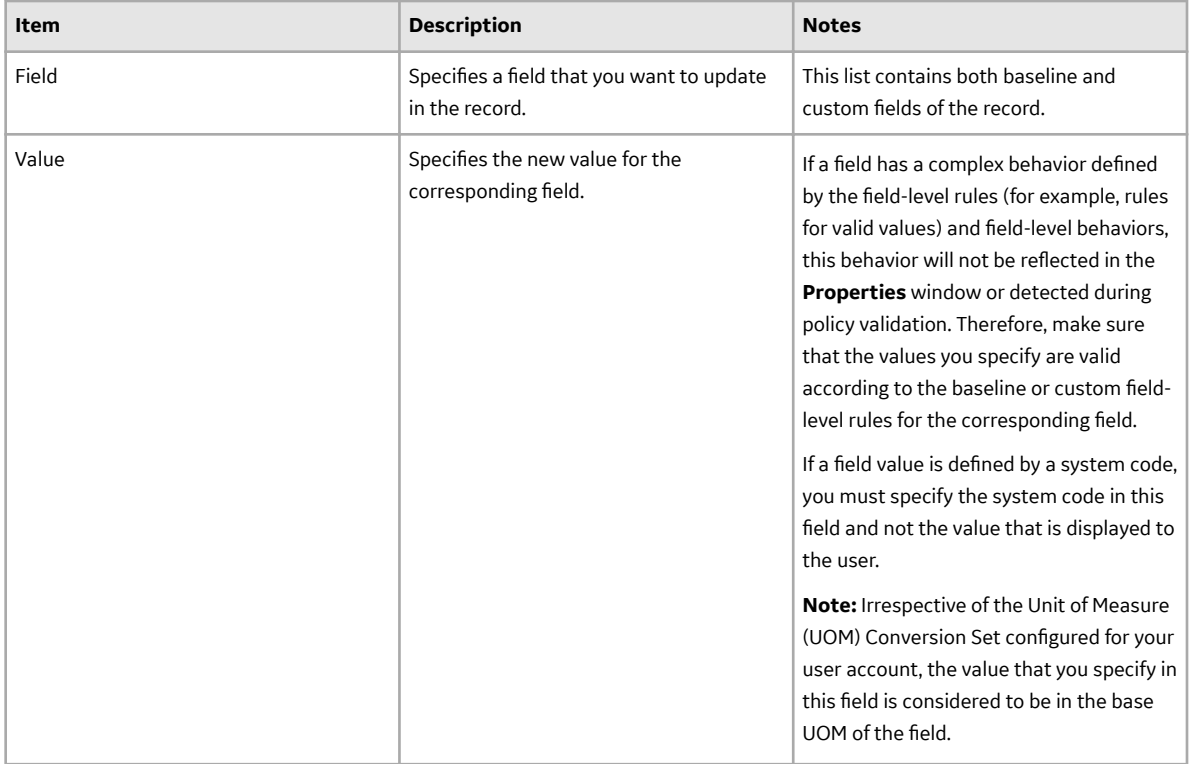

### **Edit Entity node**

In this example, the following queries are used:

- LR Entity Keys Query: Returns the Entity Keys of the Lubrication Requirement records related to the Lubrication Requirement Template.
- LRT Fields Query: Returns the current values in some fields of the Lubrication Requirement Template record specified in a policy instance. The Column IDs in the query are defined to match the Field IDs of the Lubrication Requirement family.

As shown in the following image of the **Properties** window for the Edit Entity node, the results of the LR Entity Keys Query provide the entity keys of the Lubrication Requirement records that will be updated. The node is additionally configured to automatically update the fields of the Lubrication Requirement records with the results of the LRT Fields Query. No field values are specified in addition to the values to be updated from the LRT Fields Query.

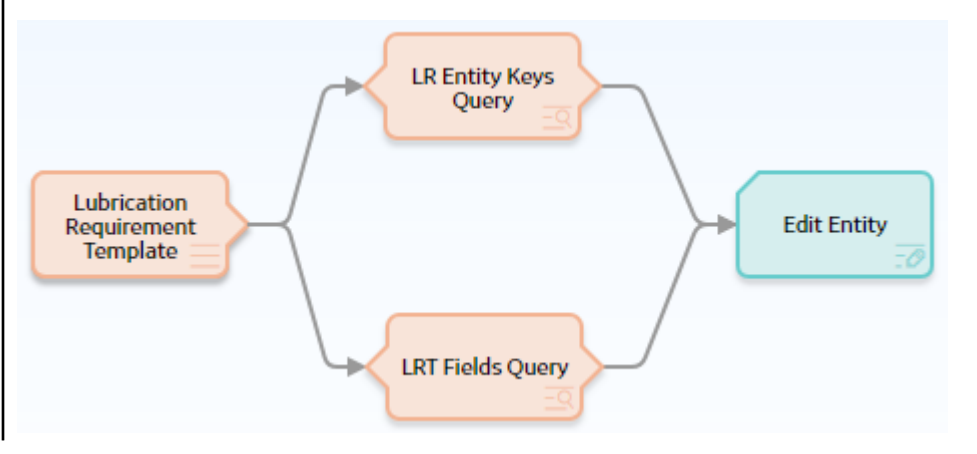

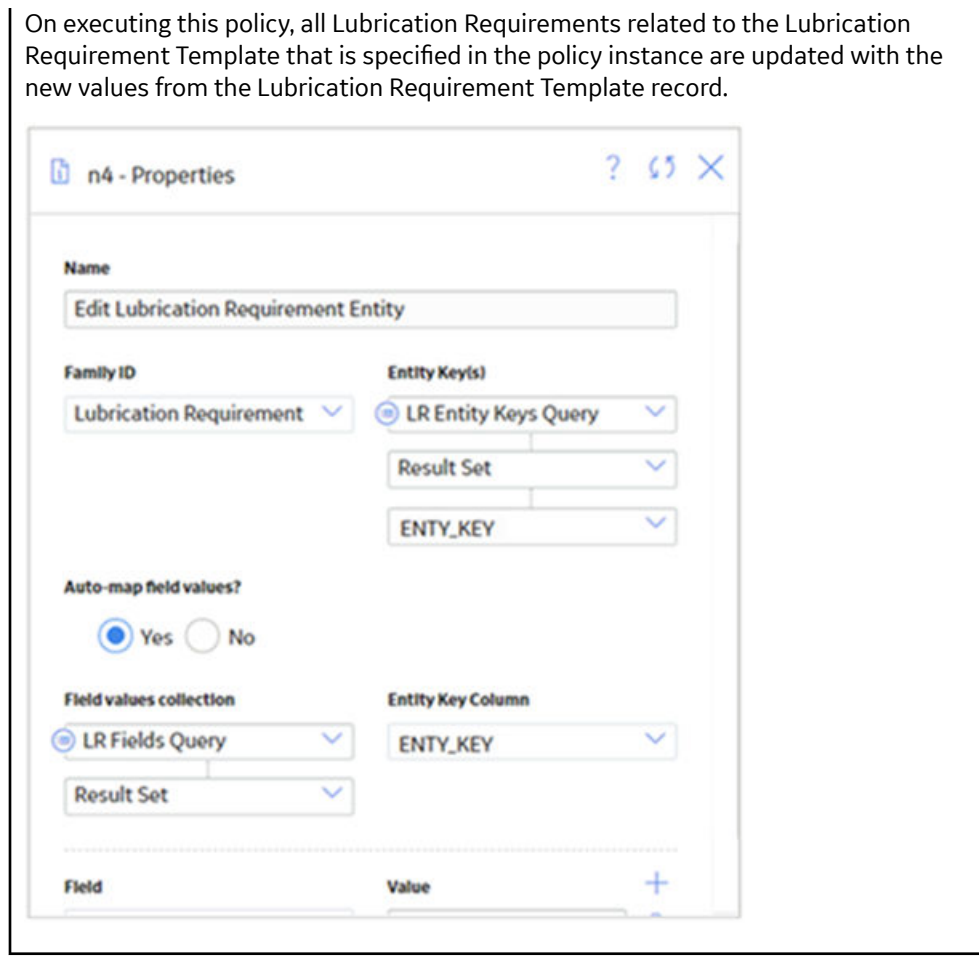

# **Email Contact Nodes in Family Policies**

An Email Contact node represents an action to send an email message. When an Email Contact node is executed, an email message with a summary of the policy execution will be sent to the specified recipient(s). Emails sent via this node use the From address specified in the Email Settings section of Operations Manager.

The Email Contact node has no outputs.

#### **Node Properties**

The **Properties** window for an Email Contact node contains the items that are described in the following table.

<span id="page-124-0"></span>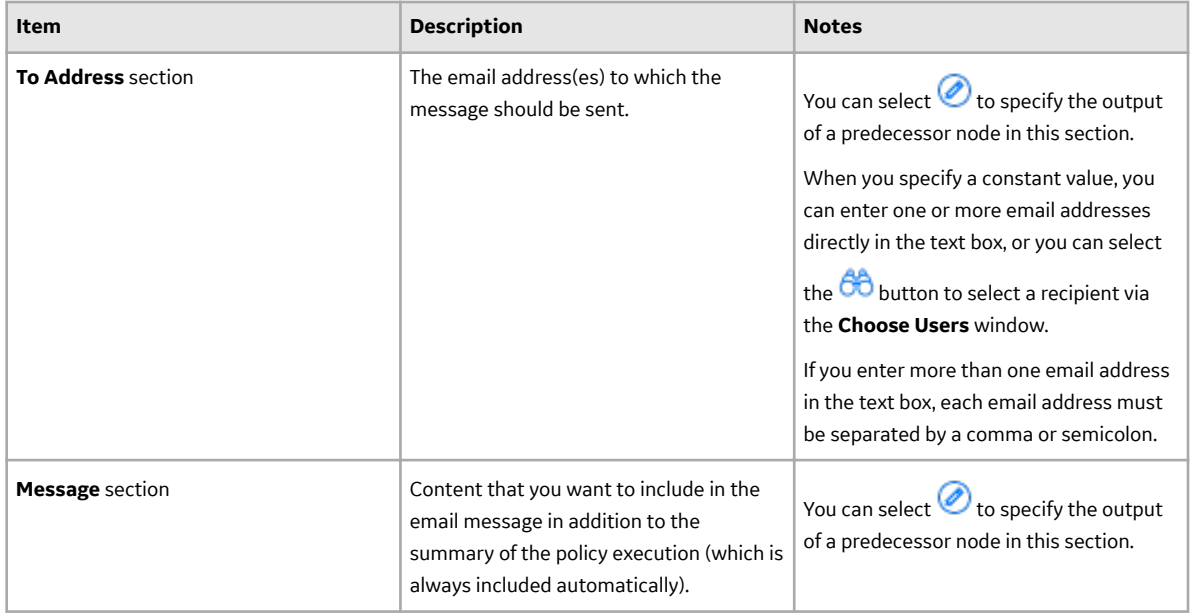

**Tip:** [Click here to see an example](#page-52-0) of this node used within a complete policy model.

# **Return Value Nodes in Family Policies**

A Return Value node represents an action to return a specific value. You can use this node for a variety of reason, such as:

- To include specified values in the [execution results summary](#page-42-0) for a policy.
- While designing a policy, to show the result of a specific node to verify that results are as expected in cases where the value would not otherwise be displayed in the validation results (because validation results only display the values that are used by a subsequent node). Once the policy logic is fully validated, you can remove the Return Value nodes to make the policy smaller and reduce the amount of information included in the execution history summary field.
- When used within a sub policy, to define the output values of the Sub Policy node.

The Return Value node has no outputs.

**Note:** The name that you specify for a Return Value node should be unique unless the policy logic is configured such that only one Return Value node with a given name can be executed each time that the policy is executed.

### **Node Properties**

The **Properties** window for a Return Value node contains the items that are described in the following table.

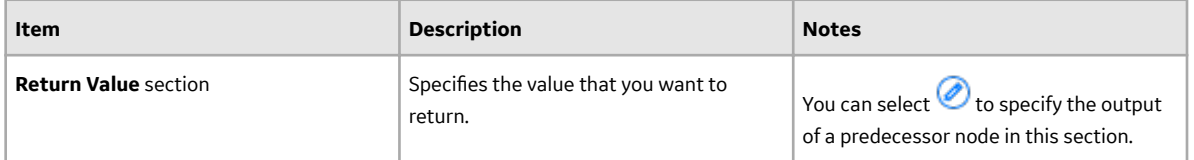

**Tip:** Refer to the Policy Designer documentation to see an example of this node.

# **Rule Nodes in Family Policies**

A Rule node represents an action to execute a custom rule that provides functionality that the existing nodes in Policy Designer do not provide.

The inputs and outputs of a Rule node are defined by a rule that will be executed when the policy is executed.

**Important:** The improper implementation of a rule through the Rule node could severely impact the performance of policy executions. If you want to use this node, you should contact GE Digital for additional instructions and assistance.

### **Node Properties**

The **Properties** window for a Rule node contains the items that are described in the following table.

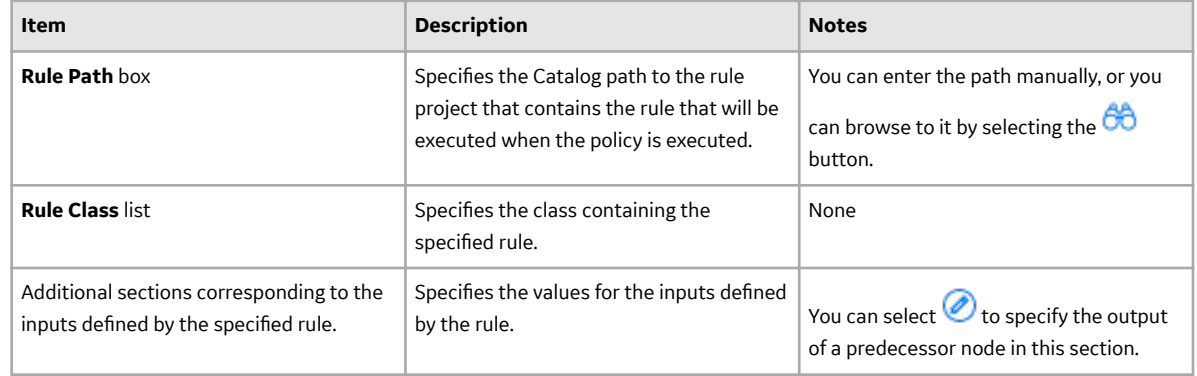

# **Sub Policy Nodes in Family Policies**

A Sub Policy node is an Action node that you can use in the policy model to pass values from one policy (the calling policy) to be evaluated or acted on by a different policy (the sub policy). Results from the sub policy may be returned to the calling policy for further evaluation or action.

A sub policy can be created for commonly used policy logic to reduce policy development time and ensure consistency. It also allows large policy models to be broken down into a series of sub policies, which are easier to understand and perform better in the Family Policy user interface.

Note: You can configure a Sub Policy node to pass values to only those policies for which you have Designer or User permissions.

### **Node Properties**

The **Properties** window for a Sub Policy node contains items that are described in the following table.

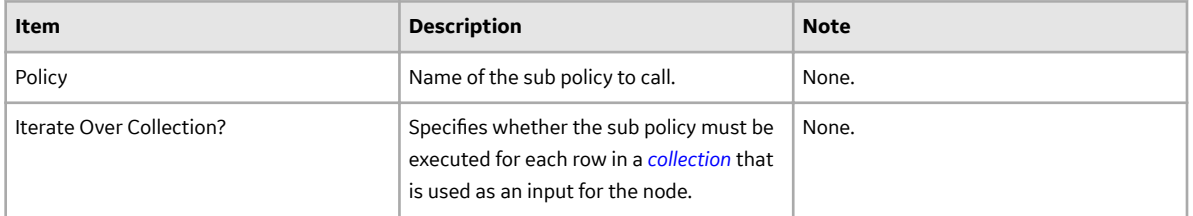

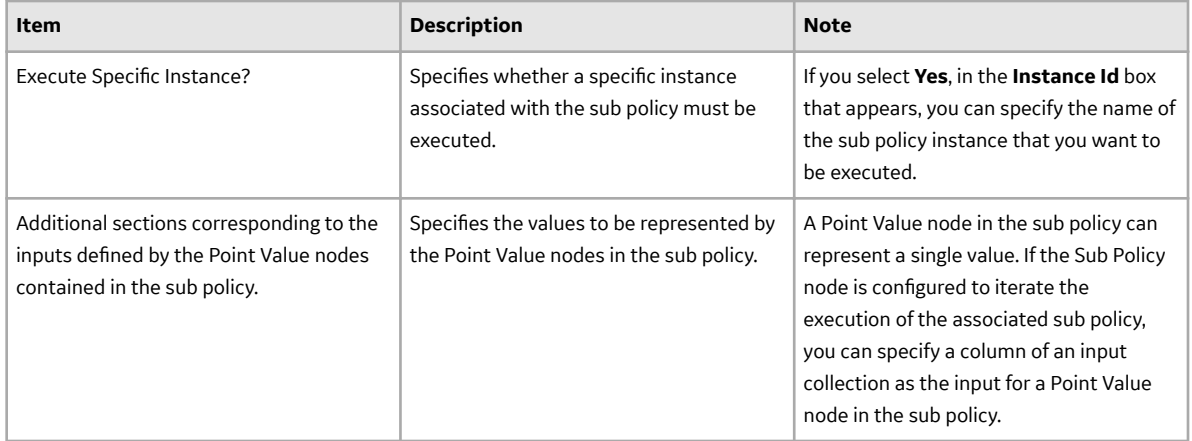

#### **Working with Sub Policies**

You must configure the sub policy such that all the required inputs are defined as single value Point Value nodes (that is, data frame inputs are not supported). Results from the sub policy may be passed back to the calling policy by using [Return Value node.](#page-124-0)

If you configure the sub policy to be executed for each row of an input collection, the output of the sub policy node is a collection that contains one column for each Return Value node, with rows containing the values for each execution.

If you configure the sub policy for a single execution, the outputs of the sub policy node include:

- The value of each Return Value node in the sub policy as an individual output.
- A collection with two columns, (Name and Value) which contain values from all the Return Value nodes in the sub policy.

#### **Important:**

- Make sure that the sub policies called by a policy are active. If a sub policy is inactive, a message appears in the notification bar and the calling policy cannot be activated.
- Changes to Point Value or Return Value nodes, or the name of a sub policy will not be automatically reflected in calling policies that use the sub policy. It is possible to specify additional security for a sub policy to minimize the inadvertent impact to other policies.
- While it is possible for a sub policy to act as a calling policy for another sub policy, it is essential that a circular execution path is not created. In other words, if policy A calls policy B, which calls policy C, then policy C must not call policy A or policy B. If such a circular execution path is detected while you are editing the policy, a message appears in the notification bar. However, a circular execution path where the sub policy acts on the same entity or relationship that triggers the calling policy is not detected and no message appears in the notification bar. Make sure that such a circular execution path is not created in a policy.
- If an error occurs during the execution of a sub policy, execution of the calling policy fails, irrespective of the execution status of other sub policies called by the policy.
- If a Return Value node in a sub policy represents a collection, other nodes in the calling policy model that use the output of the Sub Policy node cannot process the values in the columns of the collection.
- You cannot use a Create Event node paired with a Close Event node in a sub policy to create and close Policy Events with duration, unless you are calling a specific instance of the sub policy because the Close Event node depends on the open Policy Event that is linked to the policy instance.

#### **Sub Policy Node Execution Details**

After you validate or execute a policy that contains a Sub Policy node, you can select the Sub Policy node to view the execution details of the node in the **Node Execution Details** window. Along with viewing the execution details of the node, you can select the **View Execution Details** link in the **Node Execution Details** window to view the policy model and execution details of the sub policy that is mapped to the node.

The following image is an example of the **Node Execution Details** window for a Sub Policy node:

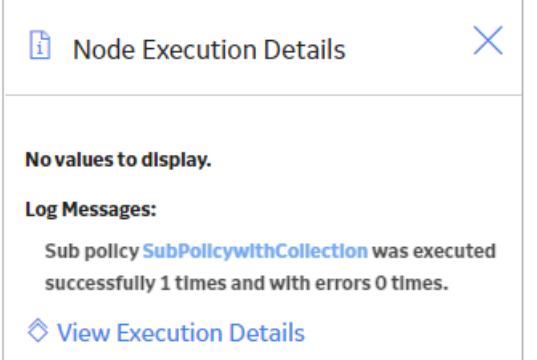

The following image is an example of the **Sub policy execution details for policy** window that appears when you select the **View Execution Details** link in the **Node Execution Details** window for a Sub Policy node:

Sub policy execution details for policy "sub policy demo"

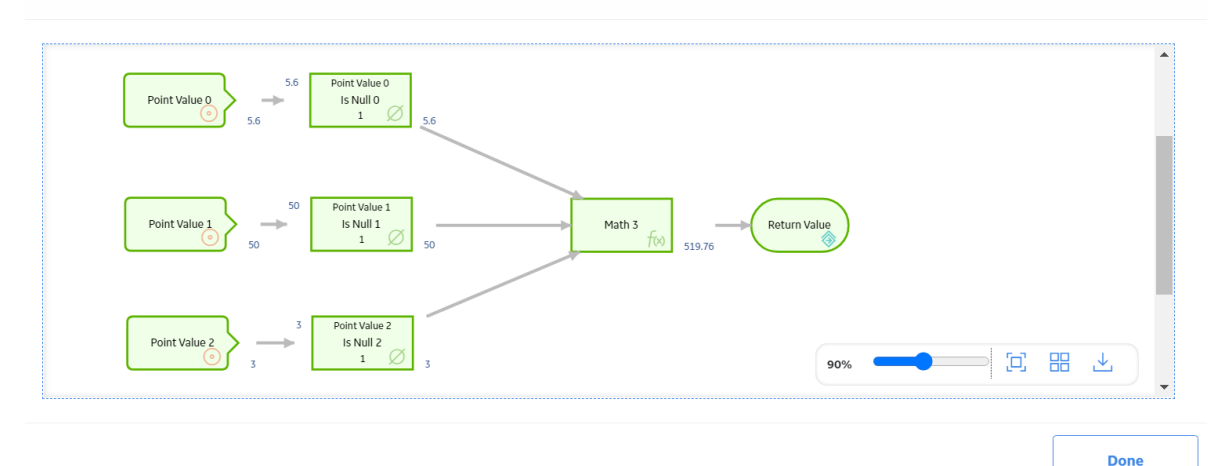

#### **Sub Policy Node Configured for Single Execution**

The following is an example of how a Sub Policy node can be used to implement a standard calculation method which could be applied in any number of other policies. Consider the following nodes and connections:

 $\times$ 

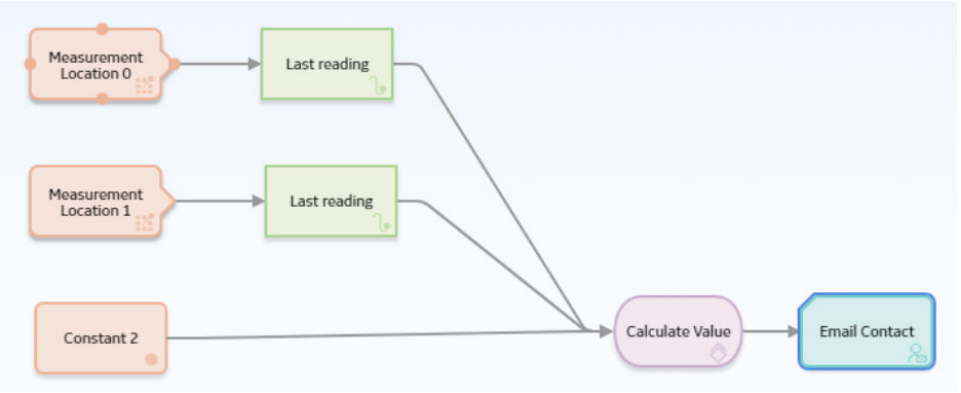

In this example, the latest reading values from two measurement locations and a constant value are passed into a sub policy, which calculates a value to be used in the Email node. The **Properties** window for the Sub Policy node is shown in the following image:

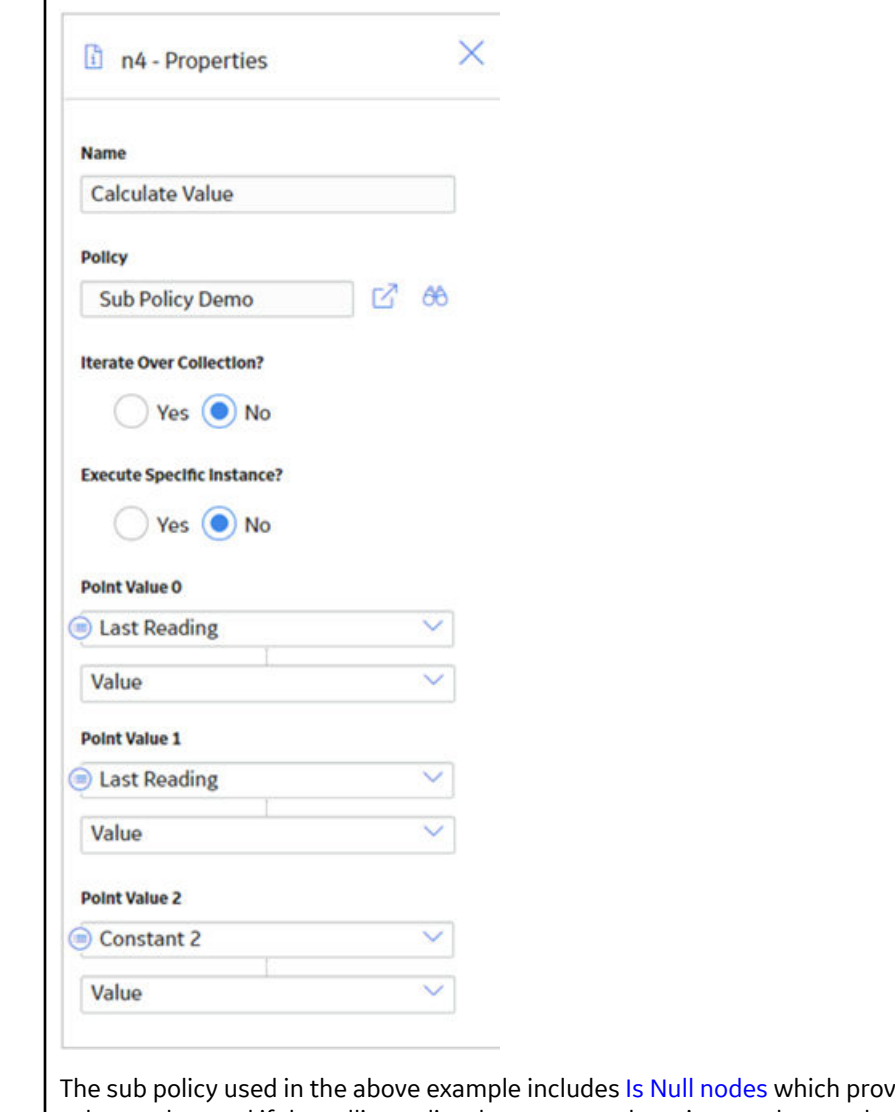

vide default values to be used if the calling policy does not supply an input value, as shown in the following image:

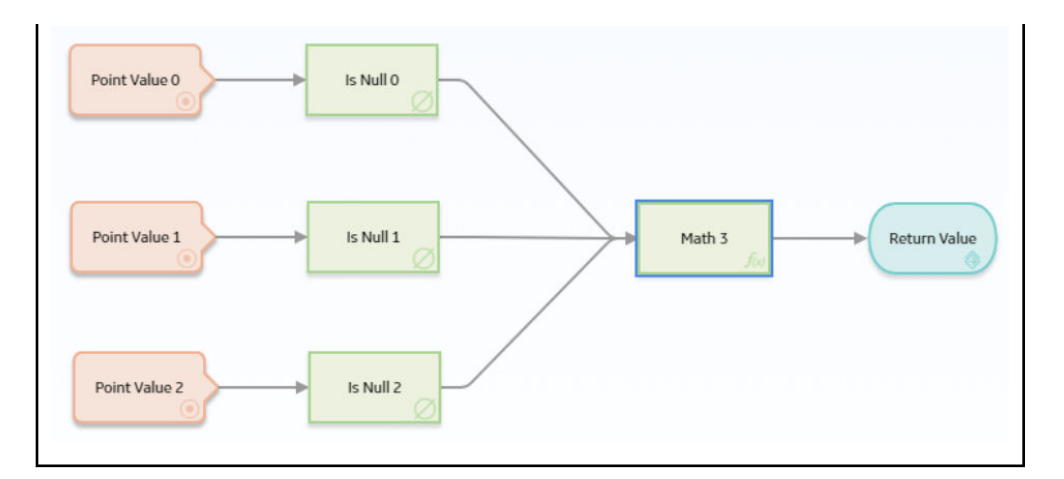

### **Sub Policy Node Configured for Iterated Execution**

The following is an example of how a Sub Policy node can be used to add a collection of calculated values to a health indicator.

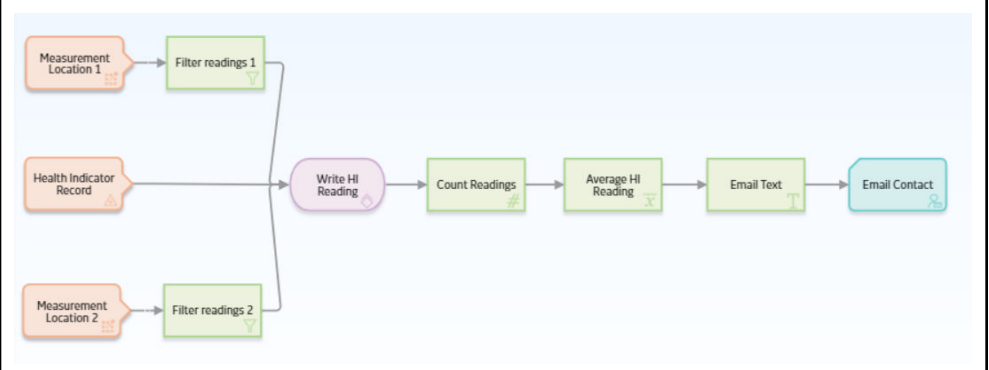

In this example, the Collection Filter nodes are used to filter the readings that are taken for the last two days from two Measurement Location nodes. An Entity node is used to define the health indicator record to which the readings must be added. The collections of readings and time stamps are passed to the sub policy and a single health indicator entity key value is used for each iteration of the sub policy. Each execution of the sub policy calculates a new value based on the readings from the two measurement locations and updates it to the health indicator. The following image shows the **Properties** window for the Sub Policy node:

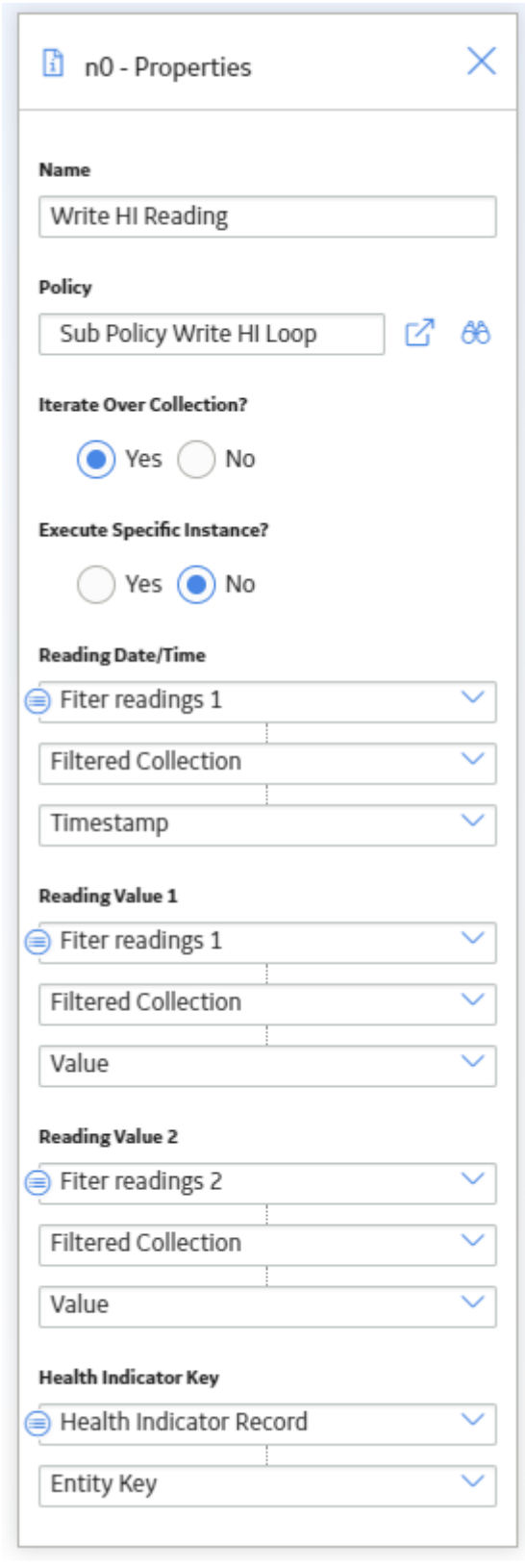

The following image shows the sub policy used in the above example:

<span id="page-131-0"></span>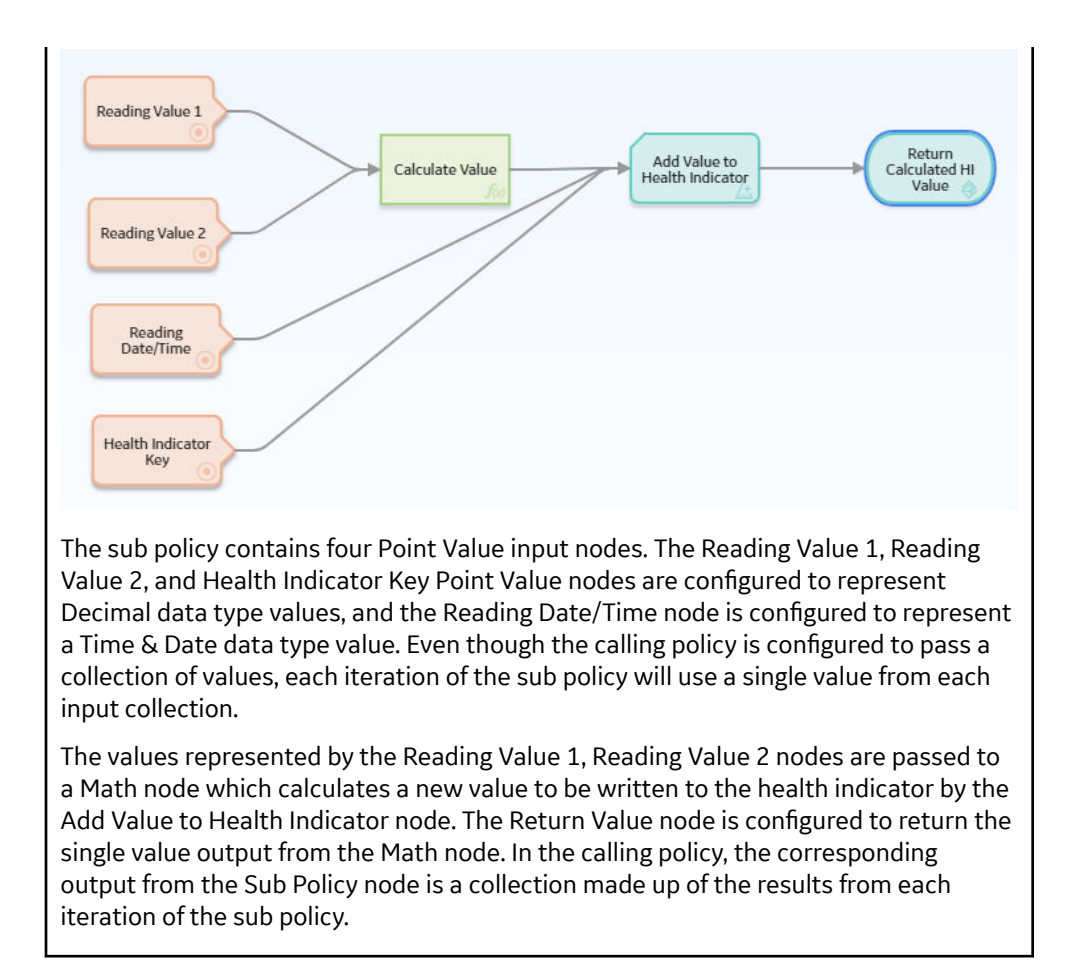

# **Glossary**

### **collection**

A set of results from a Query node or a set of readings associated with input nodes such as Measurement Location, Health Indicator, or OT Connect Tag .

# **entity key**

The Entity Key output can be used in subsequent action nodes, such as the Create Relationship node, but will return a value of 0 if used in a calculation or a Return Value node, since the Entity Key is not available until the record is saved at the end of policy execution.

# **policy model**

The nodes and connections that define the policy logic.